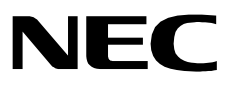

# **ATTENDANT CONSOLE STATISTICS**

**Operations Manual**

**NEC America, Inc.**

NDA-30122 Revision 1 October, 1999 Stock Number 241667

#### **LIABILITY DISCLAIMER**

NEC America reserves the right to change the specifications, functions, or features in this document at any time without notice. NEC America has prepared this document for use by its employees and customers. The information contained herein is the property of NEC America and shall not be reproduced without prior written approval from NEC America.

> Copyright 1999 **NEC America, Inc.**

# TABLE OF CONTENTS

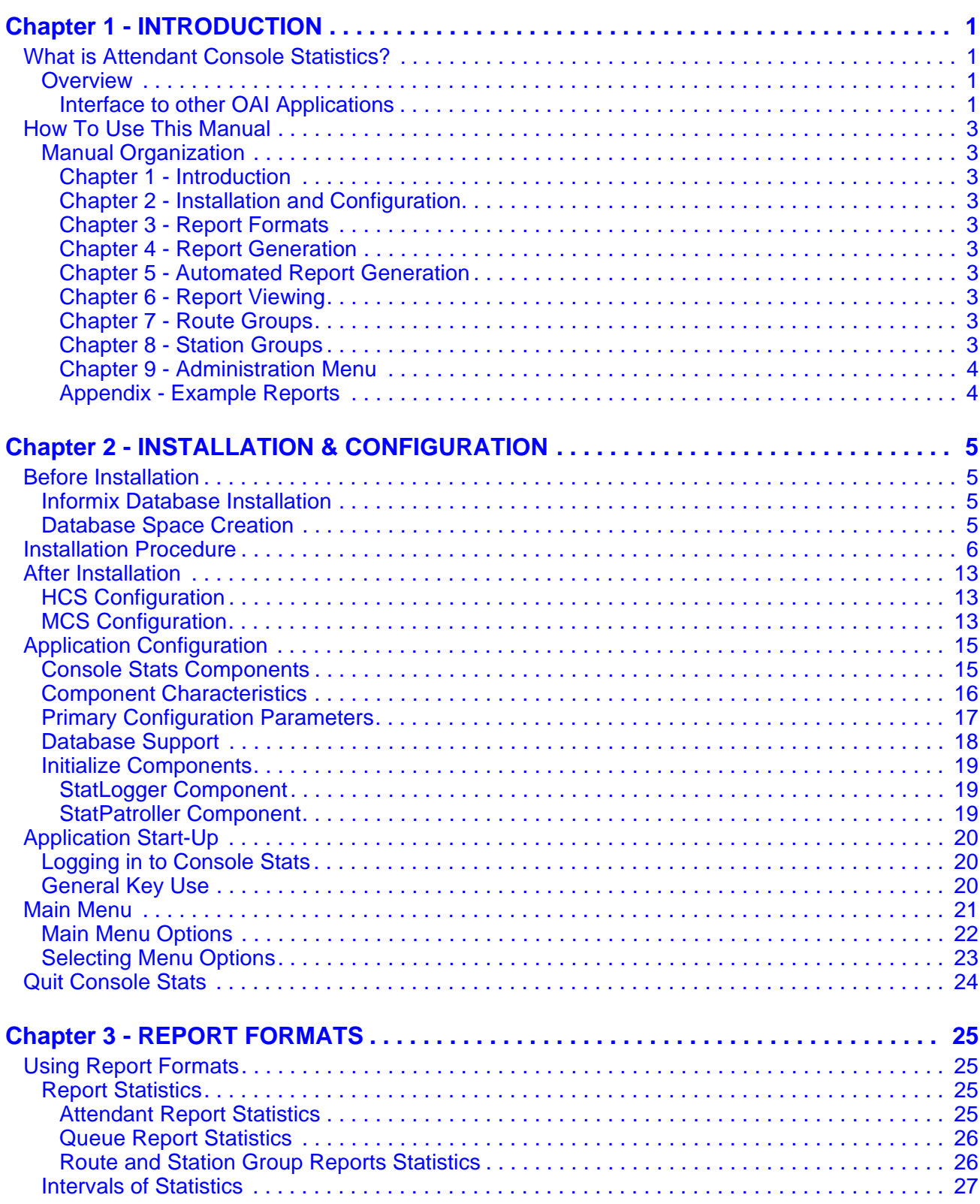

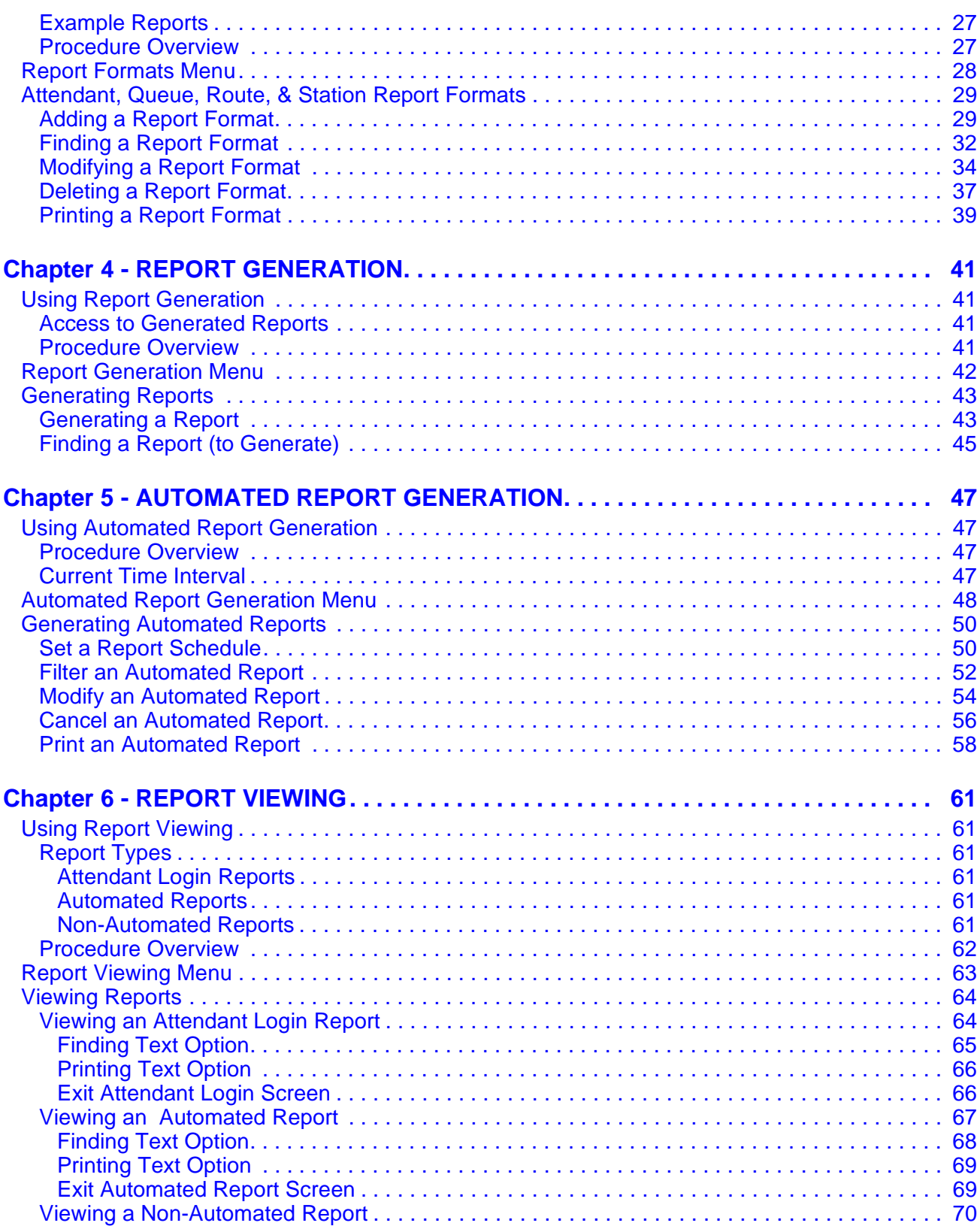

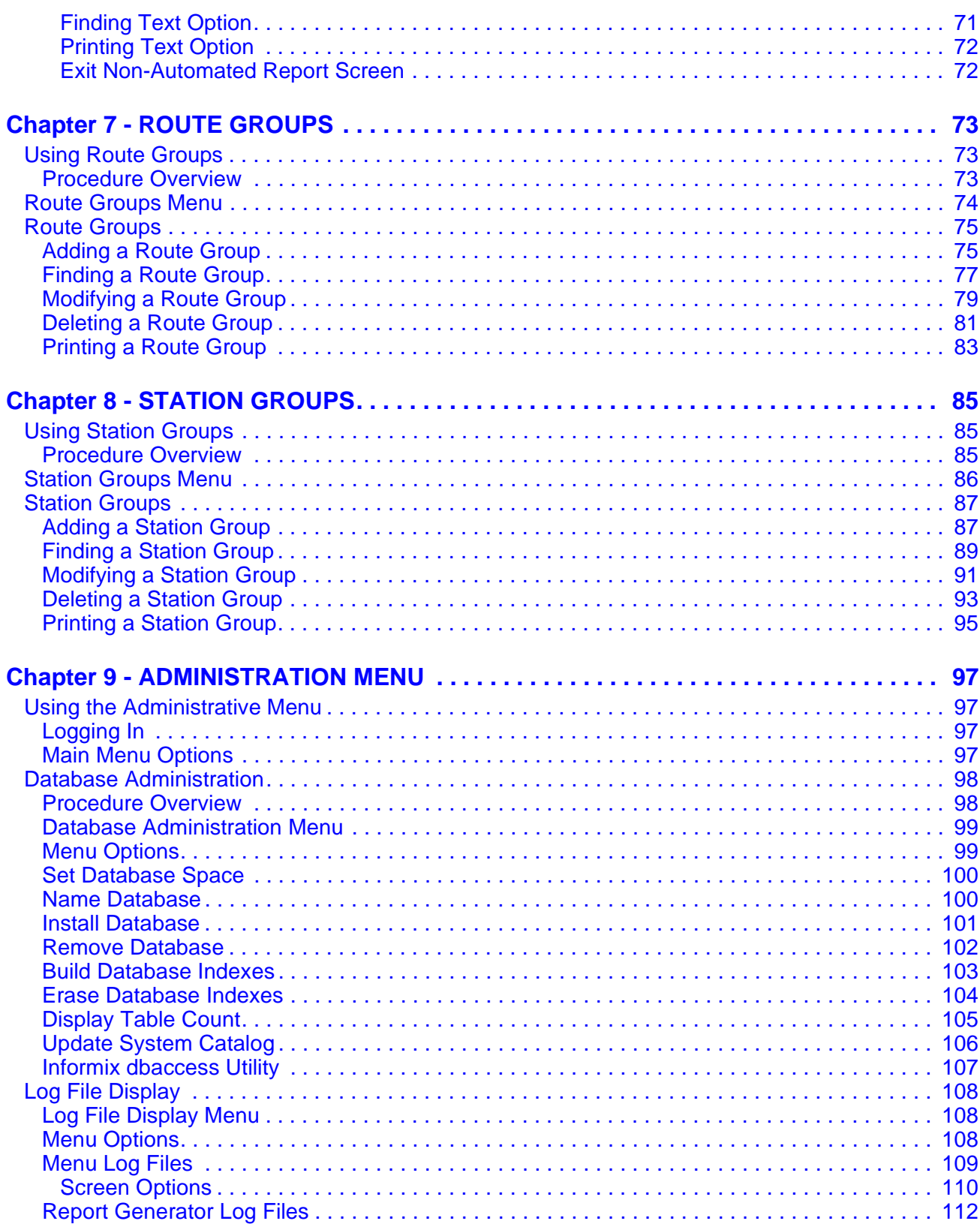

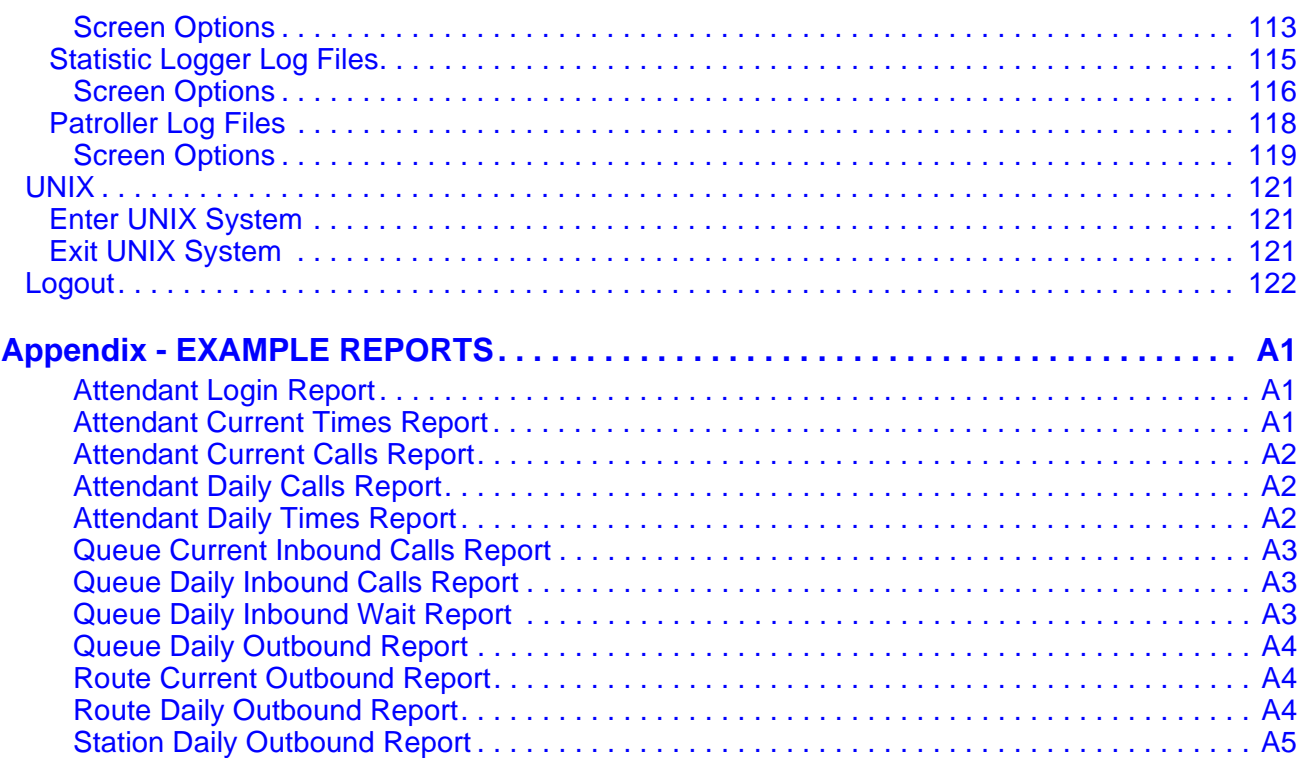

# LIST OF FIGURES

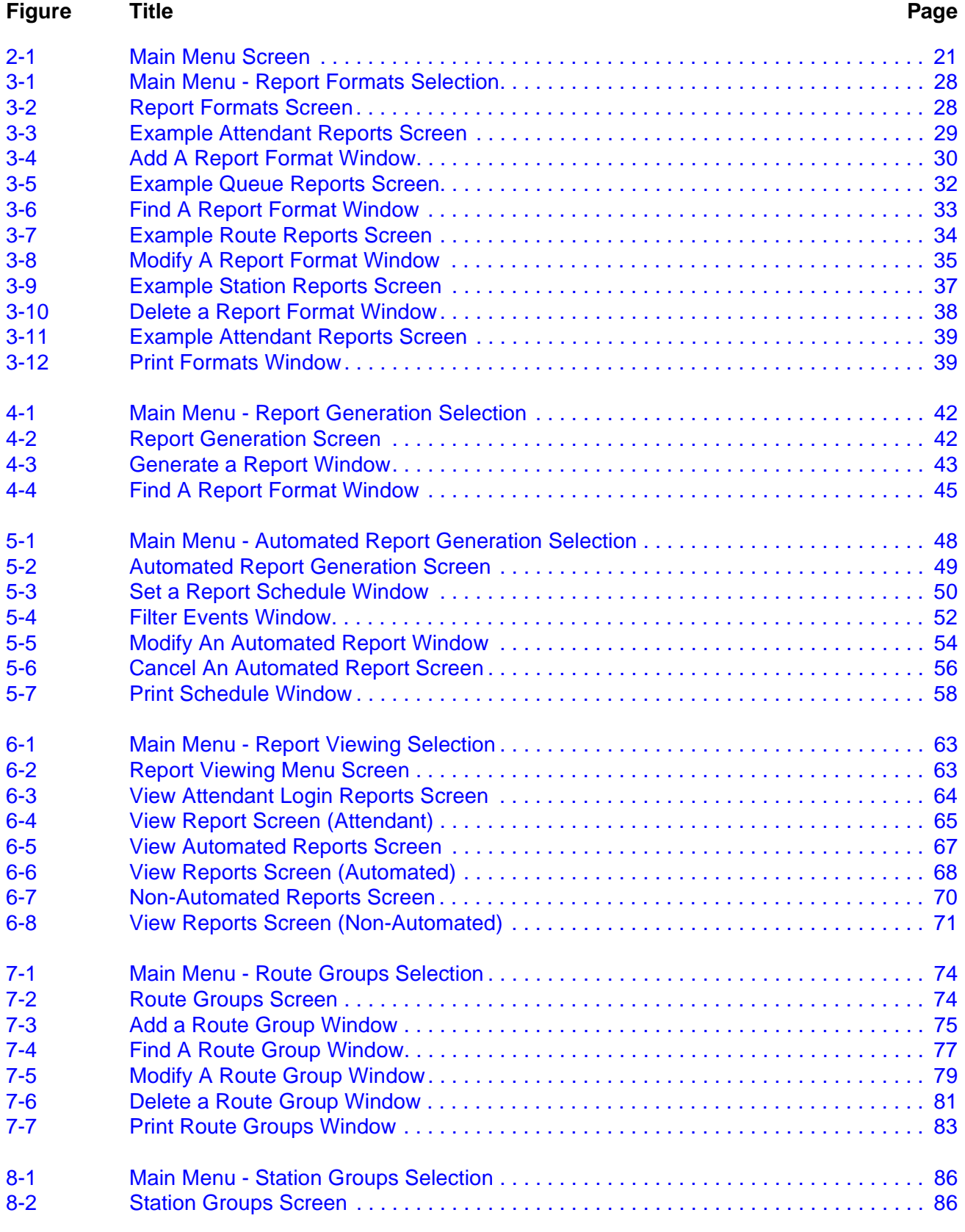

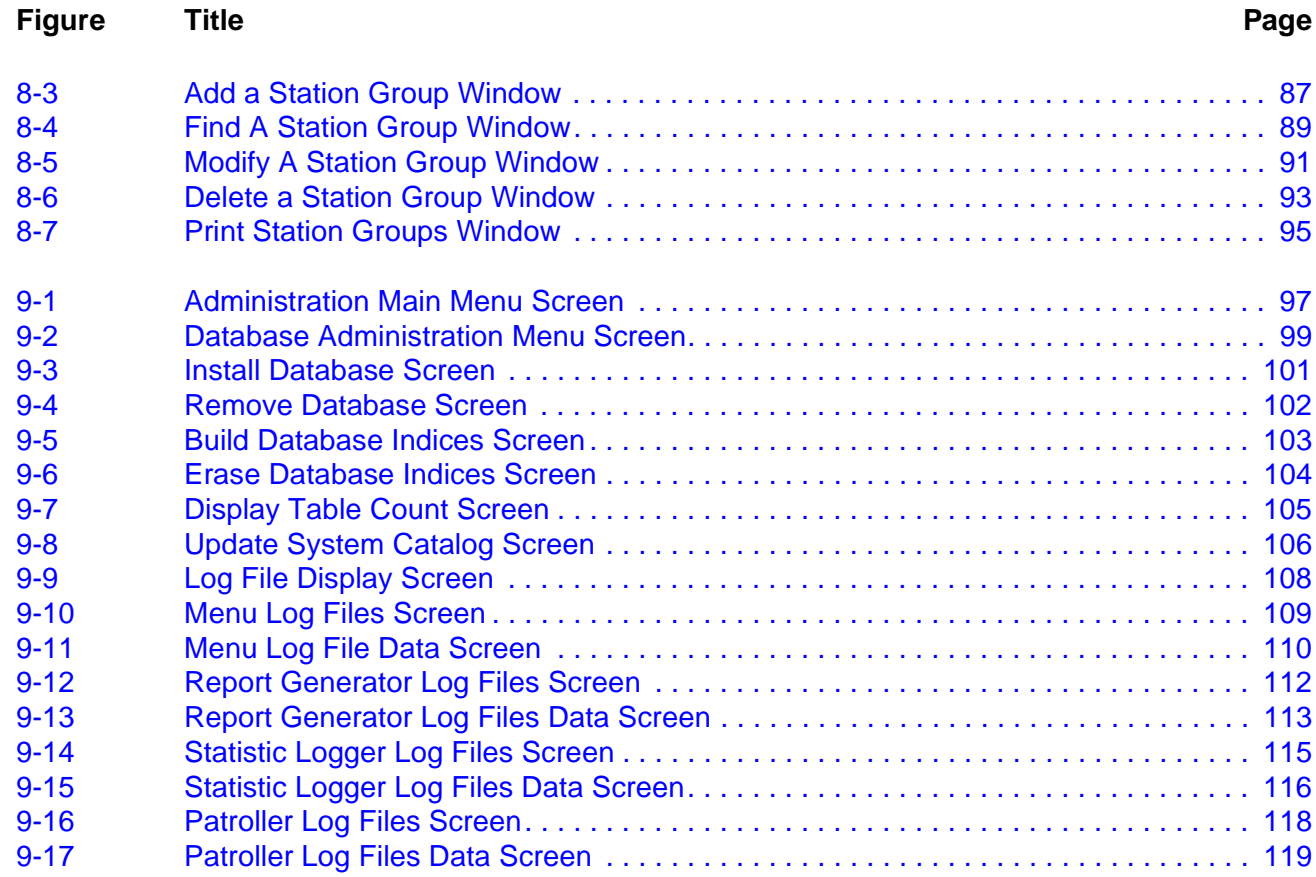

## Chapter 1 INTRODUCTION

This manual provides the information needed to configure and operate the **Attendant Console Statistics** software application.

## **What is Attendant Console Statistics?**

**Overview** Attendant Console Statistics *(Console Stats)* is an application that collects data from Attendant Console call processing and produces statistical reports for display or printing. *Console Stats* may be used as a stand-alone product or as a supplement to the Hospitality Center System (HCS) or Medical Center System (MCS) applications.

> *Console Stats* provides options for design and generation of any number of reports from a variety of available statistics for attendant call processing and attendant queue activity. Reports can also be designed and generated for trunk route group and station group activity. The statistics can be calculated by the hour, day, or for the current day, up until the current time.

> The design process involves naming the report, selecting the statistics it is to contain, and naming the time interval by which those statistics are to be calculated. Once formatted, a report can be generated from the Main Menu to reflect statistics calculated from call processing data collected during a previous time period or scheduled for automatic generation either once in the future or on a recurring basis (i.e., Monday morning at 1:00 a.m., every week and month of the year). Report data is collected for a configurable length of time.

> The list of statistics available through *Console Stats* during report formatting is extensive and includes totals, percentages, ranges, and averages calculated from such things as number and types of calls queued and answered, connected and idle periods, calls waiting in queue for available operators, and abandoned calls.

> *Console Stat*s retains all saved reports (whether formatted and generated through the menus or routinely produced by *Console Stats*) for a configurable period during which time they can be displayed and printed from a Main Menu option.

### **Interface to other OAI Applications**

*Console Stats* requires an external application to act as an Event Collector. The figure on the following page illustrates how the *Console Stats* components interface with other OAI applications.

MCS and HCS applications may be configured to collect events for *Console Stats*, or the Attendant Monitor application may be used when attendant consoles are used in a stand-alone environment.

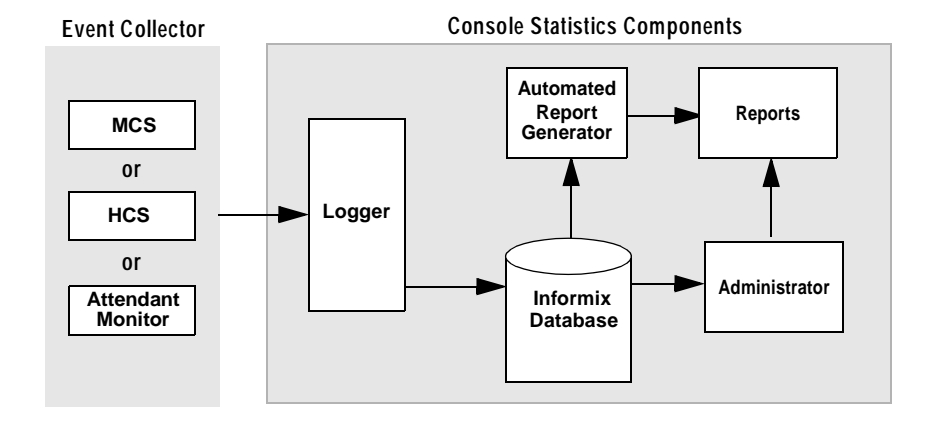

The Event Collector detects events generated by the attendants and the PBX, then sends messages to the *Console Stats* Logger application. The Logger parses the messages and saves the statistic data in an Informix Database.

The data in the Informix Database is used by the *Console Stats* Administrator and Automated Report Generator applications to build reports, that can be viewed or printed by the Administrator application.

## **How To Use This Manual**

This manual describes the various screens, windows and functions for the configuration and operation of *Console Stats*. Examples of displayed screens and step-by-step procedures are shown in the following chapters. The procedural steps to perform a given task (Adding a Report Format) are given in sequence and marked as shown below:

**Step 1:** From the Main Menu, select...

**Manual Organization**

### **Chapter 1 - Introduction**

This chapter details how to use this manual, the actual manual organization, and an overview of the *Console Stats* application.

## **Chapter 2 - Installation and Configuration**

Chapter 2 describes how to install and configure the application, along with the key usage conventions, main menu screen, and an overview of the main menu functions.

## **Chapter 3 - Report Formats**

Report Formats describes the available statistics for report formats. All screens and procedures for adding new report formats, modifying formats, deleting formats, or printing reports are described.

## **Chapter 4 - Report Generation**

This chapter describes the screens and all procedures for generating a report.

## **Chapter 5 - Automated Report Generation**

Chapter 5 describes the screens and all procedures for configuring an Automated Generated report.

## **Chapter 6 - Report Viewing**

This chapter describes the procedures for viewing reports.

## **Chapter 7 - Route Groups**

Chapter 7 describes the screens and procedures for adding new trunk route groups, and modifying, deleting, or printing groups information.

## **Chapter 8 - Station Groups**

This chapter describes the screens and procedures for adding new station groups, and modifying, deleting, or printing groups information.

**Manual Organization (Cont.)**

## **Chapter 9 - Administration Menu**

Chapter 9 describes special functions and their procedures available at the *Console Stats* Administration Menu.

## **Appendix - Example Reports**

The appendix shows selected example reports and formats that can be generated.

# Chapter 2 INSTALLATION & CONFIGURATION

This chapter provides a step-by-step description of the installation, configuration, and Main Menu functions for *Console Stats*. Before proceeding with the configuration, ensure that the SCO UNIX operating system and the Applications Manager (APM) platform software are installed on the system.

The *Applications Manager Operations Manual* provides detailed instructions for using the APM menus and for completing the data entry screens illustrated in this manual. NEAX2400 IMS system manuals provide the procedures for making the data assignments at the NEAX MAT.

## **Before Installation**

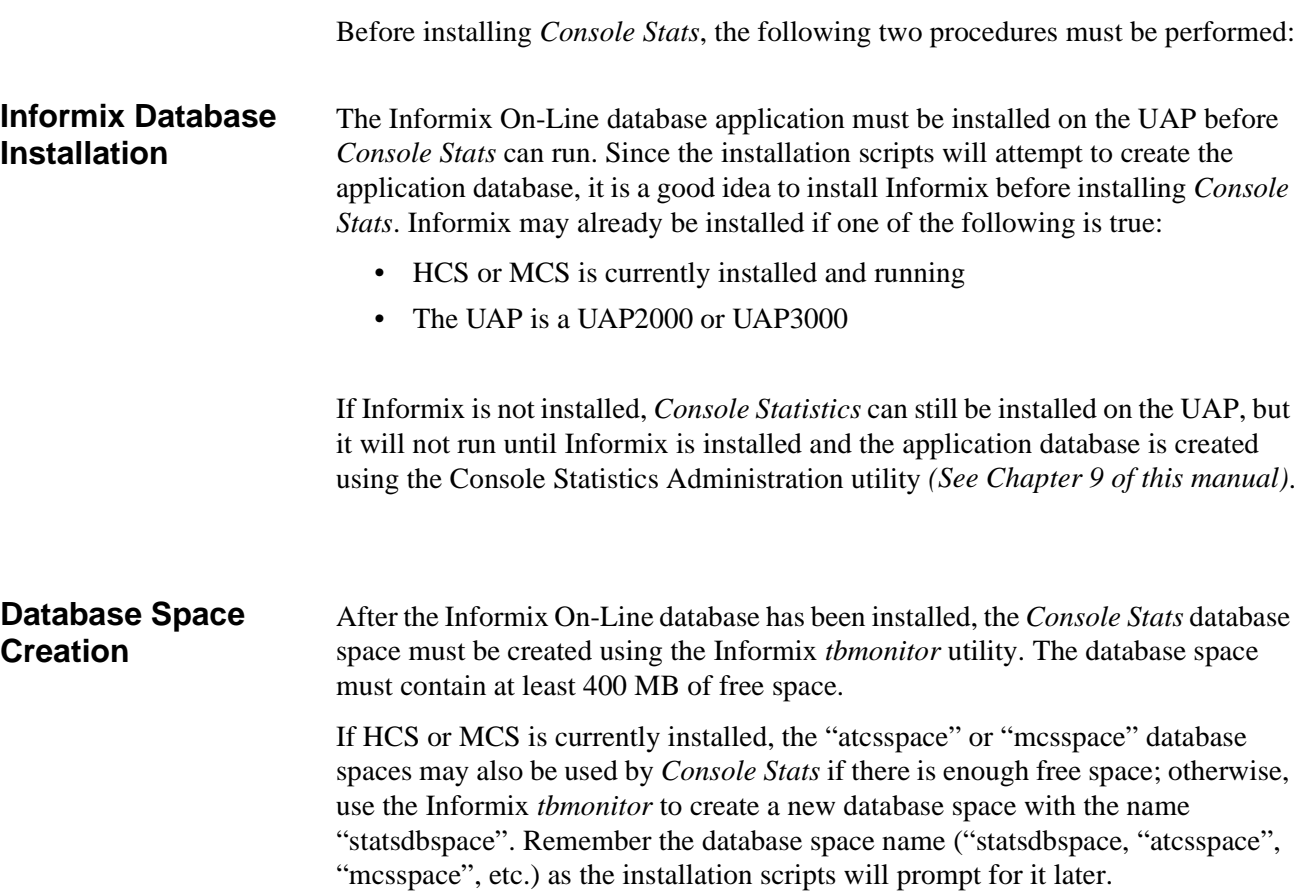

## **Installation Procedure**

This section describes the procedures to install the Attendant Console Statistics application software. Follow the procedure below to install the software.

**Note:** *Some keyboards use a marked Return key for the carriage return function. Other keyboards mark this function key as Enter. The installation procedure will identify this function as Return (Enter). When the procedure indicates, use the appropriate marked key on your particular keyboard.*

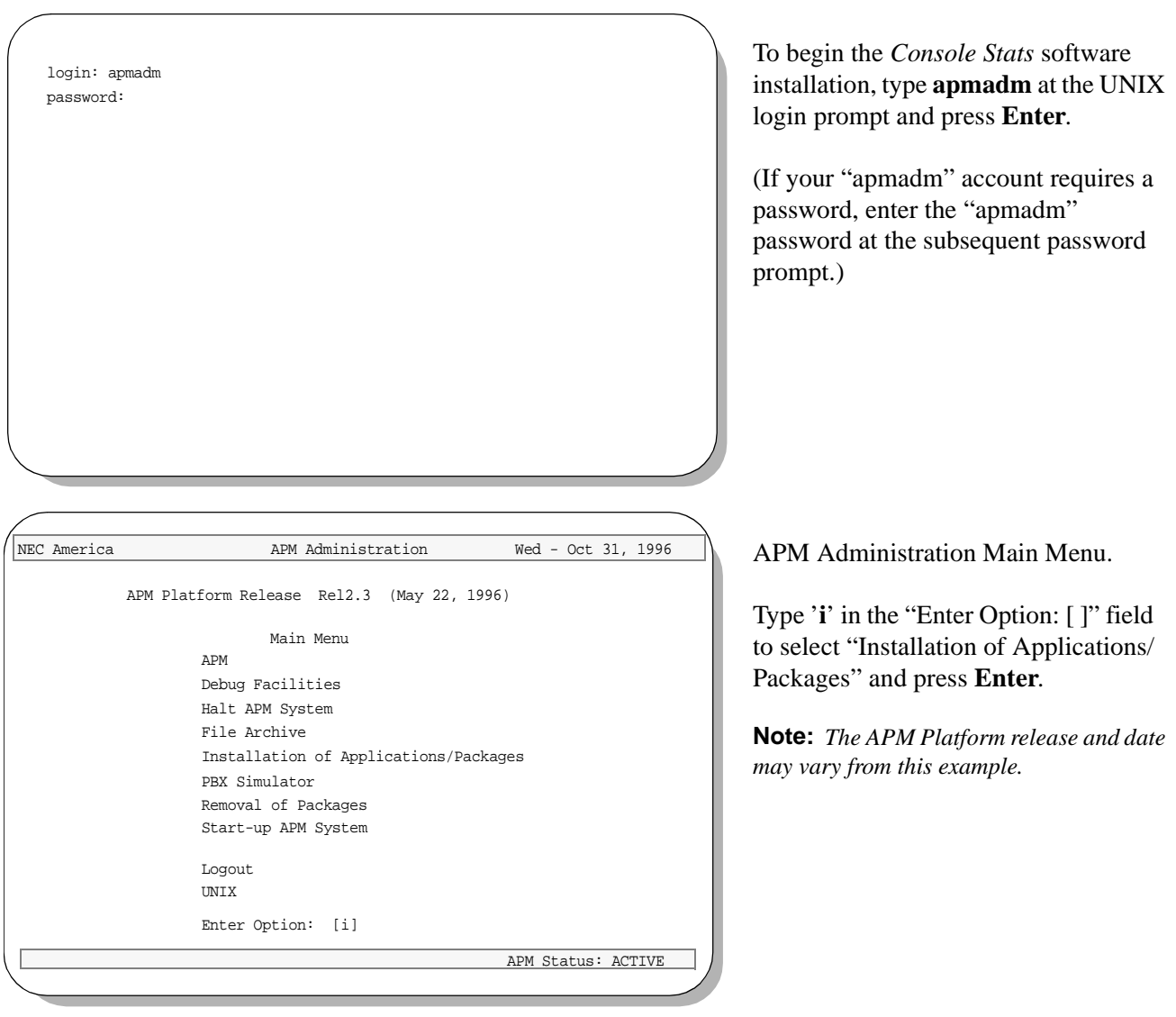

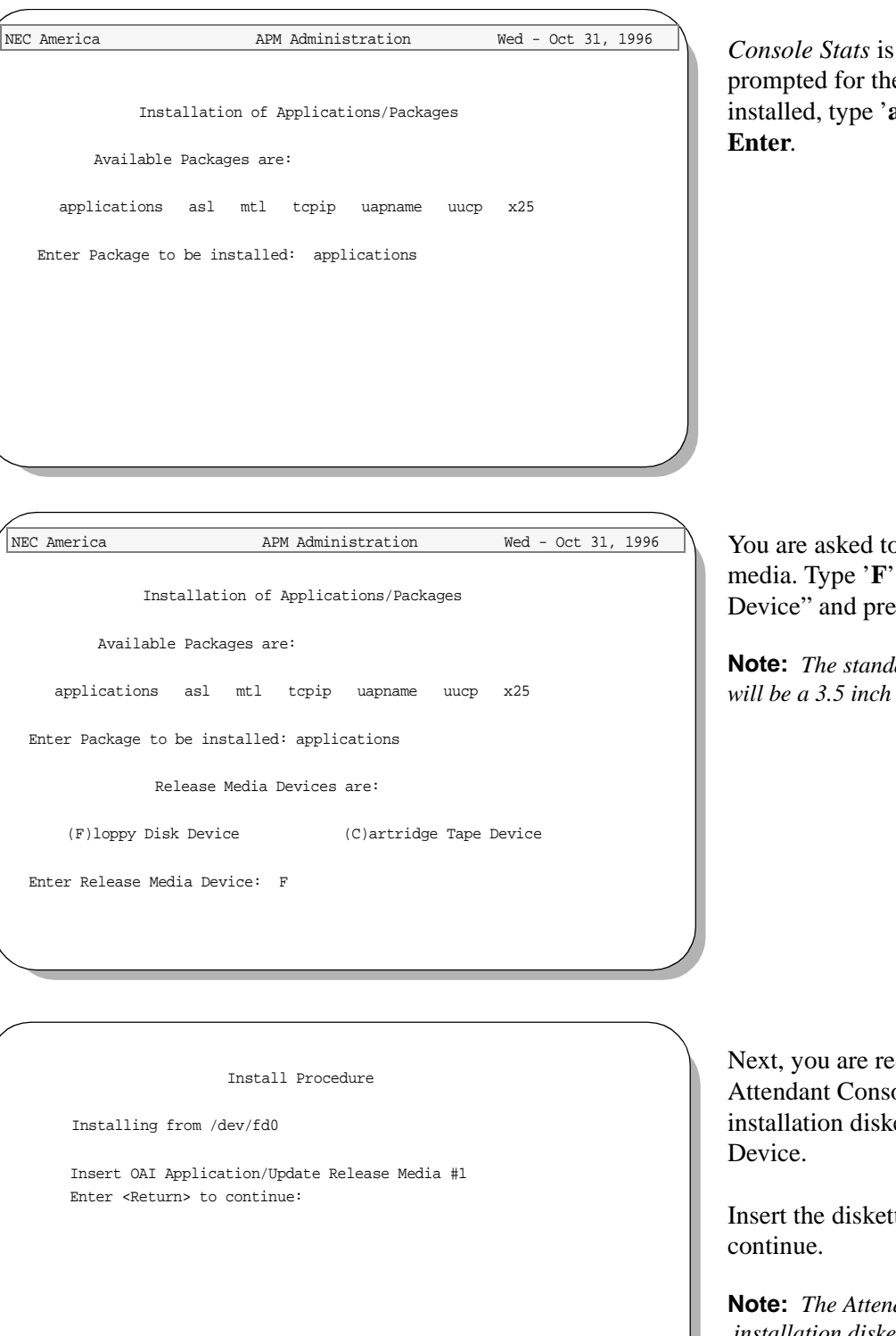

You are asked to select the installation media. Type '**F**' for "Floppy Disk Device" and press **Enter**.

**Note:** *The standard Floppy Disk Device will be a 3.5 inch type.*

Next, you are requested to insert the Attendant Console Statistics installation diskette in the Floppy Disk

Insert the diskette and press **Enter** to

**Note:** *The Attendant Console Statistics installation diskette will be a 3.5 inch type.*

Install Procedure Installing from /dev/fd0 Insert OAI Application/Update Release Media #1 Enter <Return> to continue: Copying ........ tar: blocksize = 20  **.** x oai/app/consoleStats/install/stats\_ins.Z, 5263 bytes, 11 tape blocks  **.** x oai/app/consoleStats/install/createAccounts.Z, 947 bytes, 2 tape blocks Has all release media been loaded [y or n] ? y x oai/app/consoleStats/install/etc/updstats.Z, 112163 bytes, 220 tape blocks x oai/app/consoleStats/install/etc/swpcall.Z, 115463 bytes, 226 tape blocks x oai/app/consoleStats/install/etc/swpattl.Z, 114652 bytes, 224 tape blocks x oai/app/consoleStats/install/bluebars1.Z, 562 bytes, 2 tape blocks x oai/app/consoleStats/install/bluebars2.Z, 343 bytes, 1 tape blocks x oai/app/consoleStats.ins, 2050 bytes, 5 tape blocks x oai/chksum\_app, 5259 bytes, 11 tape blocks

OAI Platform is at revision 5 for machine i386 (May 22 1996 Rel2.3) consoleStats Revision: 6machine type: i386 Version: Ver3.1.0 Processing, please wait... Validating installed files .............. Validation Completed Looking for installation scripts Installing the Release Files Processing files

Installation Options

[Clancel Installation

 [I]nstall [U]pgrade

Enter Option

NEC America Console Statistics Wed - Oct 31,1996

The screen displays the files as they are loaded from the media. Some files may scroll off the screen, until all the files from the diskette have been processed.

You are asked if all of the application release media (diskettes) have been processed. Type '**n**' for any additional diskettes for *Console Stats*. When all diskettes have been loaded, type '**y**' (yes) and press **Enter**.

**Note:** *The number of bytes, tape blocks, and/or files may vary from this example.*

APM installation begins, processing all of the *Console Stats* installation files and checking them for correctness. The screen indicates the status of this installation.

**Note:** *Some revisions and dates may vary from this example.*

Select the installation option for *Console Stats*. For a new installation, type '**I**' and press **Enter**. The installation of files will now begin.

If performing an upgrade, type **U** and press **Enter**. If you wish to Cancel the installation at this time, type '**C**' and press **Enter**.

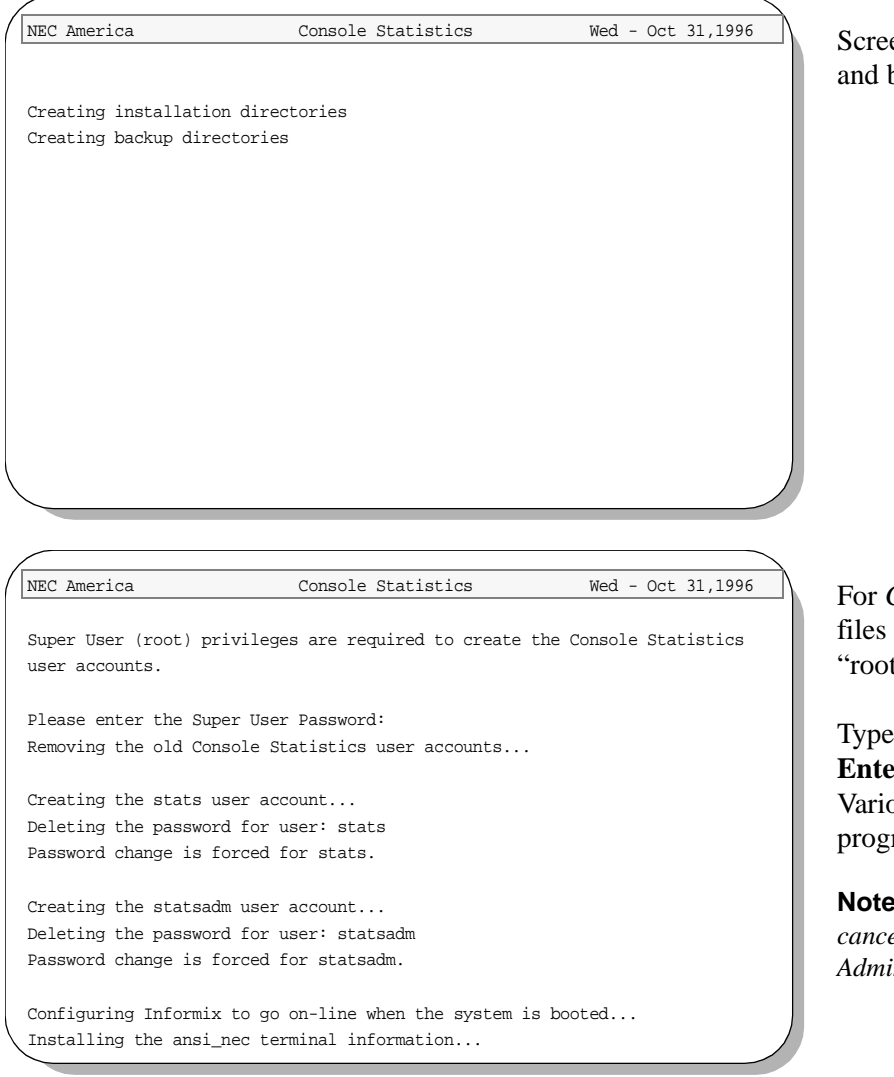

Screen messages show the installation and backup directories being installed.

For *Console Stats* installation, certain files must be modified that require "root" privileges.

Type your "root" password and press **Enter** to continue the installation. Various messages will show the progress of the installation.

**Note:** *An incorrect password entry will cancel the install and return you to the APM Administration Main Menu.*

Status messages show the installation of various files.

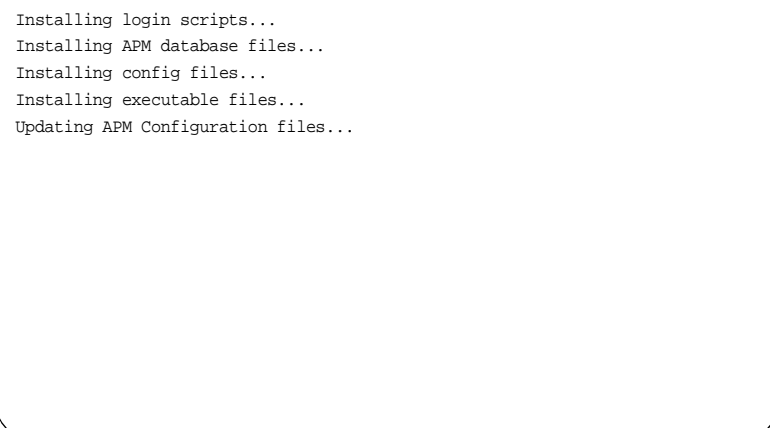

NEC America Console Statistics Wed - Oct 31,1996

Configuring StatPatroller autocfg running...

autocfg terminated normally.

Press Return to continue installation

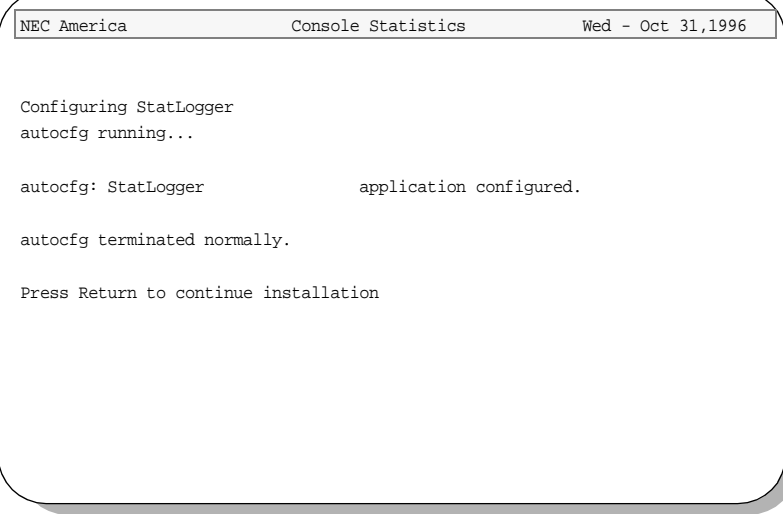

NEC America Console Statistics Wed - Oct 31,1996

autocfg: StatPatroller application configured.

Status messages show the installation and configuration of the first *Console Stats* main component.

At the prompt, press **Enter** to continue the installation.

Status messages show the installation and configuration of the second *Console Stats* main component.

At the prompt, press **Enter** to continue the installation.

Read this screen message carefully.

At the prompt, type '**y**' or '**n**' and press **Enter**.

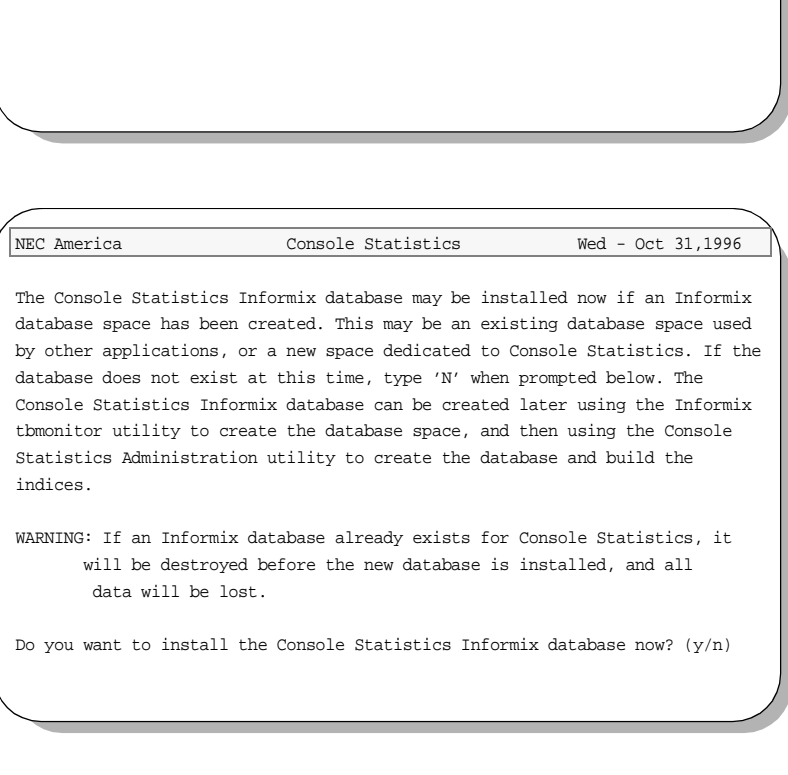

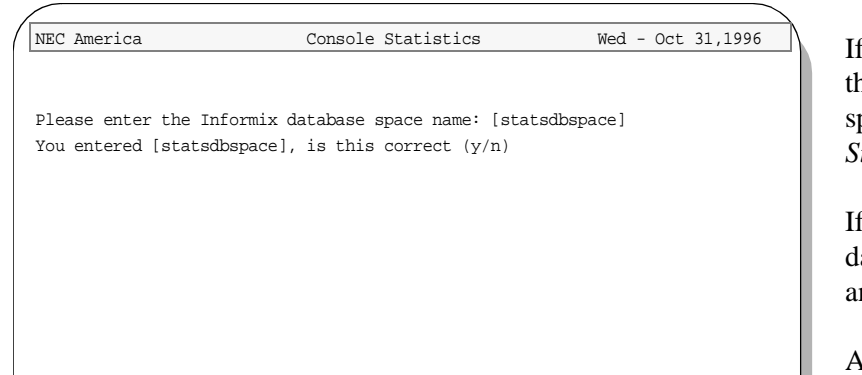

If HCS or MCS is currently installed, the 'atcsspace' or 'mcsspace' database spaces may also be used by *Console Stats--* if there is enough free space.

If not, type the *Console Stats* default database space name '**statsdbspace**' and press **Enter**.

At the prompt, verify the database space name. If correct, type '**y**' and press **Enter**.

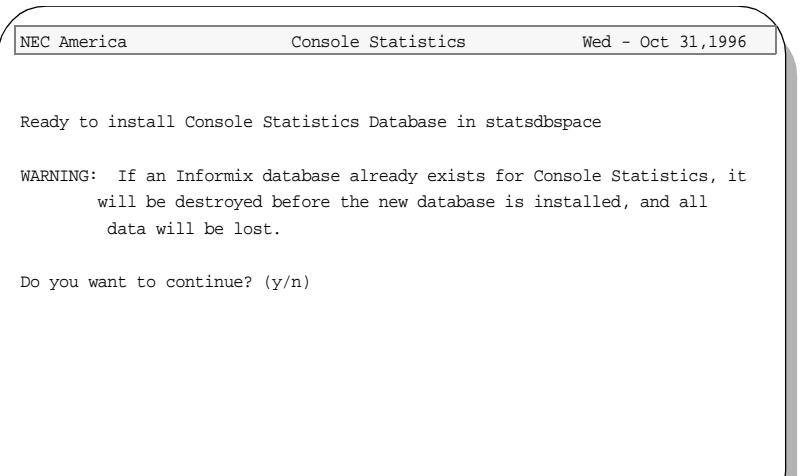

NEC America Console Statistics Wed - Oct 31,1996

Removing the old Console Statistics Informix database... Installing the new Console Statistics Infomrix database...

Building the Console Statistics Informix database indices...

Ensure there is no existing *Console Stats* database or that the existing database has been backed-up before proceeding.

At the prompt, type '**y**' and press **Enter** to continue.

Status messages show the installation of the new database.

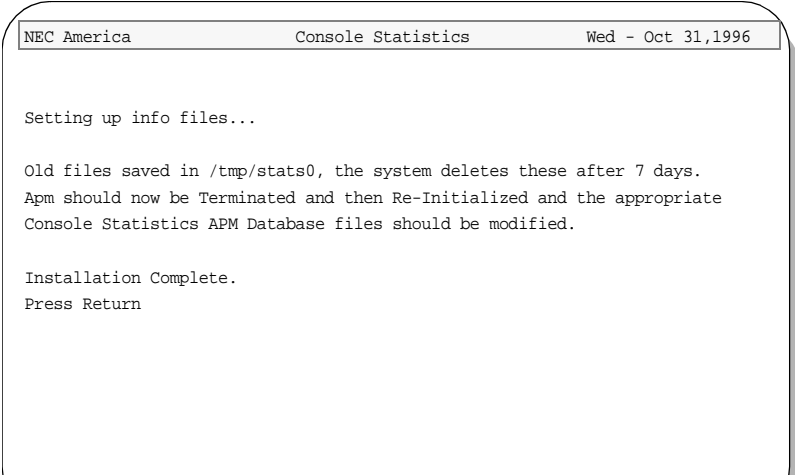

Status messages show the progress of the *Console Stats* installation. When all files have been set-up by the installer, the *Console Stats* installation is complete.

Press **Enter** to exit this screen and return to the APM Main Menu.

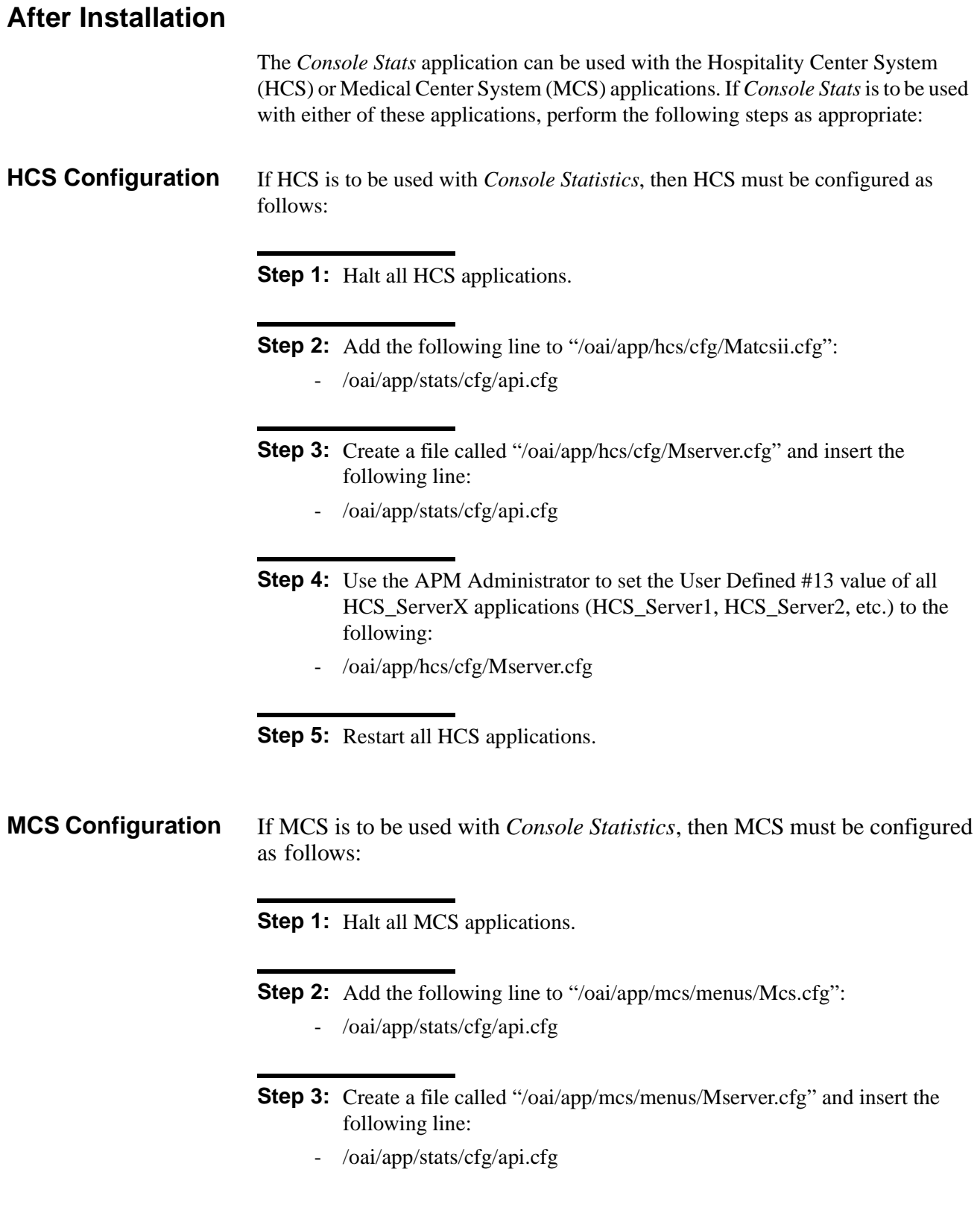

*Continue to Steps 4 and 5 on the next page...*

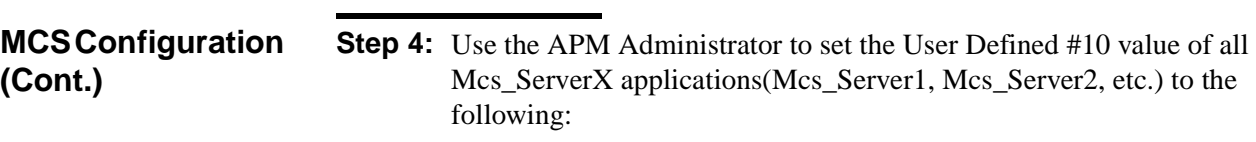

- /oai/app/mcs/menus/Mserver.cfg
- **Step 5:** Restart all MCS applications.

*Proceed to the next page to configure the APM and various components...*

## **Application Configuration**

Since *Console Stats* is internally supported by the APM, its two components must be configured in the APM environment. This section provides the information that must be entered into the APM configuration file.

*Console Stats* is set-up in the APM system using the **Add** function of the Application Configuration option on the APM System Administration menu.

#### *A Note on Selecting Commands*

*In the following procedures, a step may call for pressing the Tab key to select a command. It may be necessary to press the Tab key multiple times in order*  to select the specific command. When reading a step, understand to press the *Tab key (as needed) to select the specified command.*

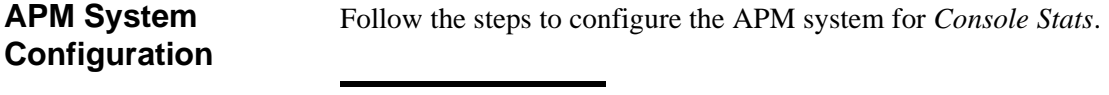

**Step 1:** Enter the APM option from the APM Platform Management menu.

- **Step 2:** Enter the System Administrator password at the APM password screen.
- **Step 3:** Select the **Application Configuration** option from the System Administration menu.

Console Stats has two components that must be configured through the APM.

**StatPatroller** – Clears the database of old records, clears directories of old reports and old log files, and date-stamps the log files.

**StatLogger** – Logs attendant on-line, off-line, login, and logout messages. It also logs call messages — incoming, answer, abandon, recall, and release. Messages are logged in the Informix database.

*Proceed to the next page to define these components...*

**Console Stats Components**

## **Component Characteristics**

Define the two components **exactly** as shown in the table:

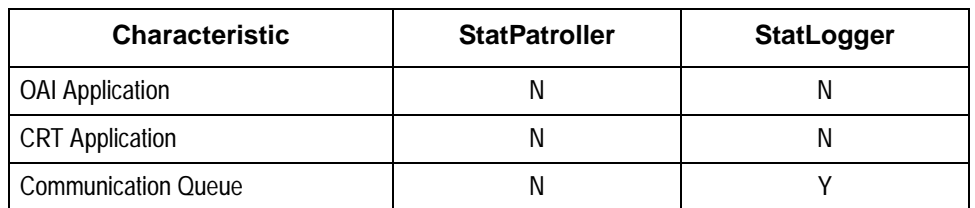

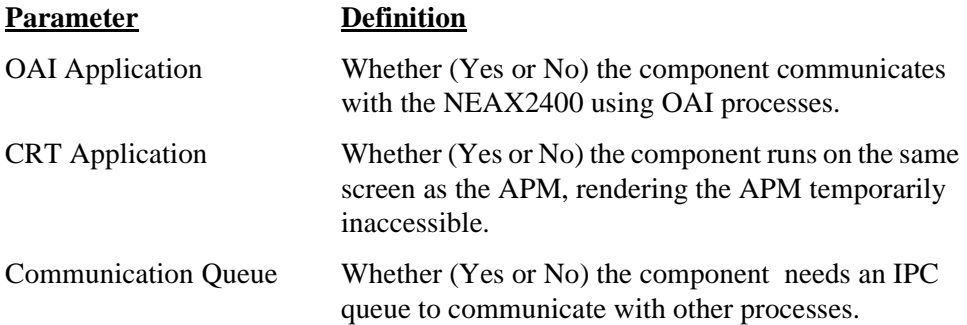

*Proceed to the next page to set the Primary Configuration Parameters...*

## **Primary Configuration Parameters**

From the APM Configuration Entry screen, configure each component as follows. All parameters marked with asterisks (\*) should be entered **exactly** as shown. The rest of the entries in the table below are just examples.

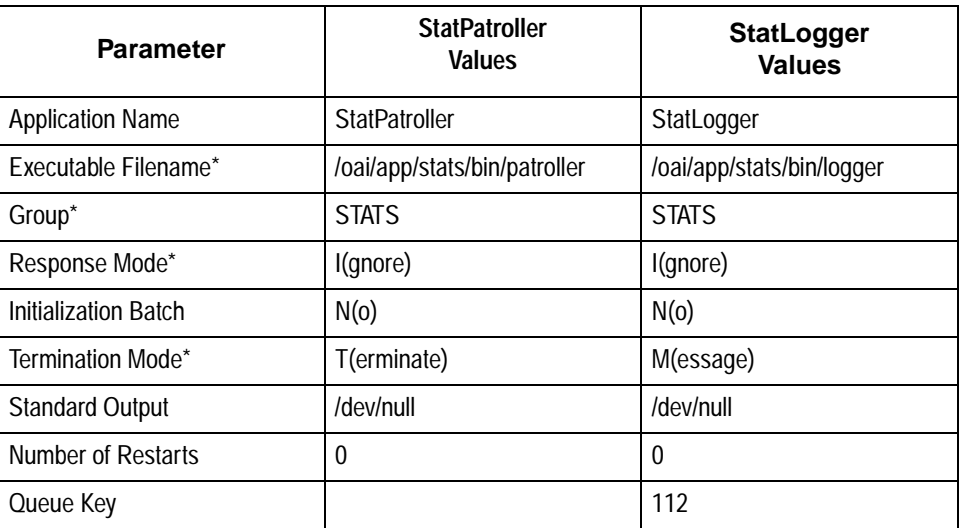

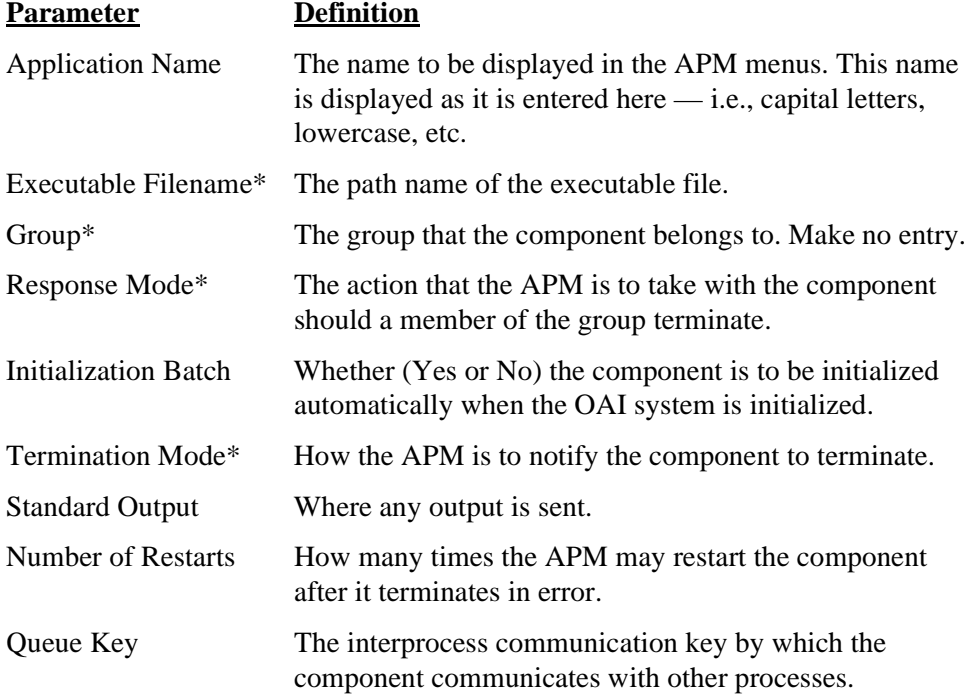

This completes the configuration of *Console Stats* into the APM.

*Proceed to the next page to review database support for Console Stats...*

**Database Support** *Console Stats* requires one database of its own in the APM. The *Console Stats*  database (**statcfg**) was loaded during software installation from the release media and contains default field entries, most of which should not be changed without first consulting an NEC representative. The **statcfg** database structure and contents are described in the table below:

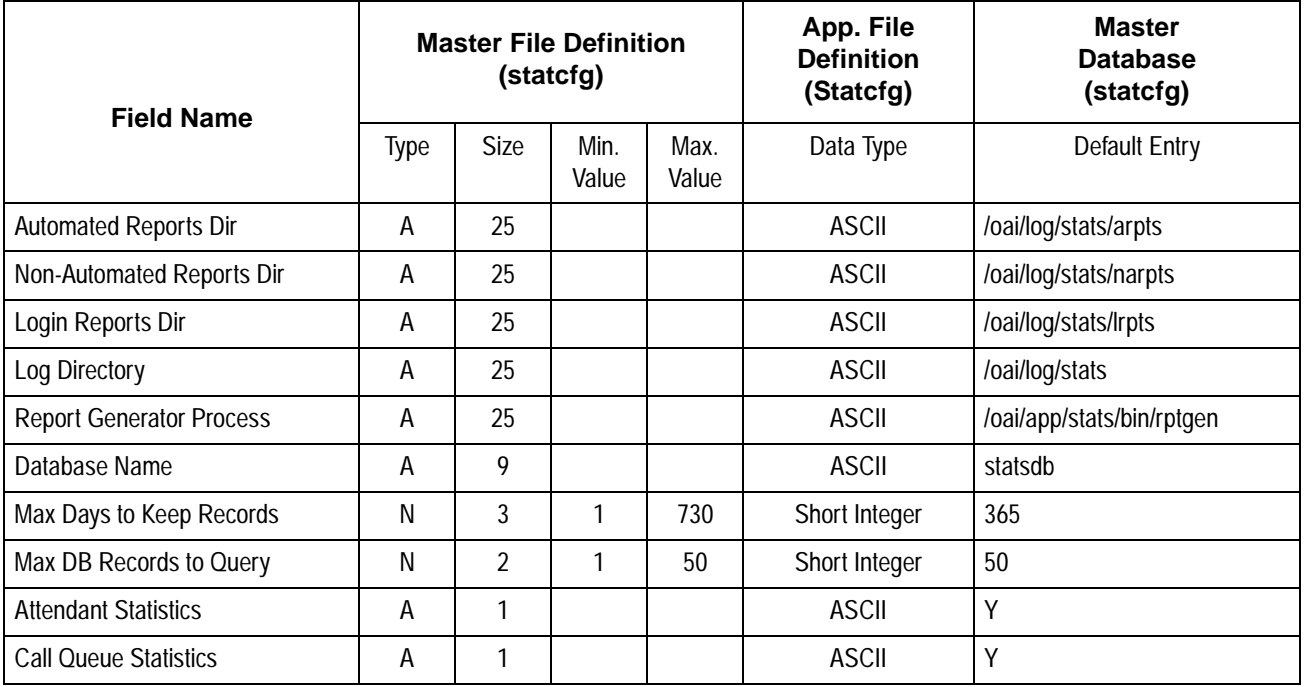

The only field in this database whose entry should be changed is the **Max Days to Keep Records**. This value reflects the number of days for which attendant data is maintained in the database and can be any number of days, from 1 to 730. If you need to change this value, use the **Database Administration** option on the APM System Administration Menu. Refer to the *APM Operations Manual* for more detailed instructions.

*Proceed to the next page to initialize the Console Stats components...*

## **Initialize Components**

The two *Console Stats* components must be initialized from the APM as follows:

## **StatLogger Component**

Follow the steps below to initialize the StatLogger component:

**Step 1:** On the APM System Operations Menu, select the **Non-CRT Application Control** option.

**Step 2:** Use the **Initialize** command to start up the "StatLogger" component.

## **StatPatroller Component**

Follow the steps below to initialize the StatPatroller component:

**Step 1:** On the APM System Administration Menu, select **Control Options**.

**Step 2:** On the Application Selection screen, select **StatPatroller**.

**Step 3:** On the **Application Control Options** screen, create a schedule for *StatPatroller* to automatically initialize every midnight by making the following entries:

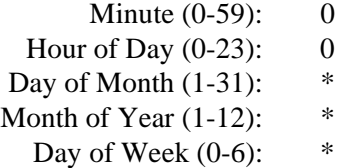

This completes all the application configuration.

*Proceed to the next page to start-up the Console Stats application...*

## **Application Start-Up**

**Logging in to Console Stats** The *Console Stats* application executes on a UAP (User Application Processor). From the UAP terminal, follow the steps below to login and start *Console Stats*: **Step 1:** At the **Login:** prompt, type '**stats**' (lower case) and press **Enter**.

- If the system is configured for a password, a password prompt will be displayed. Type your password at the prompt and press **Enter**.
- **Step 2:** The *Console Stats* application will start and display the Main Menu screen. See Figure 2-1.

**General Key Use** Throughout *Console Stats*, the keys shown in the table will produce the associated action:

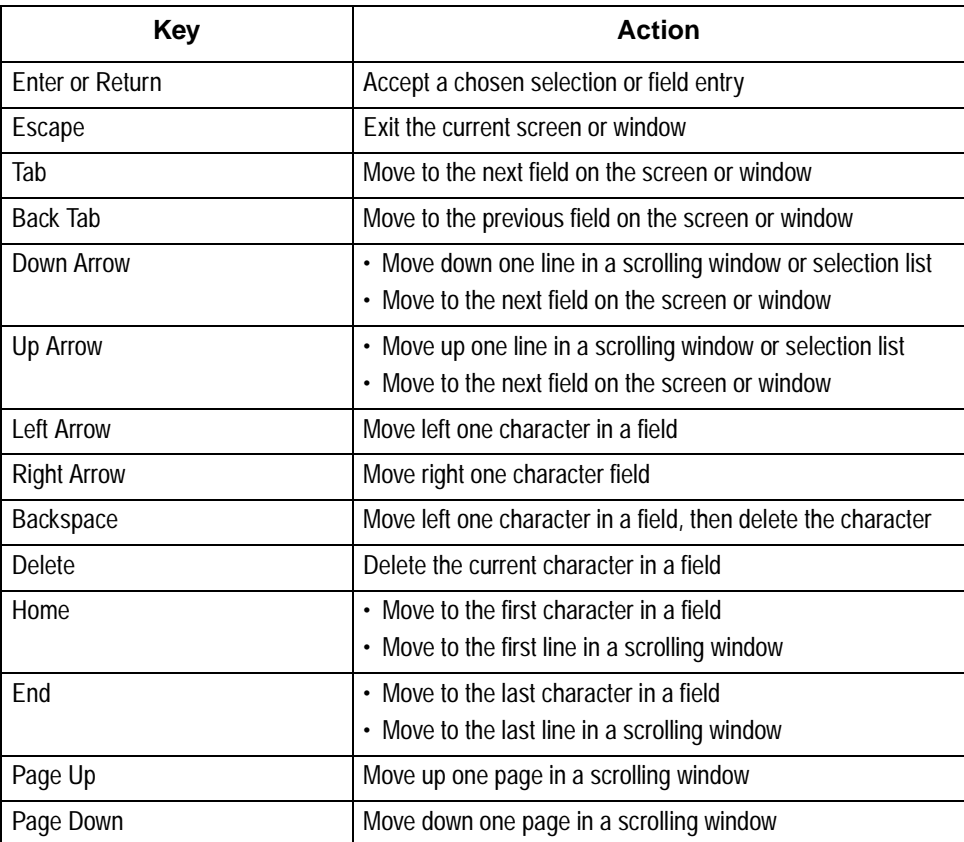

## **Main Menu**

Following the *Console Stats* login, the *Console Stats* Main Menu will be displayed (Figure 2-1).

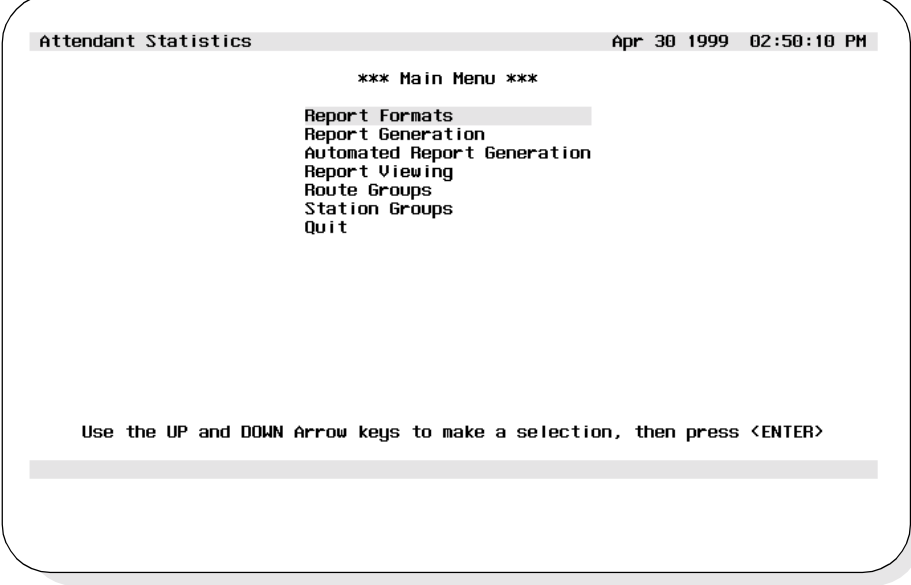

**Figure 2-1 Main Menu Screen**

*Console Stats* call processing reports can be designed with statistics to be computed by hour or by day over a definable range of time or for today only. For example, *Console Stats* can calculate the amount of time out of every hour that all logged-in and active attendants spent talking to callers over the past week. The format for this report would contain these settings:

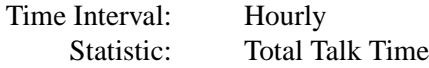

The range of time set for this formatted report when it is being generated on August 17, 1999 would look like this:

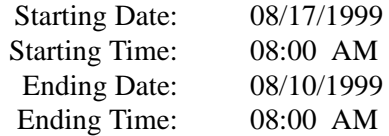

The *Console Stats* Main Menu shows the sequential approach to report production.

• The first step is to create a <u>format</u> the report, giving it a name and identifier (for storage and retrieval), naming the interval by which its statistics are calculated (e.g., by hour), and naming the specific statistics that are to be calculated from call processing data.

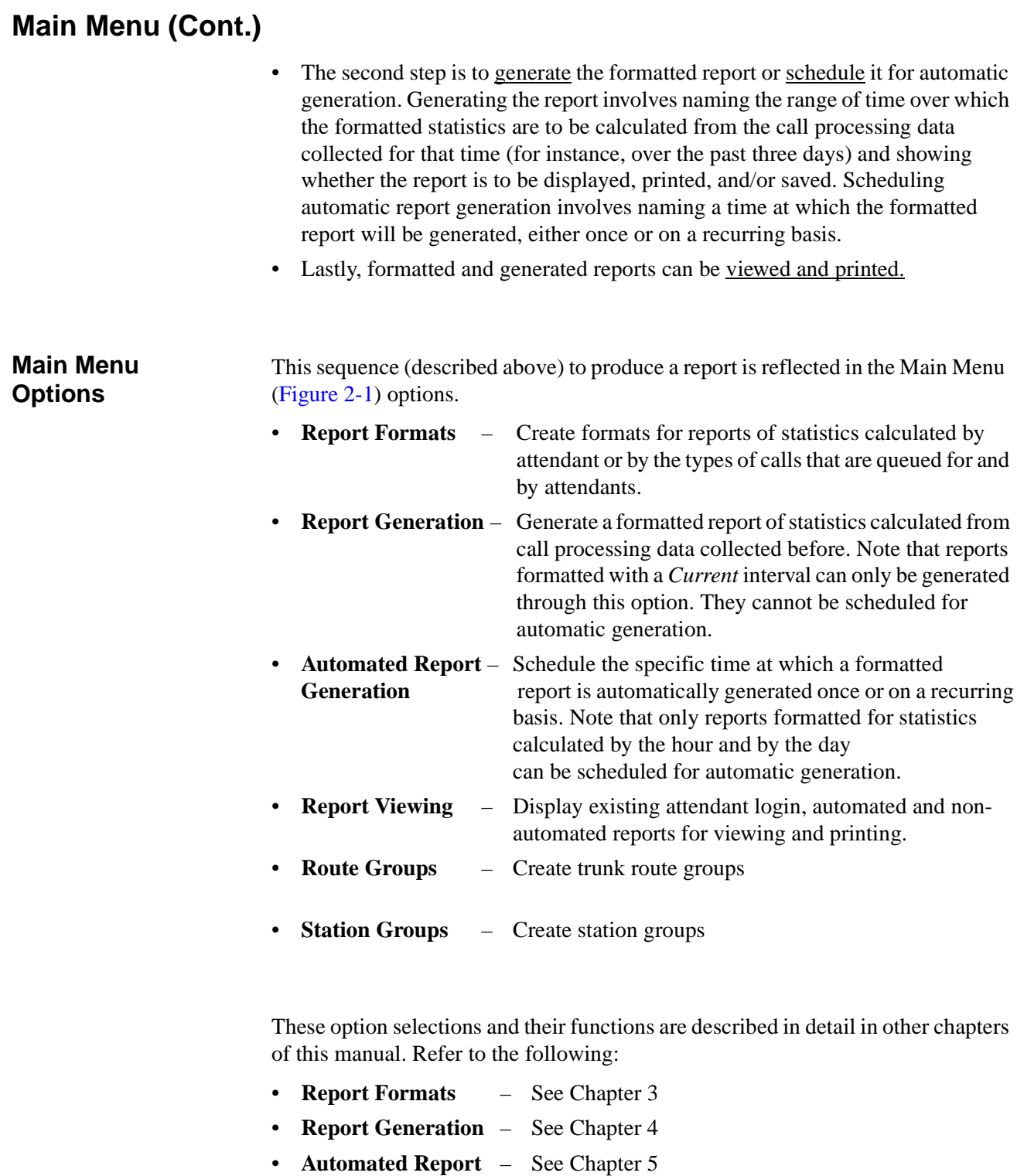

• **Report Viewing** – See Chapter 6

**Generation**

- **Route Groups** See Chapter 7
- **Station Groups** See Chapter 8

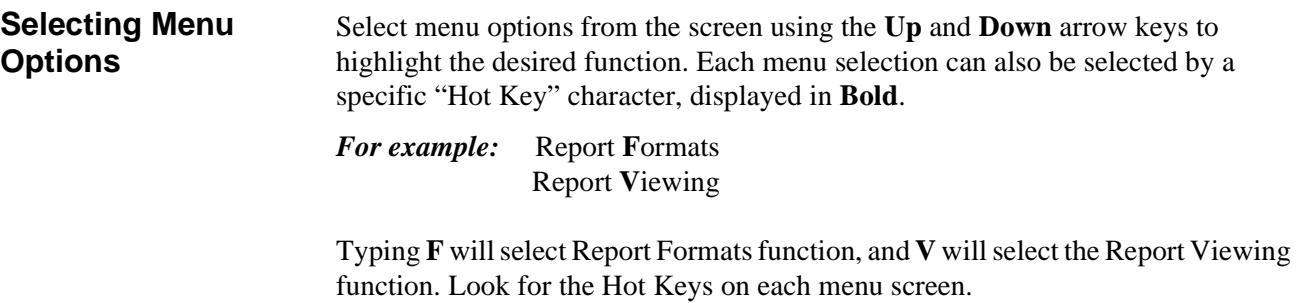

## **Quit Console Stats**

Follow the steps to quit the *Console Stats* application:

- **Step 1:** Go to the *Console Stats* Main Menu (Figure 2-1).
- **Step 2:** Use the UP and DOWN arrow keys to select **Quit** from the menu and press **Enter**.

# Chapter 3 REPORT FORMATS

The **Report Formats** option from the *Console Stats* Main Menu provides options to define new report formats; and find, modify, delete, and print existing reports. All display screens, windows, menus and procedures are described in the following sections of this chapter.

## **Using Report Formats**

Use the **Report Formats** option to design reports for attendant activity (Attendant Reports) or for specific types of calls that are queued for and by attendants (Queue Reports). Report formats can also be designed for Route Groups and Station Groups. Each type of report (Attendant, Queue, Route Group, Station Group) contains a standard set of statistical data that can be generated.

## **Report Statistics Attendant Report Statistics**

Attendant reports can contain statistics specific to Attendant call handling.

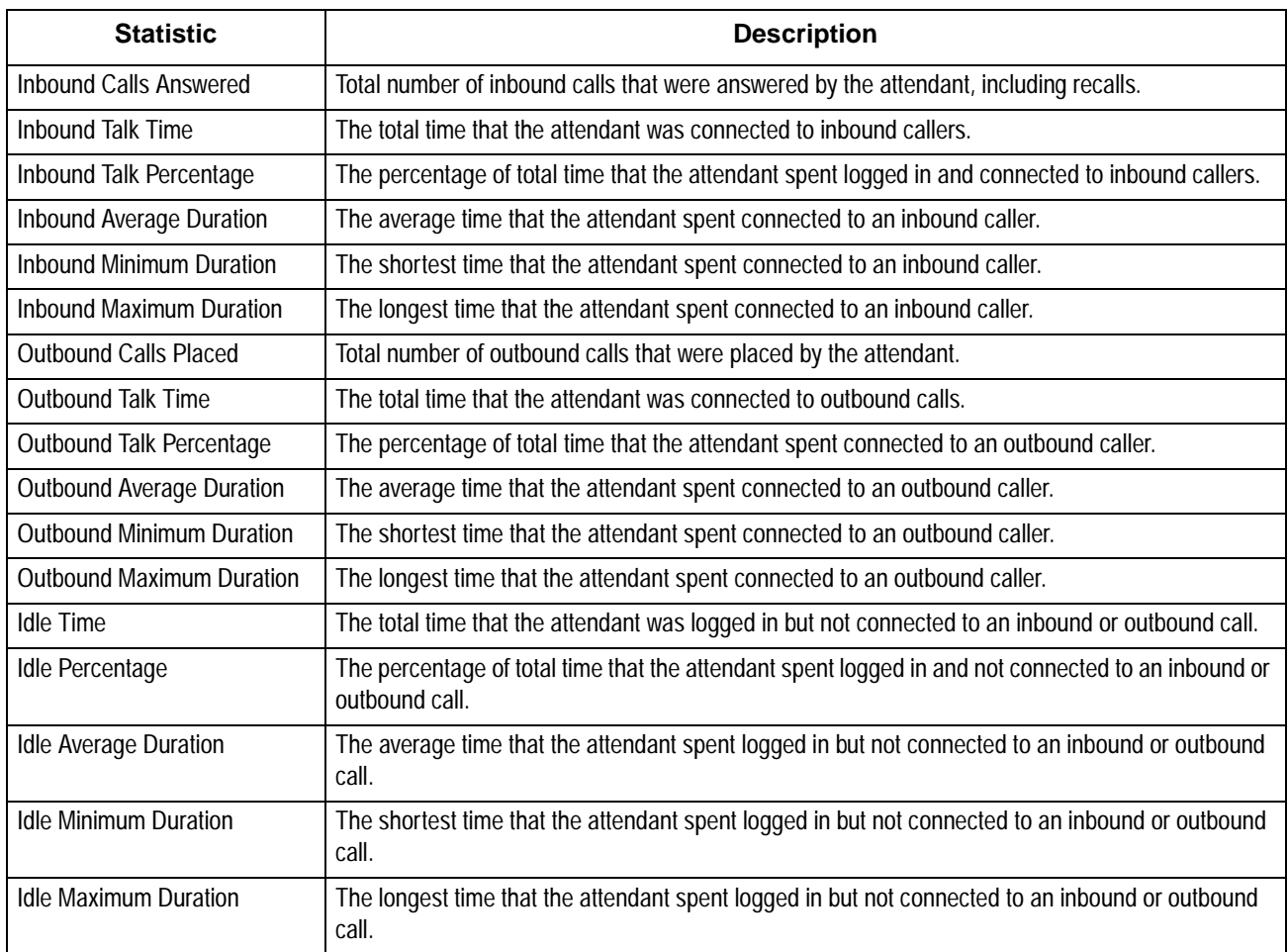

## **Using Report Formats (Cont.)**

### **Queue Report Statistics**

Queue Reports can contain statistics specific to the attendant call queue. Statistics are available for the following types of calls: Internal, external, attendant transfers, station transfers, held camp calls and those that time out, paged calls, parked calls and those that time out, held calls and those that time out, no-answer calls that time out, off-hook alarms, Common Control Switching Arrangement (CCSA), foreign exchange, tie trunks, Wide Area Telephone Service (WATS), priority, forwarded, and vacant. These statistics are described in the following table:

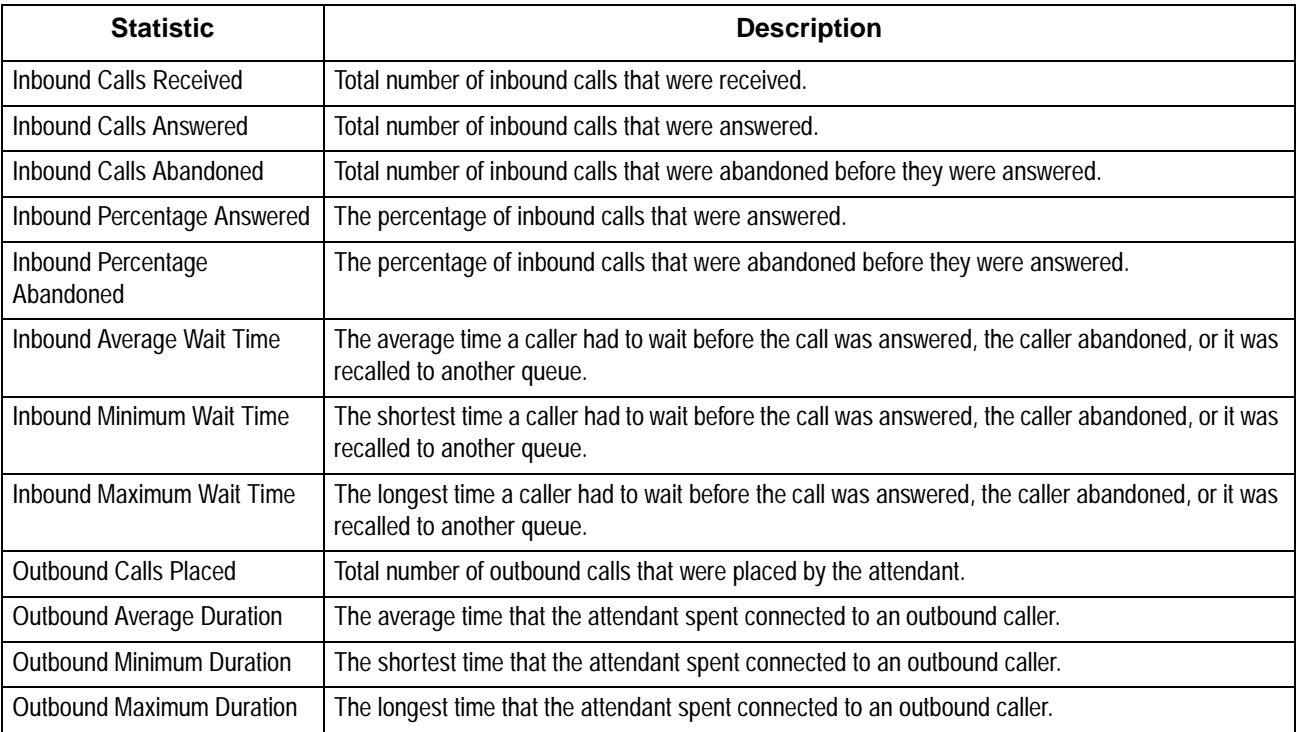

## **Route and Station Group Reports Statistics**

Route and Station Group reports statistics are specific to outbound trunk and station operations.

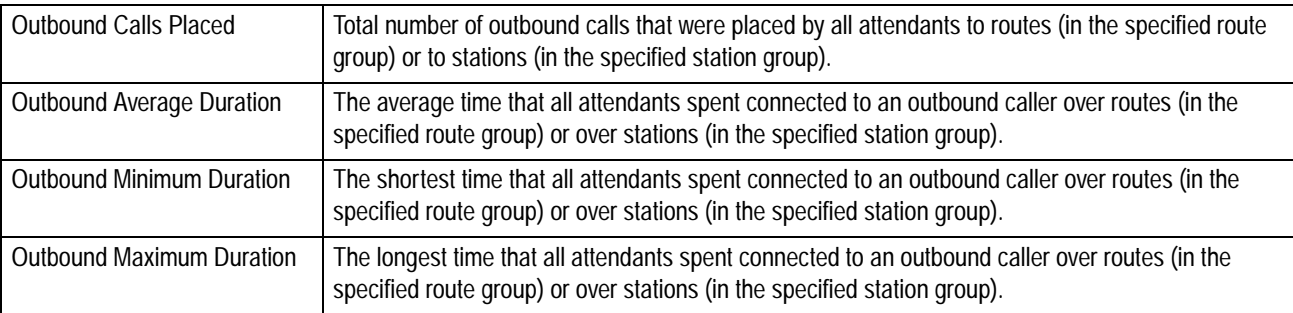

## **Using Report Formats (Cont.)**

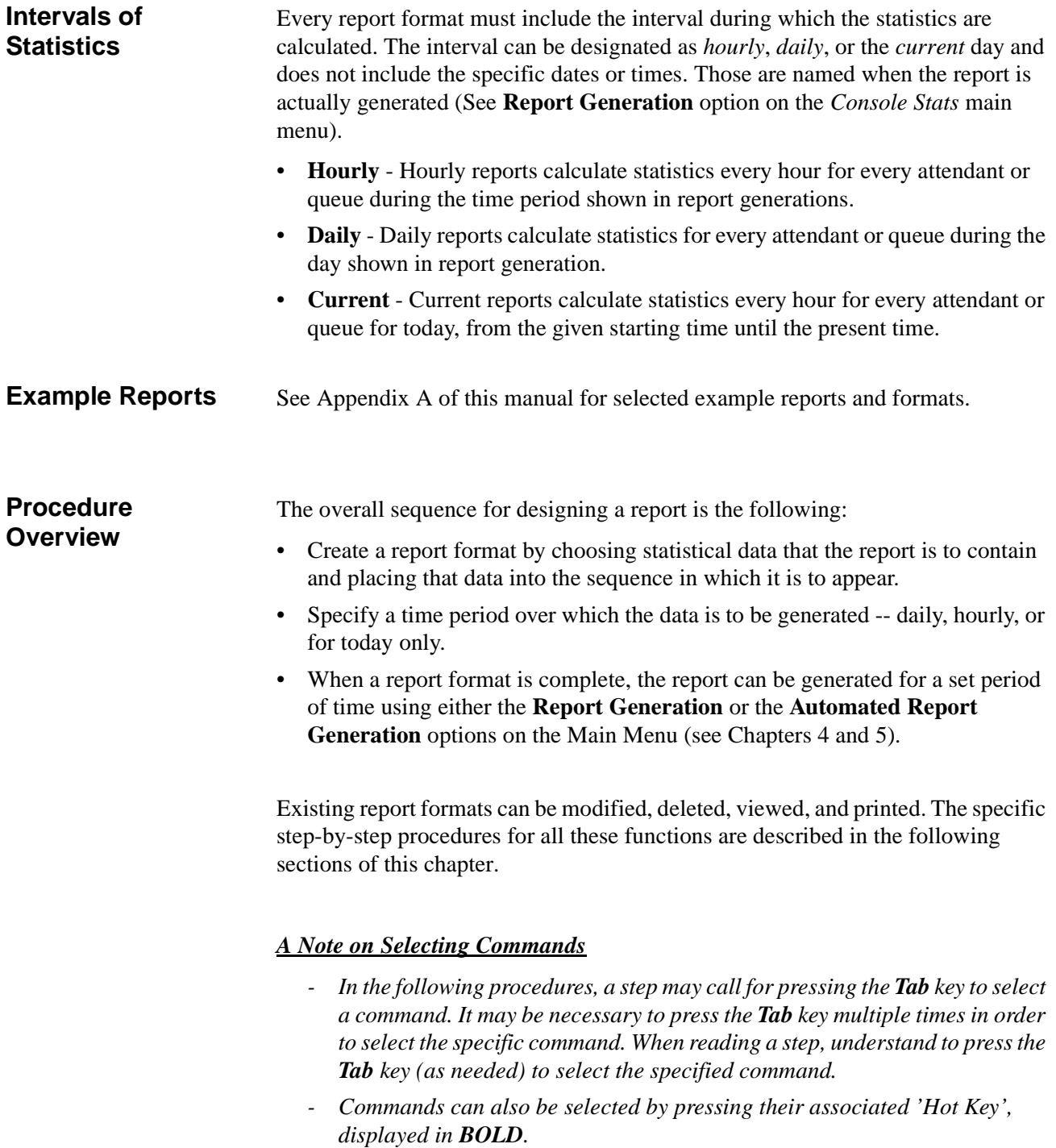

## **Report Formats Menu**

**Step 1:** From the *Console Stats* Main Menu (Figure 3-1), use the Up and DOWN arrow keys to highlight to select the **Report Formats** option and press **Enter**.

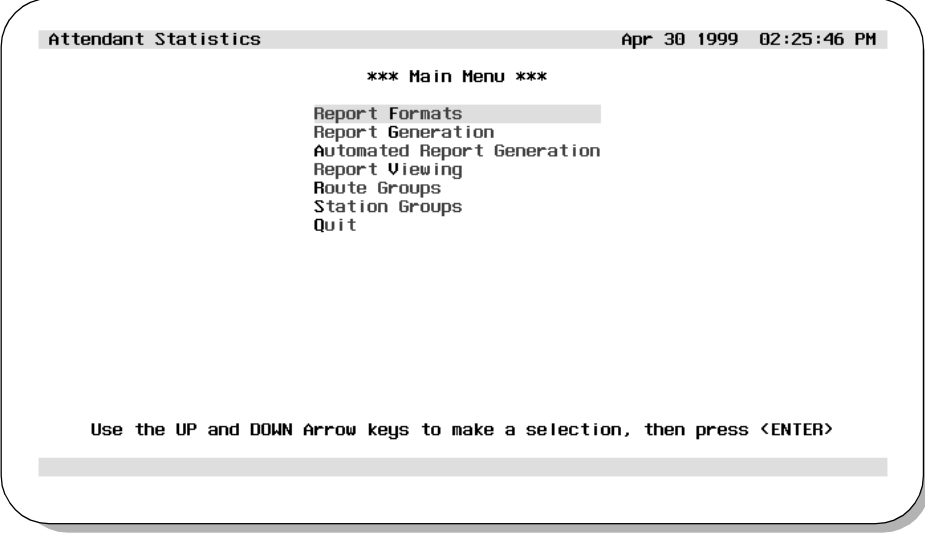

**Figure 3-1 Main Menu - Report Formats Selection**

**Step 2:** The Report Formats menu screen will be displayed (Figure 3-2). The Report Formats screen options are described in detail in the following sections of this chapter.

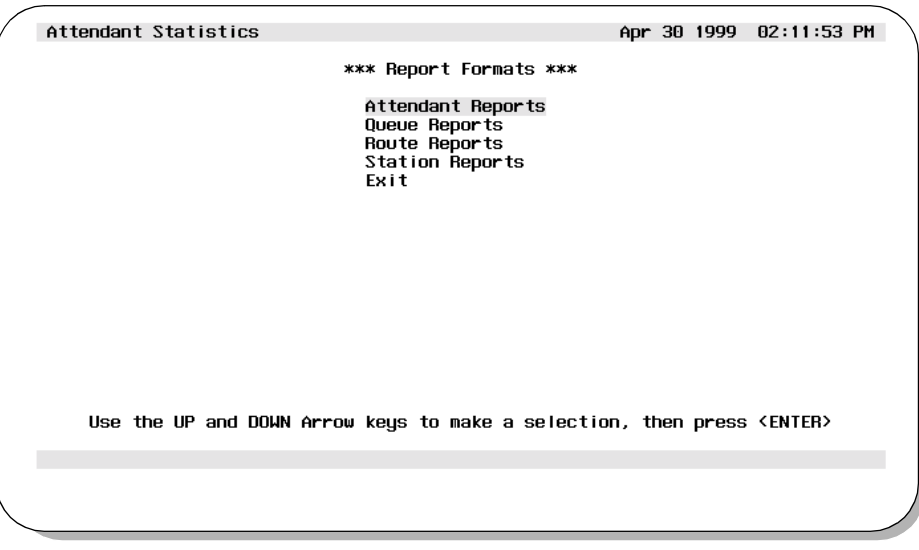

**Figure 3-2 Report Formats Screen**
The overall procedures for creating, finding, modifying, deleting, and printing report formats are identical for each type of report. In the following procedures, make the appropriate menu selection (where indicated) for the type of report format desired.

#### **Adding a Report Format**

- This procedure will create a new report format. Follow the steps to add a format:
	- **Step 1:** From the *Console Stats* Main Menu (Figure 3-1), select the **Report Formats** option and press **Enter**. The Report Formats menu screen (Figure 3-2) will be displayed
- **Step 2:** From the Report Formats menu (Figure 3-2), select the desired type of report (**Attendant, Queue, Route, Station**) option and press **Enter**. The associated screen will be displayed (Figure 3-3).

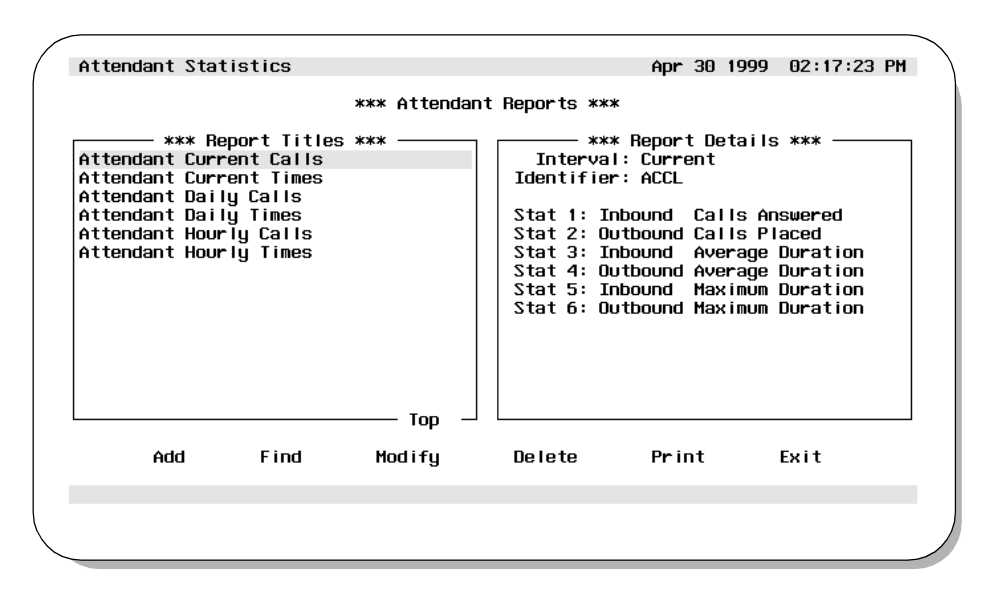

**Figure 3-3 Example Attendant Reports Screen**

**Note:** *The specific reports screen shows all existing reports in the left window. The right window shows the current detail settings for the report highlighted in the left window.*

**Adding a Report Format (Cont.)**

**Step 3:** Use the **Tab** key to select the **Add** option at the bottom of the screen and press **Enter**. The Add a Report Format window will be displayed (Figure 3-4).

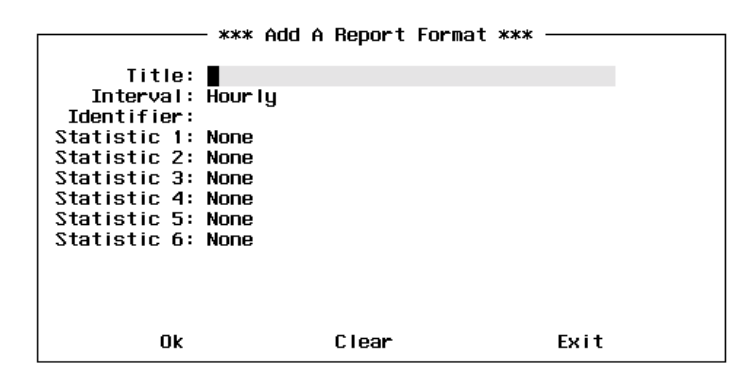

**Figure 3-4 Add A Report Format Window**

- **Step 4:** Enter a unique name (using up to 35 characters) that will identify the report format in the **Report Title** field, and press **Enter**.
- **Step 5:** The **Time Interval** field defines the time period duration which data will be collected for the report. A pop-up window will display listing the values **Hourly**, **Daily**, and **Current**. Using the UP and DOWN arrow keys, highlight to select the desired interval and press **Enter**.
- **Step 6:** Enter a unique four-character ID in the **Report Identifier** field and press **Enter**. *Console Stats* combines this ID with the ending month, day, and hour for any report generated from this format to build the filename under which it is saved.
- **Step 7:** When the **Statistic 1** field is selected, a pop-up window lists the four types of statistics (**None**, **Inbound**, **Outbound**, **Idle**). Using the UP and DOWN arrow keys, highlight to select the desired type and press **Enter**.
- **Step 8:** A second pop-up window now lists the statistic values associated with the selected type from Step 7. Only the statistic values for the selected type (None, Inbound, Outbound, Idle) will be listed in the window. Use the UP and DOWN arrow keys to move the highlight bar to the desired statistic value and press **Enter**. The selected statistic will be displayed in the **Statistic 1** field and another pop-up window will be displayed.

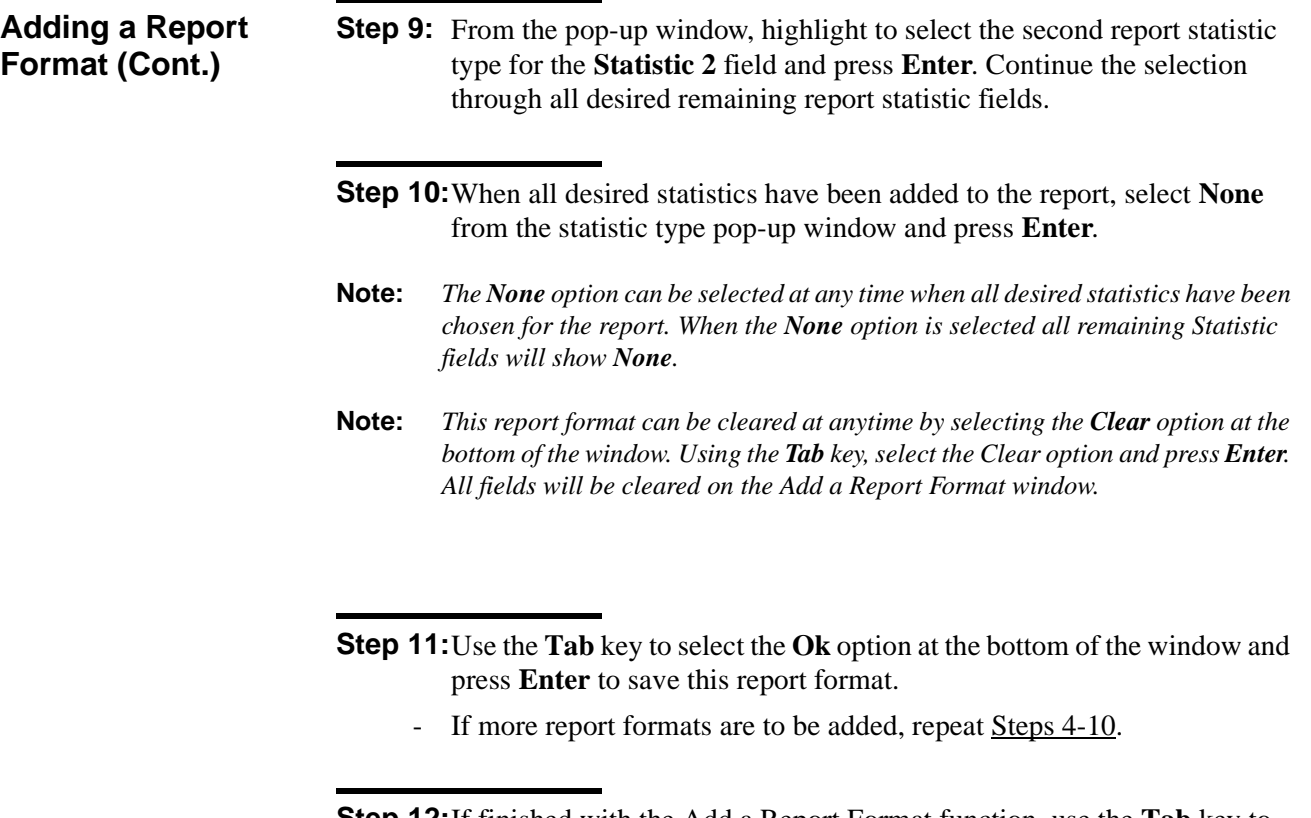

**Step 12:**If finished with the Add a Report Format function, use the **Tab** key to select the **Exit** option at the bottom of the window and press **Enter** to return to the specific reports screen (Figure 3-3).

**Finding a Report Format**

This procedure will find an existing report format. Follow the steps to find a format:

- **Step 1:** From the *Console Stats* Main Menu (Figure 3-1), select the **Report Formats** option and press **Enter**. The Report Formats menu screen (Figure 3-2) will be displayed
- **Step 2:** From the Report Formats menu (Figure 3-2), select the desired type of report (**Attendant, Queue, Route, Station**) option and press **Enter**. The associated screen will be displayed (Figure 3-5).

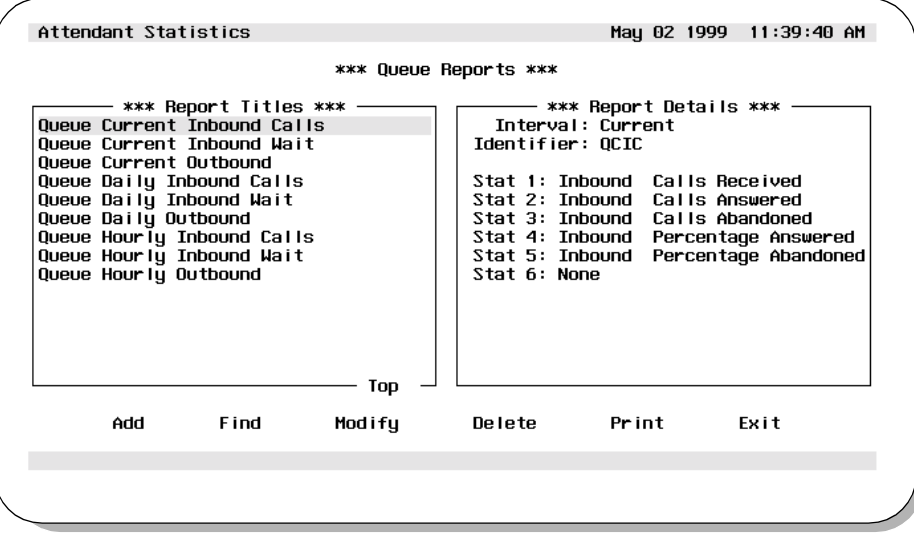

**Figure 3-5 Example Queue Reports Screen**

**Note:** *The specific reports screen shows all existing reports in the left window. The right window shows the current detail settings for the report highlighted in the left window.*

*Continue to Step 3 on the next page...*

#### **Finding a Report Format (Cont.)**

**Step 3:** Use the **Tab** key to select the **Find** option at the bottom of the screen and press **Enter**. The Find a Report Format window will be displayed (Figure 3-6).

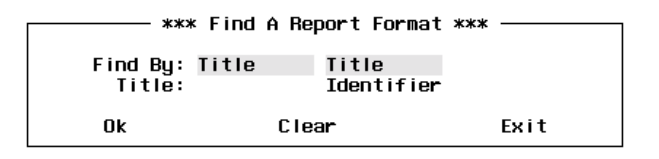

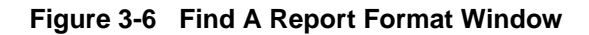

- **Step 4:** At the **Find By** field, use the UP and DOWN arrow keys to select either **Title** or **Identifie**r from the pop-up window and press **Enter**.
	- If **Title** is selected, the Title field will be displayed. Enter the report title to be found. The \* character may be used as a wildcard at the end of the string (Example: "Bob\*" will find the first report with a title that contains "Bob" as the first three characters of the report title).
	- If **Identifier** is selected, the Identifier field will be displayed. Enter the report identifier to be found.
- **Step 5:** When the Title or Identifier has been entered, use the **Tab** key to select the **Ok** option at the bottom of the screen and press **Enter**. A search will now begin for the specified report.
	- If a match is found, the Find a Report Format window is popped down.The Attendant Reports screen now shows the found report format highlighted in the left Report Titles window, and the specified report format details displayed in the right Report Details window.
	- If more than one match is found, each time the **Find** option is selected the next match will be highlighted.
	- If a match is not found, the Find a Report Format window remains visible and an error message is displayed near the bottom of the screen.

**Step 6:** To begin another search, repeat Steps 3-5.

**Step 7:** If finished with this specific reports function, use the **Tab** key to select the **Exit** option at the bottom of the screen and press **Enter** to return to the Report Formats menu screen (Figure 3-2).

**Modifying a Report Format**

This procedure will modify an existing report format. Follow the steps to modify a format:

- **Step 1:** From the *Console Stats* Main Menu (Figure 3-1), select the **Report Formats** option and press **Enter**. The Report Formats menu screen (Figure 3-2) will be displayed
- **Step 2:** From the Report Formats menu (Figure 3-2), select the desired type of report (**Attendant, Queue, Route, Station**) option and press **Enter**. The associated screen will be displayed (Figure 3-7).

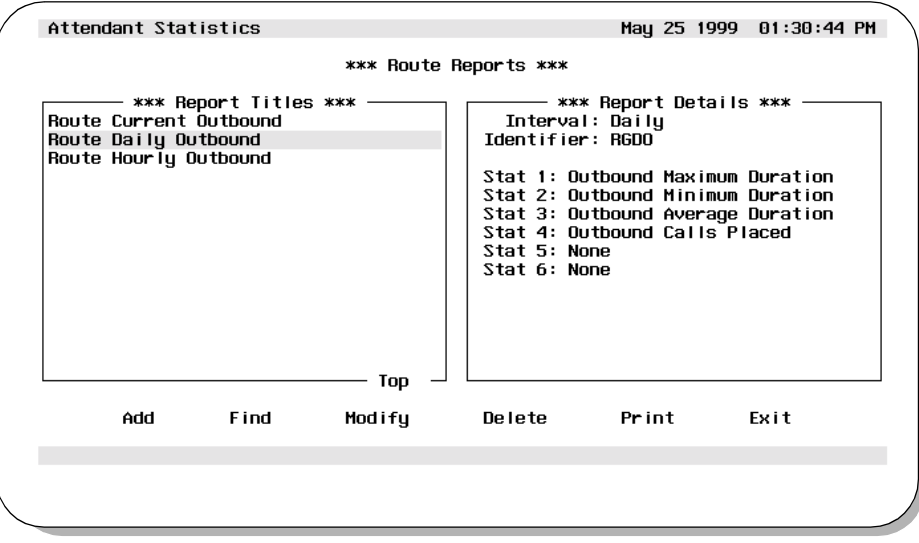

**Figure 3-7 Example Route Reports Screen**

- **Note:** *The specific reports screen shows all existing reports in the left window. The right window shows the current detail settings for the report highlighted in the left window.*
- **Step 3:** At the specific reports screen, use the UP and DOWN arrow keys to select the report format to modify from the left Report Titles window.
	- More than one report format can be selected. Highlight each desired report format to modify and press **Enter**. Continue this to select any additional report formats to modify.

#### **Modifying a Report Format (Cont.) Step 4:** With the report format(s) selected, use the **Tab** key to select the **Modify** option at the bottom of the screen and press **Enter**. The Modify a Report Format window (Figure 3-8) will be displayed.

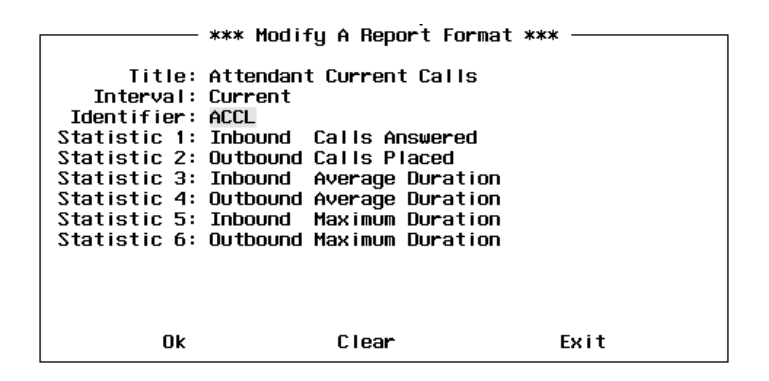

**Figure 3-8 Modify A Report Format Window**

- **Step 5:** If needed, modify the **Interval** field selecting between Hourly, Daily, or Current and press **Enter**.
- **Step 6:** If needed, modify the **Identifier** field by entering a new unique fourcharacter ID and press **Enter**.
- **Step 7:** If needed, modify the **Statistic 1** field. Select the statistic type from the pop-up window and press **Enter**. Then select the associated statistic from the second pop-up window, and press **Enter**. Repeat this through the remaining Statistics fields to modify.
- **Step 8:** When modifications to the report format are complete, use the **Tab** key to select the **Ok** option at the bottom of the window and press **Enter** to save the changes. The specific reports screen will again be displayed.
	- If more than one report format was marked to modify (Step 3), a new Modify a Report Format screen will now be displayed showing the next report format selected to modify. Repeat Steps 5-8.
- **Note:** *At anytime BEFORE saving the changes (Step 8), the original settings for the selected report format can be restored. Using the Tab key, select the Clear option at the bottom of the screen and press Enter. The prior settings for the report format will be displayed on the screen.*

**Modifying a Report Format (Cont.) Step 9:** If finished with the specific reports function, use the **Tab** key to select the **Exit** option at the bottom of the screen and press **Enter** to return to the Report Formats screen (Figure 3-2).

#### **Deleting a Report Format**

This procedure will delete an existing report format. Follow the steps to delete a format:

- **Step 1:** From the *Console Stats* Main Menu (Figure 3-1), select the **Report Formats** option and press **Enter**. The Report Formats menu screen (Figure 3-2) will be displayed
- **Step 2:** From the Report Formats menu (Figure 3-2), select the desired type of report (**Attendant, Queue, Route, Station**) option and press **Enter**. The associated screen will be displayed (Figure 3-9).

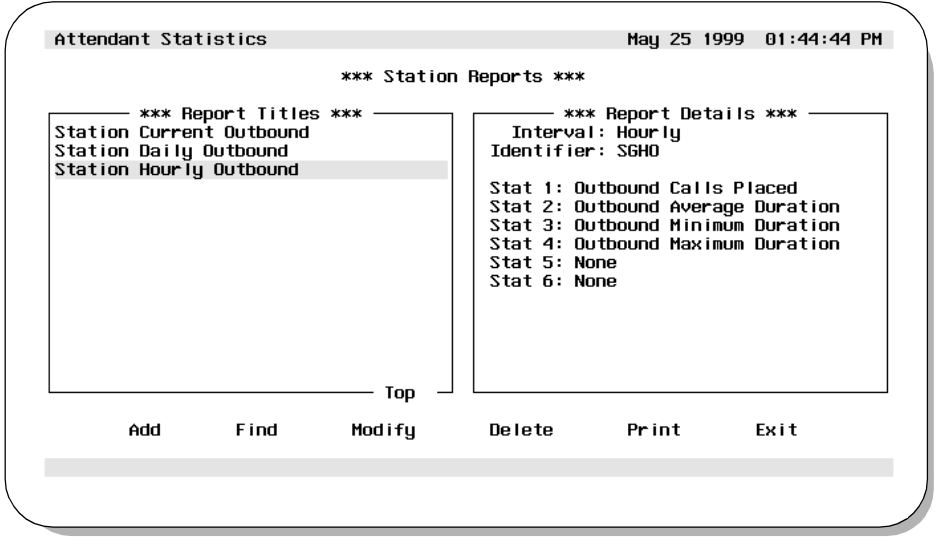

**Figure 3-9 Example Station Reports Screen**

- **Note:** *The specific reports screen shows all existing reports in the left window. The right window shows the current detail settings for the report highlighted in the left window.*
- **Step 3:** At the specific reports screen, use the UP and DOWN arrow keys to highlight to select the report format to delete from the left Report Titles window and press **Enter**.
	- More than one report format can be selected. Highlight each desired report format to delete and press **Enter**. Continue this to select any additional report formats to delete.

**Deleting a Report Format (Cont.)**

**Step 4:** With the report format(s) selected, use the **Tab** key to select the **Delete** option at the bottom of the screen and press **Enter**. The Delete a Report Format window (Figure 3-10) will be displayed showing the selected report to delete.

|                  | *** Delete A Report Format ***         |      |
|------------------|----------------------------------------|------|
|                  |                                        |      |
|                  |                                        |      |
|                  | Title: Attendant Daily Calls           |      |
| Interval: Daily  |                                        |      |
| Identifier: ADCL |                                        |      |
|                  | Statistic 1: Inbound Calls Answered    |      |
|                  | Statistic 2: Outbound Calls Placed     |      |
|                  | Statistic 3: Inbound Average Duration  |      |
|                  | Statistic 4: Outbound Average Duration |      |
|                  | Statistic 5: Inbound Maximum Duration  |      |
|                  | Statistic 6: Outbound Maximum Duration |      |
|                  |                                        |      |
| 0k.              | Ok To All<br>Next                      | Fxit |
|                  |                                        |      |

**Figure 3-10 Delete a Report Format Window**

- **Step 5:** To delete the displayed report format, use the **Tab** key to select the **Ok** option at the bottom of the screen and press **Enter**. The displayed report format will be deleted.
- **Note:** *To not delete (keep) the displayed report format, use the Tab key to select the Next option at the bottom of the screen and press Enter. The next report format marked for deletion will be displayed.*
	- If more than one report format was marked to delete (Step 3), a new Delete a Report Format screen will now be displayed for the next report format title selected to delete. Repeat as necessary for all selected report formats to delete.
	- As an option, if multiple report formats have been selected for deletion-- use the **Tab** key to select the **Ok To All** option at the bottom of the screen and press **Enter**. A window will pop-up to confirm or cancel the delete. If confirmed, all report formats selected (Step 3) will be deleted. If canceled, no report formats will be deleted.

#### **CAUTION**

*Be sure the selected reports are really to be deleted. Doublecheck the selections, there is no recovery from the format delete.*

**Step 6:** If finished with the specific reports function, use the **Tab** key to select the **Exit** option at the bottom of the screen and press **Enter** to return to the Report Formats screen (Figure 3-2).

#### **Printing a Report Format**

This procedure will print an existing report format. Follow the steps to print a format:

- **Step 1:** From the *Console Stats* Main Menu (Figure 3-1), select the **Report Formats** option and press **Enter**. The Report Formats menu screen (Figure 3-2) will be displayed
- **Step 2:** From the Report Formats menu (Figure 3-2), select the desired type of report (**Attendant, Queue, Route, Station**) option and press **Enter**. The associated screen will be displayed (Figure 3-11).

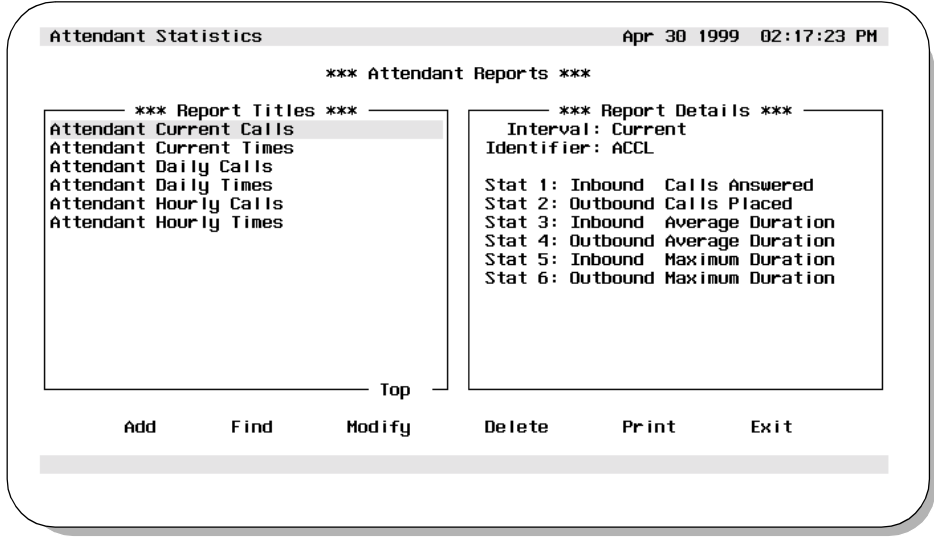

**Figure 3-11 Example Attendant Reports Screen**

- **Note:** *The specific reports screen shows all existing reports in the left window. The right window shows the current detail settings for the report highlighted in the left window.*
- **Step 3:** Use the **Tab** key to select the **Print** option at the bottom of the screen and press **Enter**. The Print Formats window will be displayed (Figure 3-12).

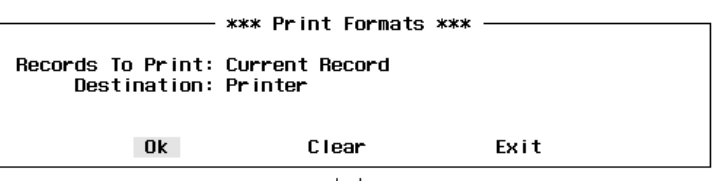

**Figure 3-12 Print Formats Window**

**Printing a Report Format (Cont.)**

- **Step 4:** At the **Records to Print** field, use the UP and Down arrow keys to select **Current Record**, **Marked Records**, or **All Records** and press **Enter**.
- **Step 5:** The **Destination** field specifies how the report will be printed. Use the UP and Down arrow keys to select **Printer** or **UNIX File** and press **Enter**.
- **Step 6:** If the Destination field is set to **UNIX File**, the **File Name** field will be displayed. Enter the file name of the UNIX file that will be created by the print of the selected report format and press **Enter**.
- **Step 7:** To output the report format (output to printer or to UNIX file) use the **Tab** key to select **Ok** at the bottom of the screen and press **Enter**. The selected report will now be sent to the printer device or to the UNIX file (as designated in Step 5).
- **Note:** *This report format can be cleared at anytime by selecting the Clear option at the bottom of the screen. Using the Tab key, select the Clear option and press Enter. All fields will be cleared on the Report Formats window.*
- **Step 8:** If finished with the specific reports function, use the **Tab** key to select the **Exit** option at the bottom of the screen and press **Enter** to return to the Report Formats menu screen (Figure 3-2).

# Chapter 4 REPORT GENERATION

The **Report Generation** option on the *Console Stats* Main Menu is used to generate a formatted report using call processing data that has been collected over a configurable amount of time. All display screens, windows, menus and procedures are described in the following sections of this chapter.

### **Using Report Generation**

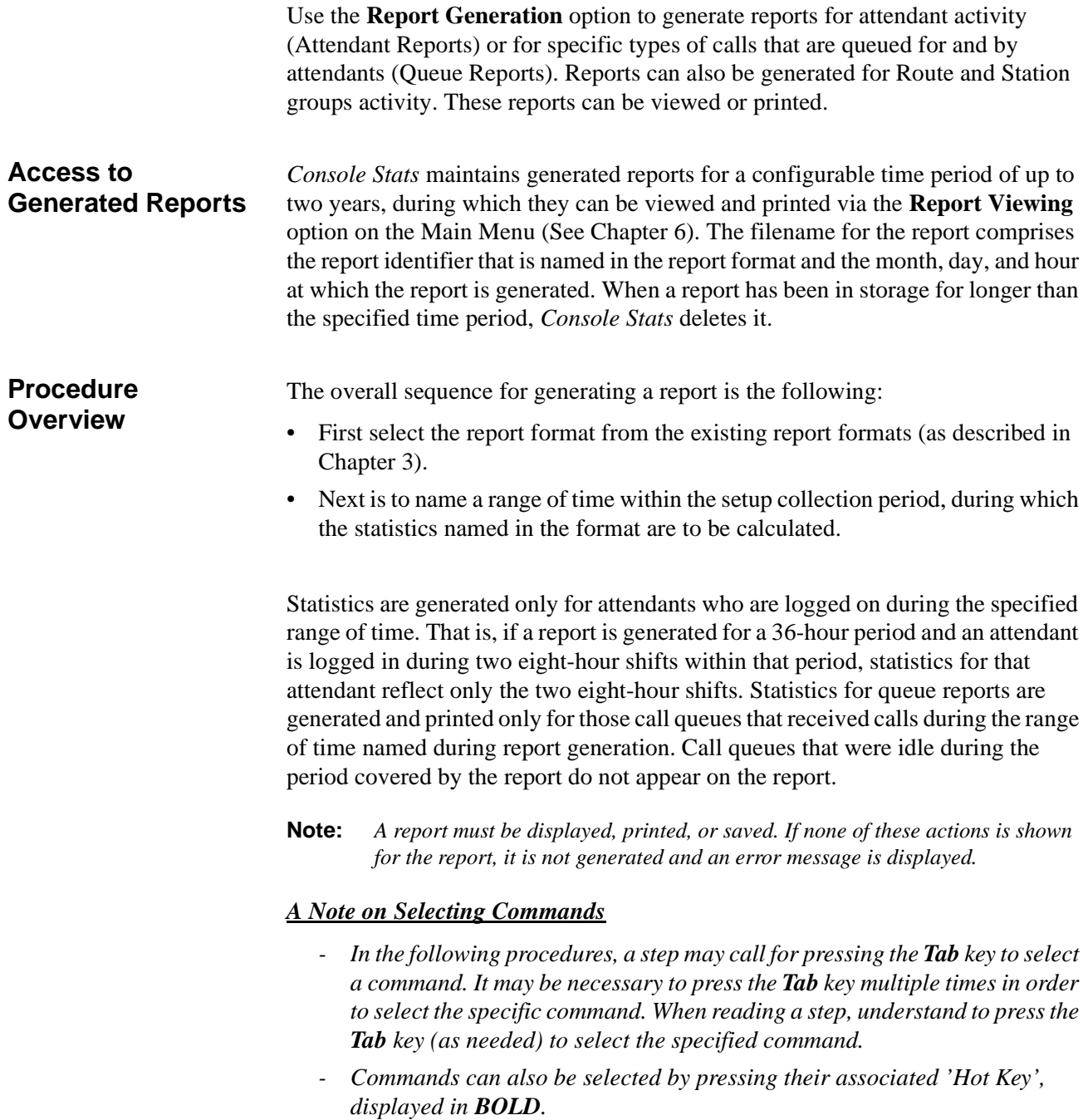

#### **Report Generation Menu**

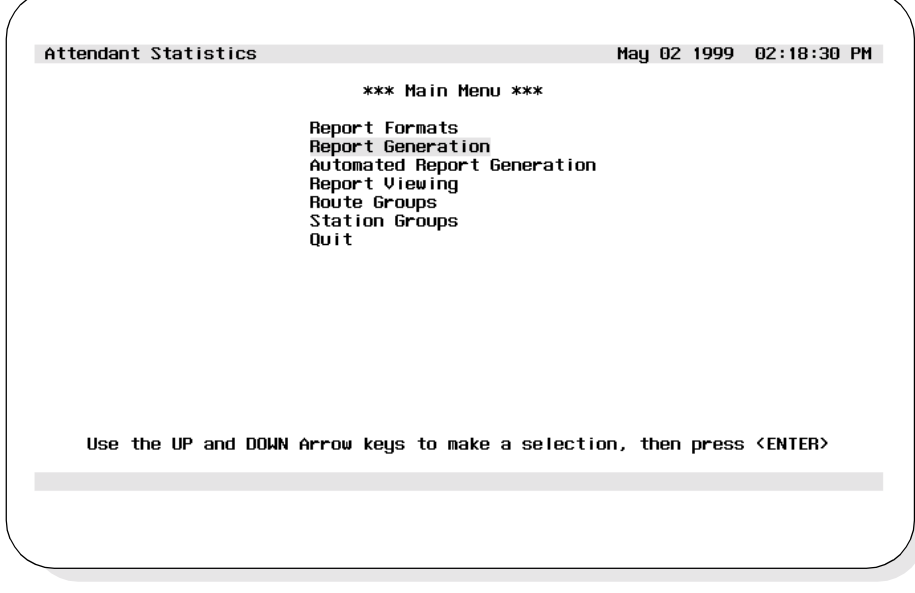

**Step 1:** From the *Console Stats* Main Menu (Figure 4-1), highlight to select the **Report Generation** option and press **Enter**.)

**Figure 4-1 Main Menu - Report Generation Selection**

**Step 2:** The Report Generation menu screen will be displayed (Figure 4-2). The Report Generation screen options are described in detail in the following sections of this chapter.

| Attendant Statistics                                                                                                    | May 02 1999 12:43:10 PM                                                                                                    |
|----------------------------------------------------------------------------------------------------|----------------------------------------------------------------------------------------------------|
| - *** Report Titles ***<br>Attendant Current Calls<br>Attendant Current Times<br>Attendant Daily Calls<br>Attendant Daily Times<br>Attendant Hourly Calls<br>Attendant Hourly Times<br>Oveve Current Inbound Calls<br>Queue Current Inbound Wait<br><b>Oveve Current Outbound</b><br>Queue Daily Inbound Calls<br>Queue Daily Inbound Wait<br>Queue Daily Outbound<br>Queue Hourly Inbound Calls<br>Queue Hourly Inbound Wait<br>Top | *** Generate A Report ***<br>— *** Report Details ***<br>Report Type: Attendant<br>Interval: Current<br>Identifier: ACCL<br>Stat 1: Inbound Calls Answered<br>Stat 2: Outbound Calls Placed<br>Stat 3: Inbound Average Duration<br>Stat 4: Outbound Average Duration<br>Stat 5: Inbound Maximum Duration<br>Stat 6: Outbound Maximum Duration |
| Generate Report                                                                                                    | Find<br>Exit                                                                                                    |
|                                                                                                    |                                                                                                    |

**Figure 4-2 Report Generation Screen**

#### **Generating Reports**

**Generating a Report** This procedure will generate a report from an existing defined report format. If the report format has not been previously defined, see Chapter 3 for procedures to design new report formats. Follow the steps to generate a report:

- **Step 1:** From the *Console Stats* Main Menu (Figure 4-1), select the **Report Generation** option and press **Enter**. The Report Generation screen (Figure 4-2) will be displayed.
- **Step 2:** The Report Generation screen shows a listing of all existing report formats by title, along with their Time Interval and Report Identifier. To select a report to generate, use the UP and DOWN arrow keys to highlight the desired report title and press the **Enter** key. Use the **Tab** key to select **Ok** and press **Enter**. The Generate a Report window will be displayed (Figure 4-3).

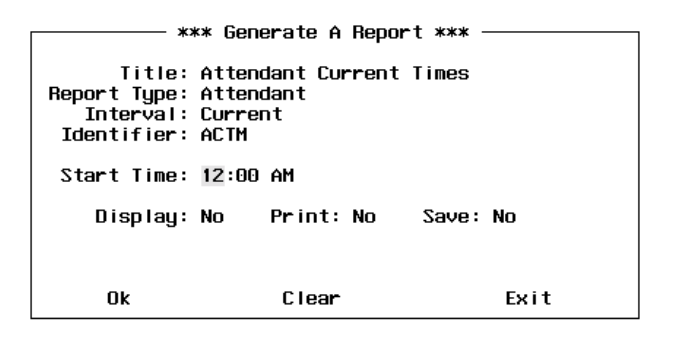

**Figure 4-3 Generate a Report Window**

- **Step 3:** At the **Start Time** field, enter the starting time of the reporting period. This is the start of the time the data will be collected for the report. The time format used is HH:MM:XX; where HH specifies the hour (01/12), MM specifies the minutes (00-59), and XX specifies AM (midnight to noon) or PM (noon to midnight). When the time has been entered, press **Enter**.
- **Step 4:** At the **Display** field, select **Y** and press **Enter** if the report will be displayed to the screen.
- **Step 5:** At the **Print** field, select **Y** and press **Enter** if the report will be sent to a printer.

### **Generating Reports (Cont.)**

**Generating a Report (Cont.)** **Step 6:** At the **Save** field, select **Y** and press **Enter** if the report will be saved to a file.

**Step 7:** When all fields have been completed, use the **Tab** key to select the **Ok** option at the bottom of the screen and press **Enter**. Depending on the previous selections, the report will now be displayed on the screen, sent to a printer, or saved to a file.

**Note:** *The fields of the Generate a Report screen can be cleared anytime. Using the Tab key, select the Clear option and press Enter. All screen fields will be cleared.*

**Step 8:** If finished with the Generate a Report function, use the **Tab** key to select the **Exit** option at the bottom of the screen and press **Enter**. The *Console Stats* Main Menu (Figure 4-1) will now be displayed.

### **Generating Reports**

**Finding a Report (to Generate)**

This procedure will find a report to generate from existing report formats. Follow the steps to find a report:

- **Step 1:** From the *Console Stats* Main Menu (Figure 4-1), select the **Report Generation** option and press **Enter**. The Report Generation screen (Figure 4-2) will be displayed.
- **Step 2:** Using the **Tab** key, select the **Find** option at the bottom of the screen and press **Enter**. The Find a Report Format window will be displayed (Figure 4-4).

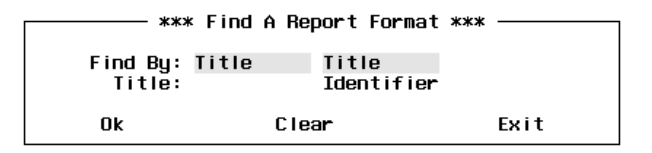

**Figure 4-4 Find A Report Format Window**

- **Step 3:** At the **Find By** field, use the UP and DOWN arrow keys to select either **Title** or **Identifie**r from the pop-up window and press **Enter**.
	- If **Title** is selected, the Title field will be displayed. Enter the report title to be found. The \* character may be used as a wildcard at the end of the string (Example: "Bob\*" will find the first report with a title that contains "Bob" as the first three characters of the report title).
	- If **Identifier** is selected, the Identifier field will be displayed. Enter the report identifier to be found.
- **Step 4:** When the Title or Identifier has been entered, use the **Tab** key to select the **Ok** option at the bottom of the screen and press **Enter**. A search will now begin for the specified report.
	- If a match is found, the Find a Report Format screen is popped down. The Generate a Report screen now shows the found report format highlighted in the left Report Titles window, and the specified report format details displayed in the right Report Details window.
	- If more than one match is found, each time the **Find** option is selected the next match will be highlighted.
	- If a match is not found, the Find a Report Format screen remains visible and an error message is displayed near the bottom of the screen.

# **Generating Reports (Cont.)**

**Finding a Report Format (Cont.)**

- **Step 5:** To begin another search, repeat Steps 3-5.
- **Step 6:** If finished with the Report Generation function, use the **Tab** key to select the **Exit** option at the bottom of the screen and press **Enter** to return to the Report Formats menu screen (Figure 4-1).

# Chapter 5 AUTOMATED REPORT GENERATION

The **Automated Report Generation** option on the *Console Stats* Main Menu is used to schedule reports for automatic generation. All display screens, windows, menus and procedures are described in the following sections of this chapter.

#### **Using Automated Report Generation**

When an automated report is generated, it is sent to the printer and then saved. The filename for the report comprises the report identifier that is named in the report format and the month, day, and hour at which the report is generated. The report is maintained for a configurable period of time, during which time it may be viewed or printed via the **Report Viewing** option on the Main Menu. **Note:** *A report format with a Current interval cannot be set for automatic generation.* **Note:** *Automated Reports collect data from the time when the Automated Report is first set. Whenever the report is scheduled to printout, it will contain data starting at the time the report was first set. If a report is needed with past data, a report can be manually generated.* **Procedure Overview** The overall sequence for generating an automated report is the following: • First select the report format from the existing report formats (as described in Chapter 3). • Next is to set the schedule for the automated report. Report statistics are generated only for attendants who are logged on during the specified range of time. That is, if a report is generated for a 36-hour period and an attendant is logged in during two eight-hour shifts within that period, statistics for that attendant reflect only the two eight-hour shifts. Statistics for queue reports are generated and printed only for those call queues that received calls during the range of time named during report generation. Call queues that were idle during the period covered by the report do not appear on the report. **Note:** *A report must be displayed, printed, or saved. If none of these actions is shown for the report, it is not generated and an error message is displayed.* **Current Time Interval** Since reports formatted with a *Current* interval compute statistics for the present day, these reports cannot be automatically generated. They must be generated from the **Report Generation** option on the Main Menu.

#### **Automated Report Generation Menu**

#### *A Note on Selecting Commands*

- *In the following procedures, a step may call for pressing the Tab key to select a command. It may be necessary to press the Tab key multiple times in order to select the specific command. When reading a step, understand to press the Tab key (as needed) to select the specified command.*
- *Commands can also be selected by pressing their associated 'Hot Key', displayed in BOLD.*
- **Step 1:** From the *Console Stats* Main Menu (Figure 5-1), highlight to select the **Automated Report Generation** option and press **Enter**.)

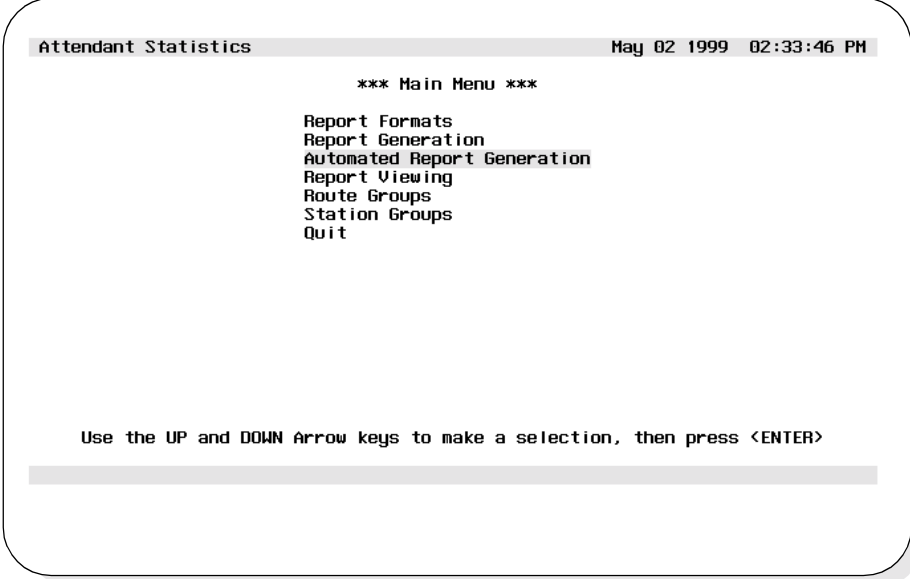

**Figure 5-1 Main Menu - Automated Report Generation Selection**

# **Automated Report Generation Menu (Cont.)**

**Step 2:** The Automated Report Generation screen will be displayed (Figure 5-2). The Automated Report Generation screen options are described in detail in the following sections of this chapter.

| Attendant Statistics |                |                                                      |              | May 03 1999 02:48:55 PM   |      |  |
|----------------------|----------------|------------------------------------------------------|--------------|---------------------------|------|--|
|                      |                |                                                      |              |                           |      |  |
| Month/Date           | <b>SMTWTFS</b> | *** All Automated Reports ***<br>Time<br>Report Type | Report Title |                           |      |  |
| Daily                |                | 07:00 PM Attendant                                   |              | Attendant Daily Calls     |      |  |
| Daily                |                | 07:00 PM Attendant                                   |              | Attendant Daily Times     |      |  |
| Weekly               |                | * * * 08:00 PM Queue                                 |              | Queue Daily Inbound Calls |      |  |
| Weekly               |                | * * * 08:00 PM Queue                                 |              | Queue Daily Inbound Wait  |      |  |
| Weekly               |                | * * * 08:00 PM Oueue                                 |              | Queue Daily Outbound      |      |  |
|                      |                |                                                      |              |                           |      |  |
|                      |                |                                                      |              |                           |      |  |
|                      |                |                                                      |              |                           |      |  |
|                      |                |                                                      |              |                           |      |  |
|                      |                |                                                      |              |                           |      |  |
|                      |                |                                                      |              |                           |      |  |
|                      |                |                                                      |              |                           |      |  |
|                      |                |                                                      |              |                           |      |  |
|                      |                |                                                      |              |                           | Top  |  |
| Set                  | Filter         | Modify                                               | Cance I      | Print                     | Exit |  |
|                      |                |                                                      |              |                           |      |  |
|                      |                |                                                      |              |                           |      |  |
|                      |                |                                                      |              |                           |      |  |
|                      |                |                                                      |              |                           |      |  |
|                      |                |                                                      |              |                           |      |  |
|                      |                |                                                      |              |                           |      |  |

**Figure 5-2 Automated Report Generation Screen**

#### **Generating Automated Reports**

**Set a Report Schedule**

This procedure will set the schedule for an automated generated report from an existing defined report format. If a report format has not been previously defined, see Chapter 3 for procedures to design new report formats. Follow the steps to schedule a report:

- **Step 1:** From the *Console Stats* Main Menu (Figure 5-1), select the **Automated Report Generation** option and press **Enter**. The Automated Report Generation screen (Figure 5-2) will be displayed.
- **Step 2:** The Automated Report Generation screen shows a listing of all currently scheduled reports by scheduled date/time, report type, and report title. Use the **Tab** key to select the **Set** option at the bottom of the screen and press **Enter**. The Set a Report Schedule window will be displayed (Figure 5-3).

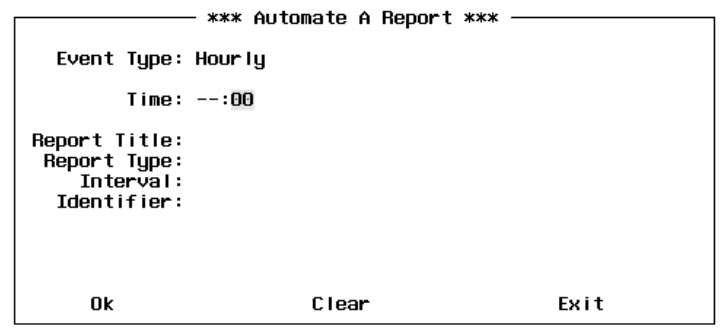

**Figure 5-3 Set a Report Schedule Window**

- **Step 3:** At the **Event Type** field, use the UP and Down arrow keys to select the event type and press **Enter**. The values **Hourly**, **Daily**, **Weekly**, or **Month/Date** can be selected.
	- •**Hourly** events occur once per hour
	- •**Daily** events occur once per day
	- •**Weekly** events occur on one or more weekdays
	- •**Month/Date** events occur on all days within a specific month, once a month on a specific date, or once a year on a specific month and date

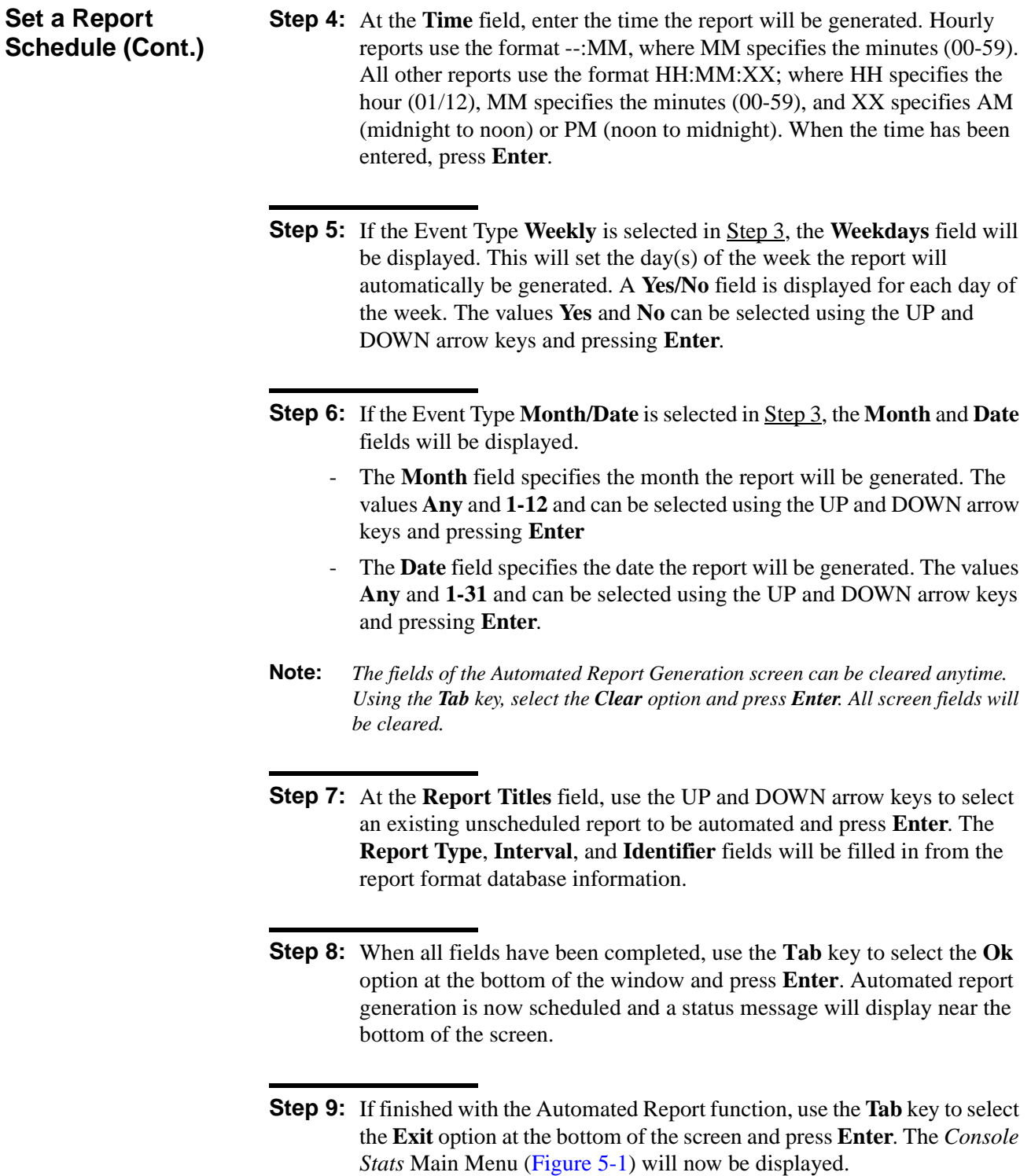

**Filter an Automated Report** This procedure will apply filter parameters to the reports displayed on the Automated Reports screen.

- **Step 1:** From the *Console Stats* Main Menu (Figure 5-1), select the **Automated Report Generation** option and press **Enter**. The Automated Report Generation screen (Figure 5-2) will be displayed.
- **Step 2:** The Automated Report Generation screen shows a listing of all currently scheduled reports by scheduled date/ time, report type, and report title. Use the **Tab** key to select the **Filter** option at the bottom of the screen and press **Enter**. The Filter Events window (Figure 5-4) will be displayed.

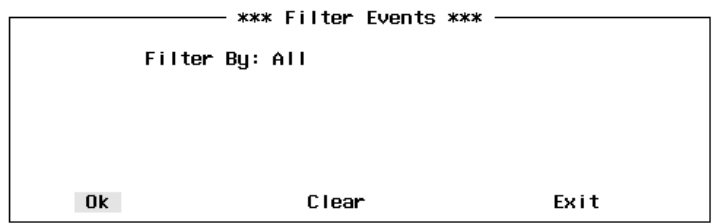

**Figure 5-4 Filter Events Window**

- **Step 3:** At the **Filter By** field, use the UP and Down arrow keys to select the filter parameter and press **Enter**. The values **All**, **Today**, **Date**, or **Weekday** can be selected.
	- •**All** is the default and lists all automated reports
	- •**Today** lists reports scheduled for today
	- •**Date** lists all reports scheduled for a specific date
	- •**Weekday** lists all reports scheduled for a weekday
- **Step 4:** If the **Filter By** value is set to **Date**, the **Date** field will be displayed. It specifies the date that will be used to filter the data in the Automated reports window. The date format used is MM/DD/YYYY; where MM specifies the month (01/12), DD specifies the day (01-31), and YYYY specifies the year. When the date has been entered, press **Enter**.

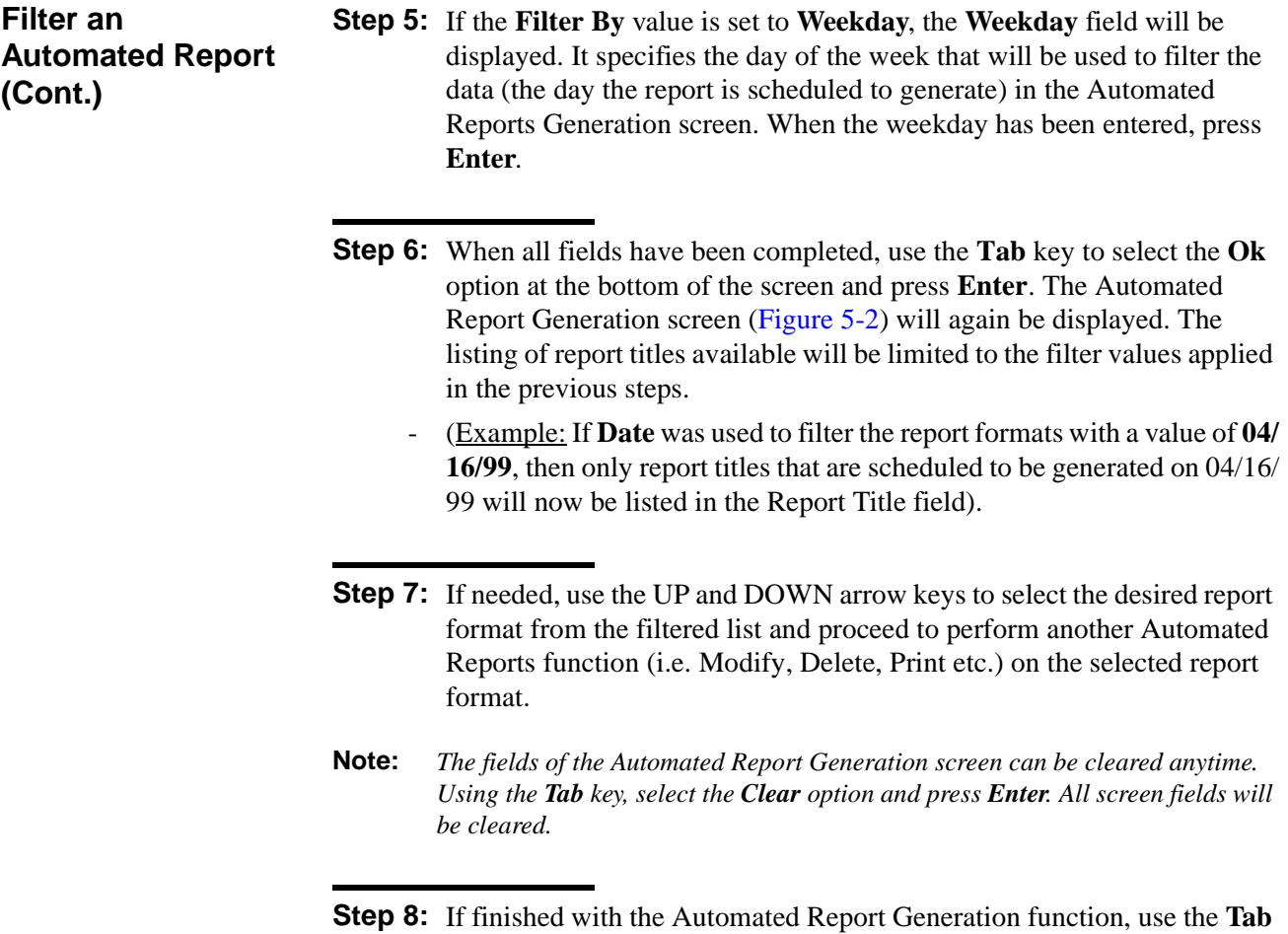

key to select the **Exit** option at the bottom of the screen and press **Enter**. The *Console Stats* Main Menu (Figure 5-1) will now be displayed.

**Modify an Automated Report** This procedure will modify an existing automated report schedule and parameters. Follow the steps to modify a report schedule:

- **Step 1:** From the *Console Stats* Main Menu (Figure 5-1), select the **Automated Report Generation** option and press **Enter**. The Automated Report Generation screen (Figure 5-2) will be displayed
	- The Automated Report Generation screen shows a listing of all currently scheduled reports by scheduled date/time, report type, and report title (reports scheduled by the Set function, see Set a Report Schedule).
- **Step 2:** At the Automated Report Generation screen, use the UP and DOWN arrow keys to select the automated report to modify and press **Enter**.

**Step 3:** With the automated report(s) selected, use the **Tab** key to select the **Modify** option at the bottom of the screen and press **Enter**. The Modify an Automated Report window (Figure 5-5) will be displayed. (The **Report Title** field will verify the report selected in <u>Step 2</u>.)

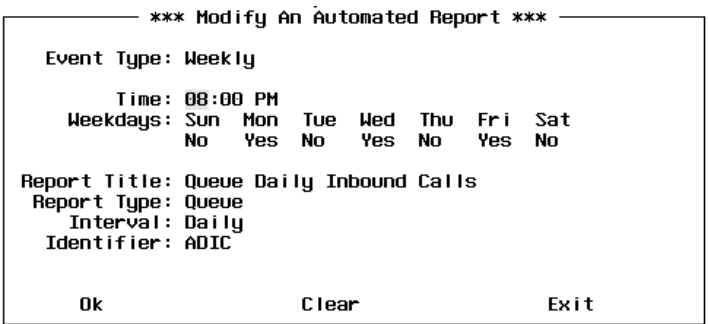

**Figure 5-5 Modify An Automated Report Window**

- **Step 4:** If needed, modify the **Event Type** field selecting between **Hourly**, **Daily**, **Weekly**, or **Month/Date** using the UP and DOWN arrow keys and press **Enter**.
- **Step 5:** If needed, modify the **Time** field by entering a new time value and press **Enter**.

**Note:** *More than one automated report can be selected. Highlight each desired report to modify and press Enter. Continue this to select any additional reports to modify.*

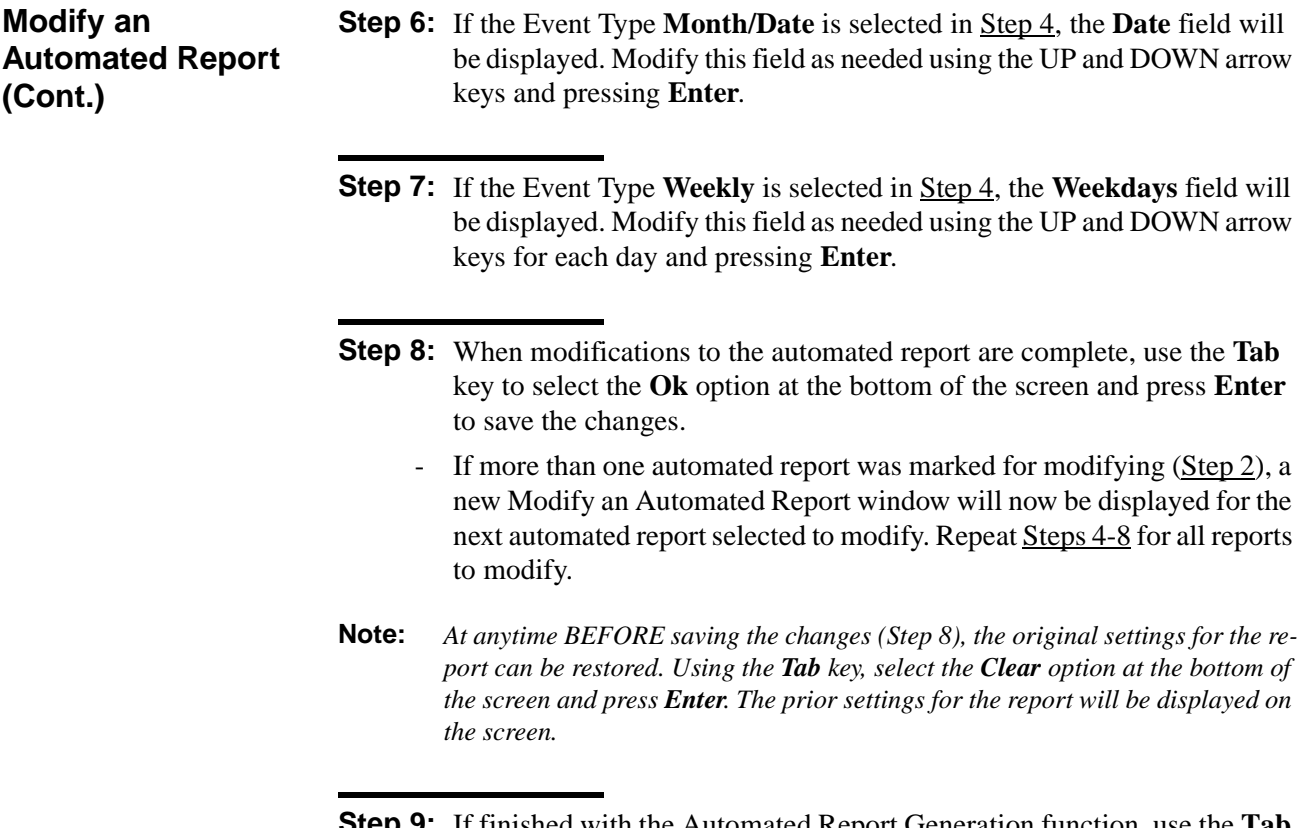

**Step 9:** If finished with the Automated Report Generation function, use the **Tab** key to select the **Exit** option at the bottom of the screen and press **Enter**  to return to the *Control Stats* Main Menu (Figure 5-1).

**Cancel an Automated Report** This procedure will cancel an existing automated report schedule. Follow the steps to cancel a report:

- **Step 1:** From the *Console Stats* Main Menu (Figure 5-1), select the **Automated Report Generation** option and press **Enter**. The Automated Report Generation screen (Figure 5-2) will be displayed
- **Step 2:** At the Automated Report Generation screen, use the UP and DOWN arrow keys to select the automated report to cancel and press **Enter**.
- **Note:** *More than one automated report can be selected. Highlight each desired report to cancel and press Enter. Continue this to select any additional reports to cancel.*
- **Step 3:** With the automated report(s) selected, use the **Tab** key to select the **Cancel** option at the bottom of the screen and press **Enter**. The Cancel an Automated Report window (Figure 5-5) will be displayed. (The **Report Title** field will verify the report selected in <u>Step 2</u>.)

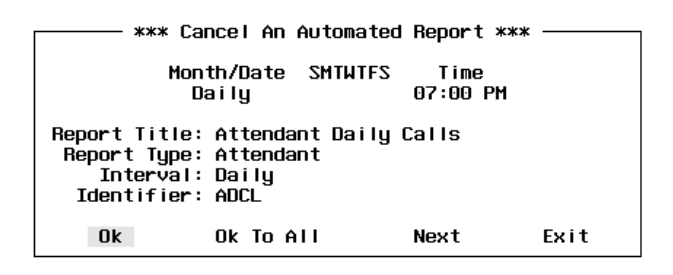

**Figure 5-6 Cancel An Automated Report Screen**

*Continue to Step 4 on the next page...*

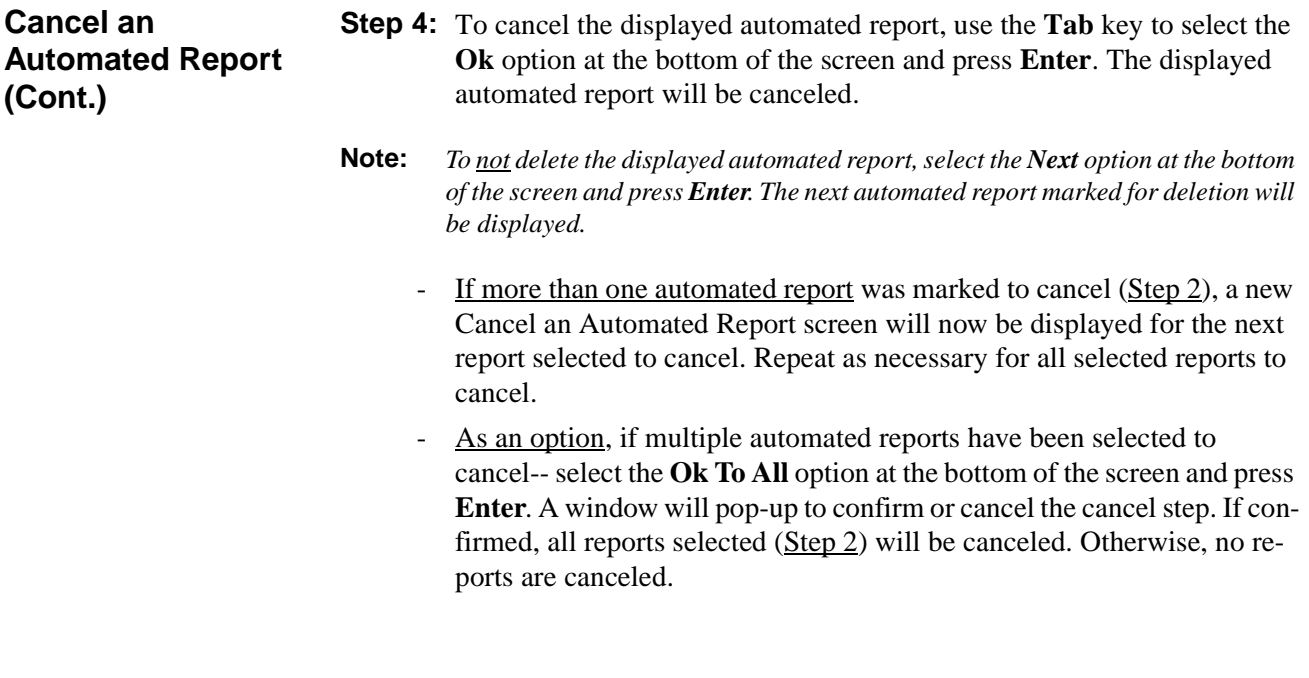

**Step 5:** If finished with the Automated Report Generation function, use the **Tab** key to select the **Exit** option at the bottom of the screen and press **Enter**  to return to the *Control Stats* Main Menu (Figure 5-1).

**Print an Automated Report** This procedure will send selected automated report schedule(s) to the printer device. Follow the steps to print an automated report schedule:

- **Step 1:** From the *Console Stats* Main Menu (Figure 5-1), select the **Automated Report Generation** option and press **Enter**. The Automated Report Generation screen (Figure 5-2) will be displayed
- **Step 2:** At the Automated Report Generation screen, use the UP and DOWN arrow keys to select the automated report to print and press **Enter**.
- **Note:** *More than one automated report can be selected. Highlight each desired report to print and press Enter. Continue this to select any additional reports to print.*
- **Step 3:** With the automated report(s) selected, use the **Tab** key to select the **Print** option at the bottom of the screen and press **Enter**. The Print Schedule window (Figure 5-7) will now show the title and other field values for the marked report to cancel (or the first marked report if canceling more than one report).

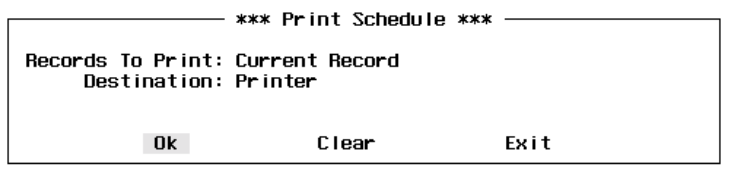

**Figure 5-7 Print Schedule Window**

- **Step 4:** At the **Records to Print** field, use the UP and Down arrow keys to select **Current Record**, **Marked Records**, or **All Records** and press **Enter**.
- **Step 5:** The **Destination** field specifies where the report will be printed. Use the UP and Down arrow keys to select **Printer** or **UNIX File** and press **Enter**.
- **Step 6:** If the Destination field is set to **UNIX File**, the **File Name** field will be displayed. Enter the file name of the UNIX file that will be created by the print of the selected report schedule and press **Enter**.

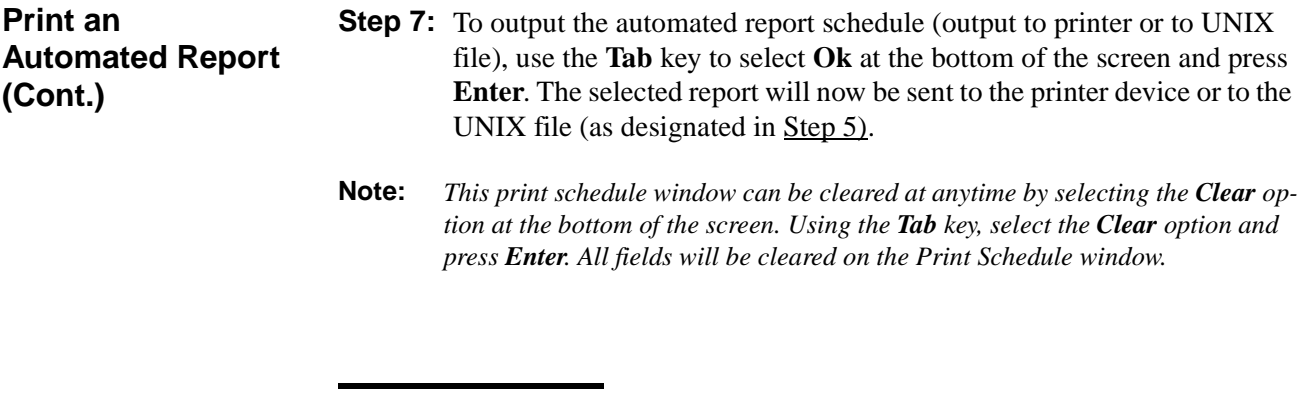

**Step 8:** If finished with the Automated Report Generation function, use the **Tab** key to select the **Exit** option at the bottom of the screen and press **Enter**  to return to the *Control Stats* Main Menu (Figure 5-1).

# Chapter 6 REPORT VIEWING

The **Report Viewing** option on the *Console Stats* Main Menu provides options for on-screen viewing of existing reports. All display screens, windows, menus and procedures are described in the following sections of this chapter.

#### **Using Report Viewing**

Use the **Report Viewing** option to view on-screen Attendant Login Statistics, Automated, and Non-Automated types of reports. These reports provide information on Attendant activity and call handling statistics.

#### **Report Types Attendant Login Reports**

Attendant Login Reports show operator login and logout activity from previously designed report formats. Each night at midnight an attendant login report is created using data collected for all attendants that have logged in or logged out since the previous night at midnight.The report name consists of the text "ALOG" followed by the month, date and hour. (For example: an attendant login report for March 22 has a filename ALOG032200.) The current day's attendant report is stored in a file named "Today". The "Today" report is updated each time the Attendant Login Reports option is selected from the reports menu.

#### **Automated Reports**

Automated Reports show data collected and computed for various call statistics based on previously designed automatic report formats. These reports are generated according to the schedules defined through the *Console Stats* Main Menu option **Automated Report Generation** (See Chapter 5).

When a report is generated at its defined schedule, it is labeled with a combination of its Report Identifier (from its Report Format) and the date that shows when its data was collected. *Console Stats* stores the report for a configurable period of time during which it can be viewed and printed. At the end of the configurable period of time the reports will be automatically deleted from the system.

#### **Non-Automated Reports**

Non-Automated Reports show data collected and computed for various call statistics based on previously designed non-automatic report formats. These reports are generated on request through the *Console Stats* Main Menu option **Report Generation** (See Chapter 4).

When a report is generated from the *Console Stats* Main Menu it is labeled with a combination of its Report Identifier (from its Report Format) and the date that shows when its data was collected. *Console Stats* stores the report for a configurable period of time during which it can be viewed and printed. At the end of the configurable period of time the reports will be automatically deleted from the system.

#### **Procedure Overview**

The overall sequence for viewing a report is the following:

- First select the report from the existing report types and formats (as described in Chapter 3).
- Next is view the selected report or optionally print selected text within a report.

#### *A Note on Selecting Commands*

- *In the following procedures, a step may call for pressing the Tab key to select a command. It may be necessary to press the Tab key multiple times in order to select the specific command. When reading a step, understand to press the Tab key (as needed) to select the specified command.*
- *Commands can also be selected by pressing their associated 'Hot Key', displayed in BOLD.*

## **Report Viewing Menu**

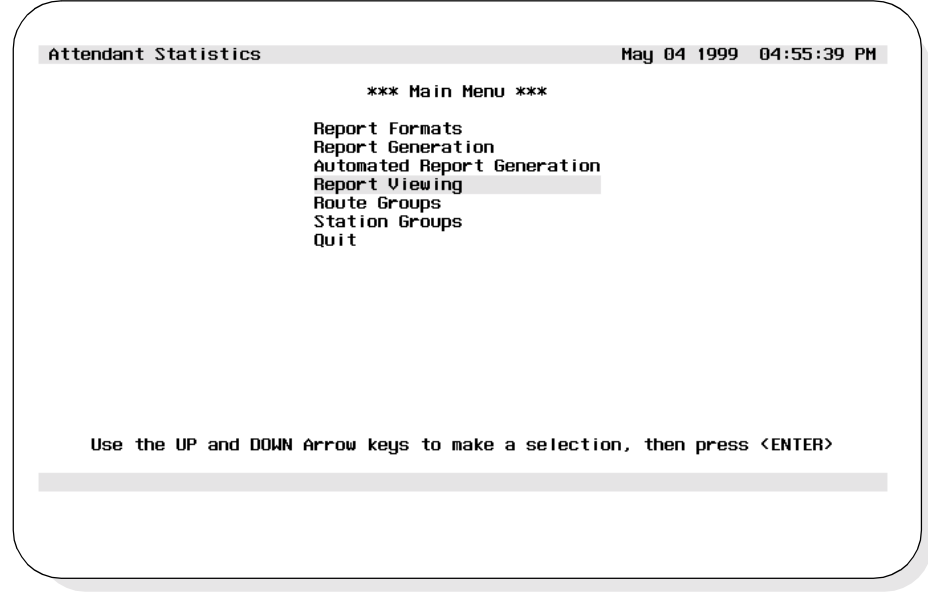

**Step 1:** From the *Console Stats* Main Menu (Figure 6-1), highlight to select the **Report Viewing** option and press **Enter**.)

**Figure 6-1 Main Menu - Report Viewing Selection**

**Step 2:** The Report Viewing menu screen will be displayed (Figure 6-2). The Report Viewing menu options are described in detail in the following sections of this chapter.

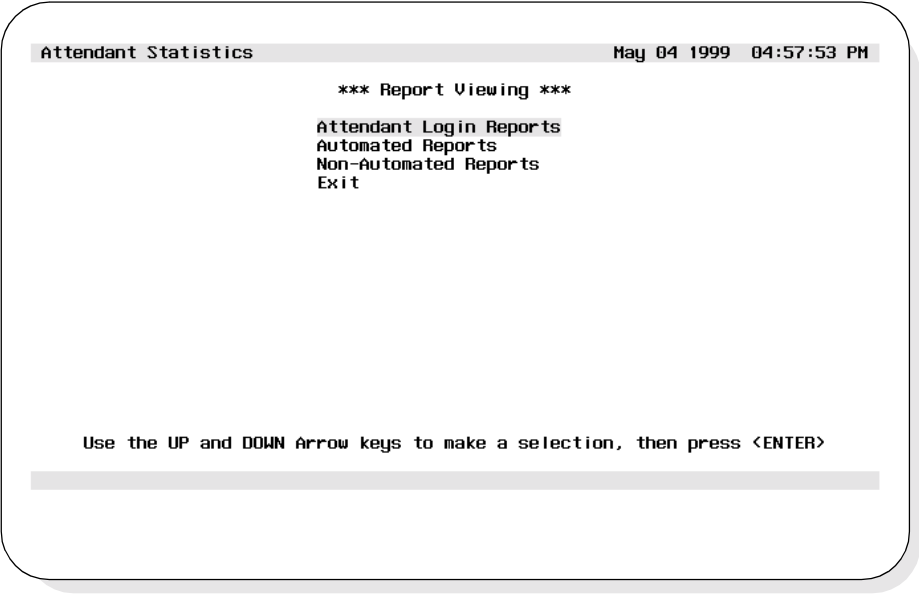

**Figure 6-2 Report Viewing Menu Screen**

### **Viewing Reports**

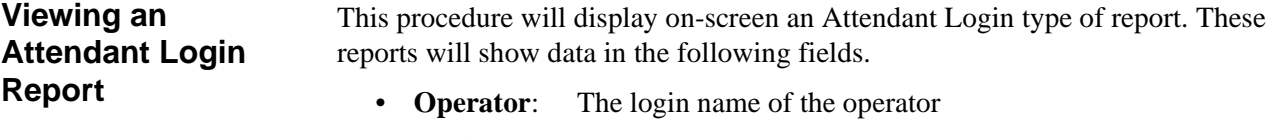

- **Login**: The date and time the operator logged in
- **Logout:** The date and time the operator logged out (If the operator is currently logged in, this field will be blank)
- **Duration**: The time in hours, minutes, and seconds that the operator was logged in
- **ASAT**: The attendant console number used by the operator

Follow the steps to view an Attendant Login Report:

- **Step 1:** From the *Console Stats* Main Menu (Figure 6-1), select the **Report Viewing** option and press **Enter**. The Report Viewing menu screen (Figure 6-2) will be displayed.
- **Step 2:** From the Report Viewing menu (Figure 6-2), select the **Attendant Login Reports** option and press **Enter**. The View Attendant Reports screen will be displayed (Figure 6-3). The screen lists all available attendant reports.

| Attendant Statistics |                                                                                                    |                                                                                                    |      |     | May 04 1999 05:13:51 PM |  |
|----------------------|----------------------------------------------------------------------------------------------------|----------------------------------------------------------------------------------------------------|------|-----|-------------------------|--|
|                      | File Name<br>AL06042700<br>AL 06042800<br>AL06042900<br>AL0G043000<br>AL06050100<br>AL06050200<br>AL06050300<br>Today | *** Attendant Login Reports *** -<br>Last Modified<br>AL06042600 04/27/1999 04:39 PM<br>04/28/1999 12:00 AM<br>04/29/1999 12:00 AM<br>04/30/1999 12:00 AM<br>05/01/1999 12:00 AM<br>05/02/1999 12:00 AM<br>05/03/1999 12:00 AM<br>05/04/1999 12:00 AM<br>05/04/1999 05:11 PM |      | Top |                         |  |
|                      | View Report                                                                                                    |                                                                                                    | Exit |     |                         |  |
|                      |                                                                                                    |                                                                                                    |      |     |                         |  |
|                      |                                                                                                    |                                                                                                    |      |     |                         |  |
|                      |                                                                                                    |                                                                                                    |      |     |                         |  |
|                      |                                                                                                    |                                                                                                    |      |     |                         |  |
|                      |                                                                                                    |                                                                                                    |      |     |                         |  |

**Figure 6-3 View Attendant Login Reports Screen**
**Viewing an Attendant Login Report (Cont.)**

- **Step 3:** To view a report, Use the UP and DOWN arrow keys to highlight to select the Report Identifier (filename) for the desired report. Use the **Tab** key to select **View Report** and press **Enter**. The selected report is displayed on the View Report screen (Figure 6-4).
	- The display can be scrolled to view the entire report. To scroll the display up-- use the UP arrow, Page Up, or Home keys. To scroll the display down-- use the DOWN arrow, Page Down, or End keys.

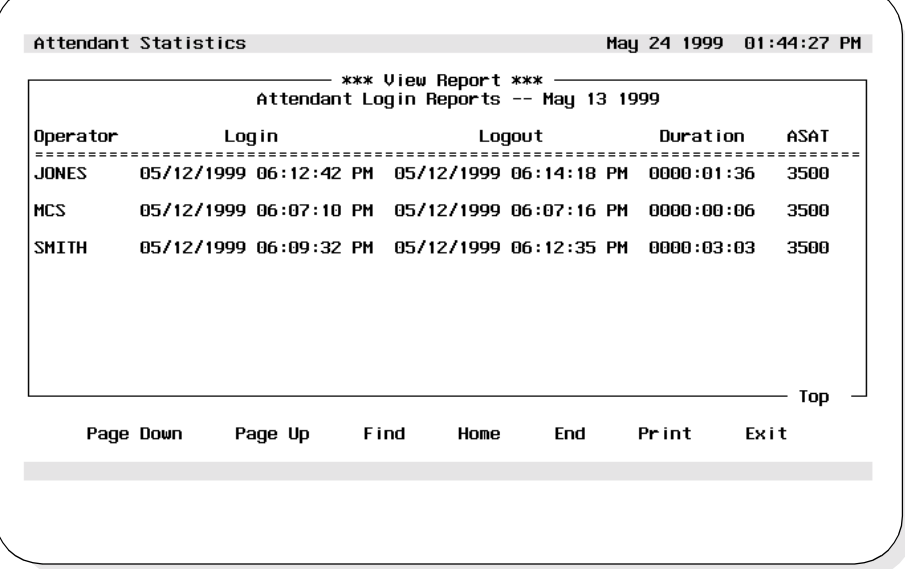

**Figure 6-4 View Report Screen (Attendant)**

#### **Finding Text Option**

Specific text can be found within a viewed report. From the View Report screen (Figure 6-4), follow the steps to find text.

- **Step 3a:**To find specific text in a displayed report, use the **Tab** key to select the **Find** option at the bottom of the screen and press **Enter**. The Find Text window will be displayed.
- **Step 3b:**At the **Search String** prompt, enter the desired search text and press the **Enter** key. Press the **Enter** again to select **Ok**. The cursor moves to the specified text in the View report scrolling window. If no matching text is found a message will be displayed at the bottom of the screen.

**Viewing an Attendant Login Report (Cont.)**

### **Printing Text Option**

Specific text can be printed from a viewed report. From the View Report screen (Figure 6-4), follow the steps to print text.

- **Step 3c:** To print specific text in a displayed report (from View Report Screen,), use the **Tab** key to select the **Print** option at the bottom of the screen and press **Enter**. The Print Report window will be displayed.
- **Step 3d:**At the prompt, select the data to print (**Screen Only** or **Entire File**) and press the **Enter** key. Use the **Tab** key to select **Ok** and press **Enter**. The selected data will be output to the designated printer device.

#### **Exit Attendant Login Screen**

- **Step 4:** If finished with the Attendant Login screen, use the **Tab** key to select the **Exit** option at the bottom of the screen and press **Enter** to return to the Report Viewing screen (Figure 6-2).
- **Step 5:** If finished with the Report Viewing function, use the **Tab** key to select the **Exit** option at the bottom of the screen and press **Enter** to return to the *Console Stats* Main menu (Figure 6-1).

### **Viewing an Automated Report**

This procedure will display on-screen an Automated type of report. The report fields and data displayed will be based on the previously designed report formats. Follow the steps to view an Automated Report:

- **Step 1:** From the *Console Stats* Main Menu (Figure 6-1), select the **Report Viewing** option and press **Enter**. The Report Viewing menu screen (Figure 6-2) will be displayed.
- **Step 2:** From the Report Viewing menu (Figure 6-2), select the **Automated Reports** option and press **Enter**. The View Automated Reports screen will be displayed (Figure 6-5). The screen lists all available automated reports.

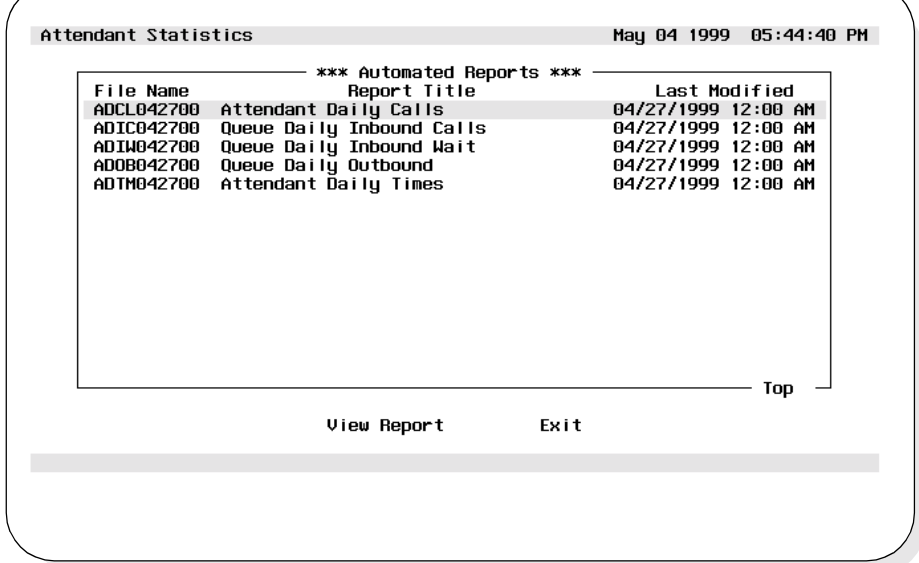

**Figure 6-5 View Automated Reports Screen**

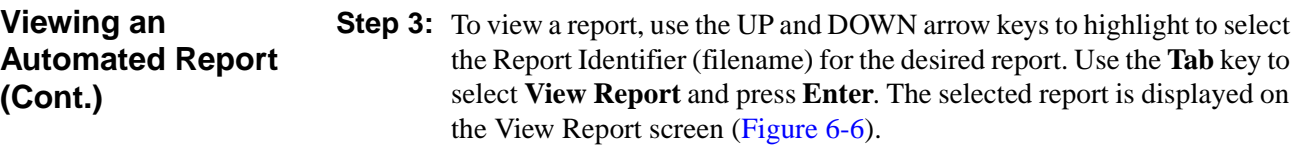

- The display can be scrolled to view the entire report. To scroll the display up, use the UP arrow, Page Up, or Home keys. To scroll the display down, use the DOWN arrow, Page Down, or End keys.

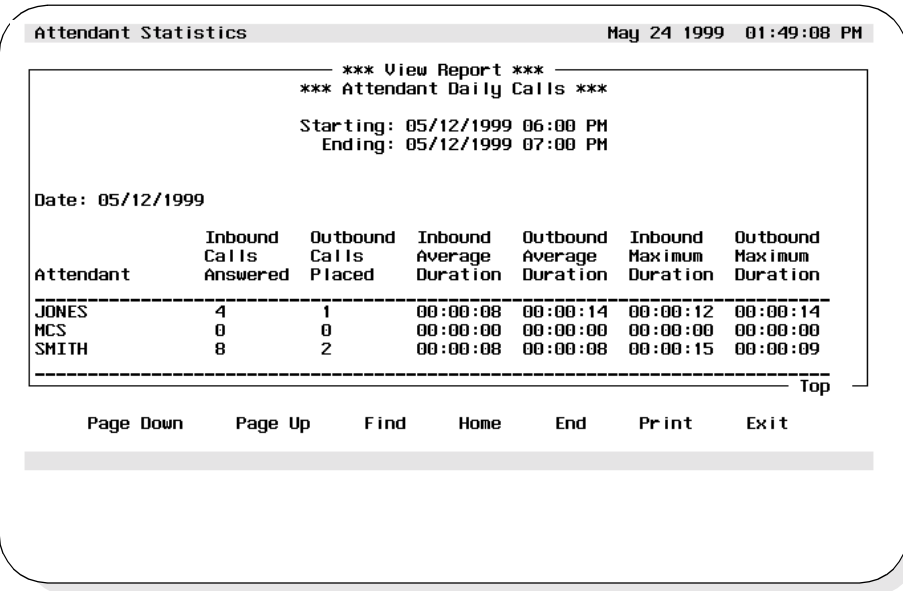

**Figure 6-6 View Reports Screen (Automated)**

### **Finding Text Option**

Specific text can be found within a viewed report. From the View Report screen (Figure 6-6), follow the steps to find text.

- **Step 3a:**To find specific text in a displayed report, use the **Tab** key to select the **Find** option at the bottom of the screen and press **Enter**. The Find Text window will be displayed.
- **Step 3b:**At the **Search String** prompt, enter the desired search text and press the **Enter** key. Press the **Enter** again to select **Ok**. The cursor moves to the specified text in the View report scrolling window. If no matching text is found a message will be displayed at the bottom of the screen.

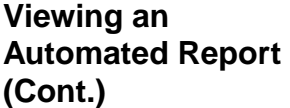

#### **Printing Text Option**

Specific text can be printed from a viewed report. From the View Report screen (Figure 6-6), follow the steps to print text.

**Step 3c:**To print specific text in a displayed report, use the **Tab** key to select the **Print** option at the bottom of the screen and press **Enter**. The Print Report window will be displayed.

**Step 3d:** At the prompt, select the data to print (Screen Only or Entire File) and press the **Enter** key. Use the **Tab** key to select **Ok** and press **Enter**. The selected data will be output to the designated printer device.

#### **Exit Automated Report Screen**

- **Step 4:** If finished with the Automated Report screen, use the **Tab** key to select the **Exit** option at the bottom of the screen and press **Enter** to return to the Report Viewing screen (Figure 6-2).
- **Step 5:** If finished with the Report Viewing function, use the **Tab** key to select the **Exit** option at the bottom of the screen and press **Enter** to return to the *Console Stats* Main menu (Figure 6-1).

#### **Viewing a Non-Automated Report**

This procedure will display on-screen a Non-Automated type of report. The report fields and data displayed will be based on the previously designed report formats. Follow the steps to view a Non-Automated Report:

- **Step 1:** From the *Console Stats* Main Menu (Figure 6-1), select the **Report Viewing** option and press **Enter**. The Report Viewing menu screen (Figure 6-2) will be displayed.
- **Step 2:** From the Report Viewing menu (Figure 6-2), select the **Non-Automated Reports** option and press **Enter**. The Non-Automated Reports screen will be displayed (Figure 6-7). The screen lists all available nonautomated reports.

| Attendant Statistics |                                                                         | May 24 1999 02:04:51 PM |     |
|----------------------|-------------------------------------------------------------------------|-------------------------|-----|
|                      | *** Non-Automated Reports ***                                           |                         |     |
| File Name            | Report Title                                                            | Last Modified           |     |
| ACCL051218           | Attendant Current Calls                                                 | 05/12/1999 06:16 PM     |     |
| ACTM051218           | Attendant Current Times                                                 | 05/12/1999 06:16 PM     |     |
| ADCL051300           | Attendant Daily Calls                                                   | 05/21/1999 02:58 PM     |     |
| ADTM051300           | Attendant Daily Times                                                   | 05/12/1999 06:16 PM     |     |
| <b>OCIC051218</b>    | Oueue Current Inbound Calls                                             | 05/12/1999 06:16 PM     |     |
| OCIW051218           | Oueue Current Inbound Wait                                              | 05/12/1999 06:17 PM     |     |
| QC0B051218           | <b>Oueue Current Outbound</b>                                           | 05/12/1999 06:17 PM     |     |
| QDIC051300           | Queue Daily Inbound Calls                                               | 05/12/1999 06:17 PM     |     |
| ODIW051300           | Queue Daily Inbound Wait                                                | 05/12/1999 06:17 PM     |     |
| 0D0B051300           | Queue Daily Outbound                                                    | 05/12/1999 06:17 PM     |     |
| RGC0051218           | Route Current Outbound                                                  | 05/12/1999 06:17 PM     |     |
| RGD0051300           | station Current Outbound<br>Station Current Outbound<br>Station Deity C | 05/12/1999 06:18 PM     |     |
| <b>SGC0051218</b>    |                                                                         | 05/12/1999 06:18 PM     |     |
| SGD0051300           | Station Daily Outbound                                                  | 05/12/1999 06:18 PM     |     |
|                      |                                                                         |                         | Top |
|                      | View Report<br>Exit                                                     |                         |     |
|                      |                                                                         |                         |     |
|                      |                                                                         |                         |     |
|                      |                                                                         |                         |     |
|                      |                                                                         |                         |     |

**Figure 6-7 Non-Automated Reports Screen**

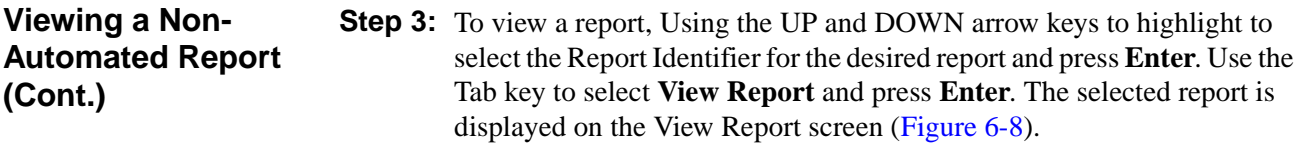

- The display can be scrolled to view the entire report. To scroll the display up, use the UP arrow, Page Up, or Home keys. To scroll the display down, use the DOWN arrow, Page Down, or End keys.

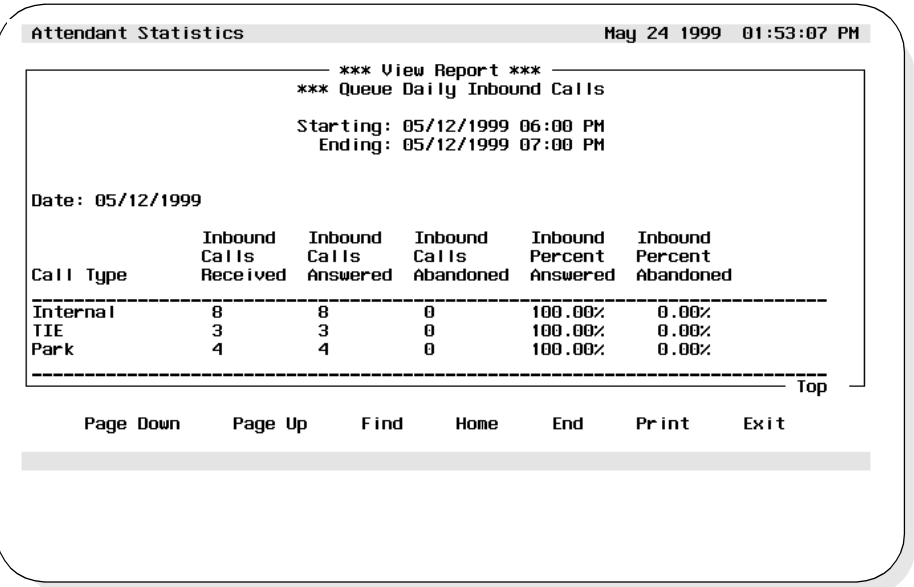

**Figure 6-8 View Reports Screen (Non-Automated)**

### **Finding Text Option**

Specific text can be found within a viewed report. From the View Report screen (Figure 6-8), follow the steps to find text.

- **Step 3a:**To find specific text in a displayed report, use the **Tab** key to select the **Find** option at the bottom of the screen and press **Enter**. The Find Text window will be displayed.
- **Step 3b:**At the **Search String** prompt, enter the desired search text and press the **Enter** key. Press the **Enter** again to select **Ok**. The cursor moves to the specified text in the View report scrolling window. If no matching text is found a message will be displayed at the bottom of the screen.

**Viewing a Non-Automated Report (Cont.)**

#### **Printing Text Option**

Specific text can be printed from a viewed report. From the View Report screen (Figure 6-8), follow the steps to print text.

- **Step 3c:**To print specific text in a displayed report, use the **Tab** key to select the **Print** option at the bottom of the screen and press **Enter**. The Print Report window will be displayed.
- **Step 3d:** At the prompt, select the data to print (Screen Only or Entire File) and press the **Enter** key. Use the **Tab** key to select **Ok** and press **Enter**. The selected data will be output to the designated printer device.

#### **Exit Non-Automated Report Screen**

- **Step 4:** If finished with the Non-Automated Report screen, use the **Tab** key to select the **Exit** option at the bottom of the screen and press **Enter** to return to the Report Viewing screen (Figure 6-2).
- **Step 5:** If finished with the Report Viewing function, use the **Tab** key to select the **Exit** option at the bottom of the screen and press **Enter** to return to the *Console Stats* Main menu (Figure 6-1).

# Chapter 7 ROUTE GROUPS

The **Route Groups** option from the *Console Stats* Main Menu provides options to define new trunk route groups, find a group, modify and delete groups. Route group information can also be printed. All display screens, windows, menus and procedures are described in the following sections of this chapter.

### **Using Route Groups**

The overall sequence for route groups is the following:

- **Procedure Overview**
- Define a new route group.
- Existing route groups can be modified, deleted, and printed.

The specific step-by-step procedures for all these functions are described in the next sections of this chapter.

#### *A Note on Selecting Commands*

- *In the following procedures, a step may call for pressing the Tab key to select a command. It may be necessary to press the Tab key multiple times in order to select the specific command. When reading a step, understand to press the Tab key (as needed) to select the specified command.*
- *Commands can also be selected by pressing their associated 'Hot Key', displayed in BOLD.*

### **Route Groups Menu**

**Step 1:** From the *Console Stats* Main Menu (Figure 7-1), use the Up and DOWN arrow keys to highlight to select the **Route Groups** option and press **Enter**.

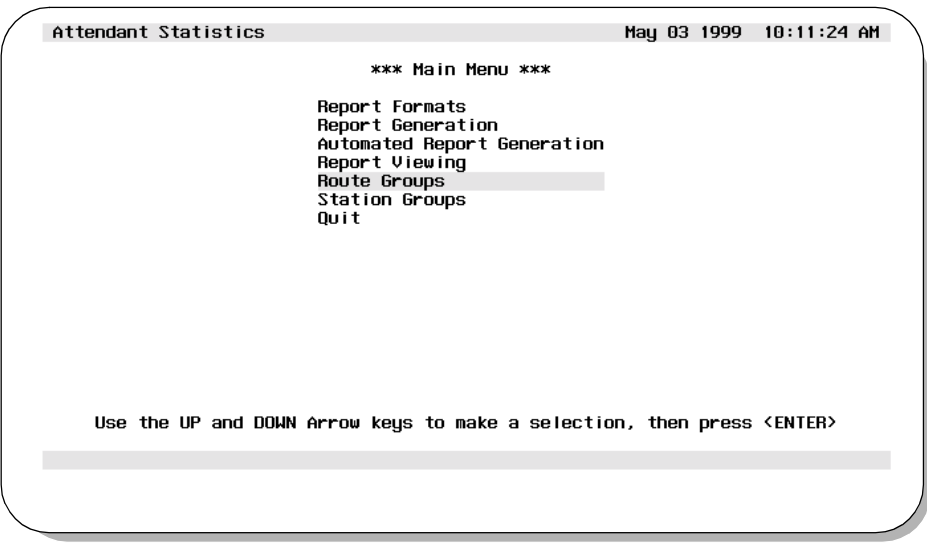

**Figure 7-1 Main Menu - Route Groups Selection**

**Step 2:** The Route Groups screen will be displayed (Figure 7-2). The screen shows all existing route groups. Route Group screen options are described in detail in the following sections of this chapter.

|                             |      | *** Route Groups *** |            |             |       |            |      |  |
|-----------------------------|------|----------------------|------------|-------------|-------|------------|------|--|
|                             | Name |                      | Route      | First Trunk |       | Last Trunk |      |  |
| <b>CCIS Trunks</b>          |      |                      | 001        | 001         |       | 025        |      |  |
| E911 Trunks                 |      |                      | 009        | 001         |       | 005        |      |  |
| TIE Trunks 1                |      |                      | 010        | 001         |       | 005        |      |  |
| TIE Trunks 2                |      |                      | 010        | 006         |       | 010        |      |  |
| TIE Trunks 3                |      |                      | 010        | 011         |       | 015        |      |  |
| TIE Trunks 4                |      |                      | 010        | 016         |       | 020        |      |  |
| TIE Trunks 5<br>WATS Trunks |      |                      | 010<br>002 | 021<br>001  |       | 025<br>010 |      |  |
|                             |      |                      |            |             |       |            |      |  |
|                             |      |                      |            |             |       |            |      |  |
|                             |      |                      |            |             |       | Top        |      |  |
| Add                         | Find | Modify               |            | Delete      | Print |            | Exit |  |
|                             |      |                      |            |             |       |            |      |  |

**Figure 7-2 Route Groups Screen**

### **Route Groups**

**Adding a Route Group**

This procedure will create a new route group. Follow the steps to add a route group:

- **Step 1:** From the *Console Stats* Main Menu (Figure 7-1), select the **Route Groups** option and press **Enter**. The Route Groups screen (Figure 7-2) will be displayed
- **Step 2:** From the Route Groups screen (Figure 7-2), use the **Tab** key to select the **Add** option and press **Enter**. The Add a Route Group window will be displayed (Figure 7-3).

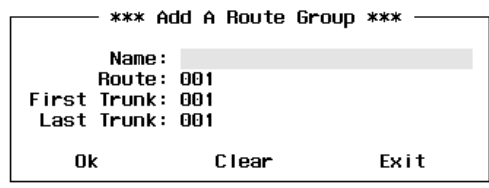

**Figure 7-3 Add a Route Group Window**

- **Step 3:** At the **Name** field, enter a name for the new route group and press **Enter**.
- **Step 4:** At the **Route** Field, enter a three-digit number to identify the route group and press **Enter**.
- **Step 5:** At the **First Trunk** field, enter a three-digit number for the first trunk that will be assigned to this route group and press **Enter**.
- **Step 6:** At the **Last Trunk** field, enter a three-digit number for the last trunk that will be assigned to this route group and press **Enter**.
- **Note:** *The field data can be cleared at anytime by selecting the Clear option at the bottom of the window. Using the Tab key, select the Clear option and press Enter. All fields will be cleared on the Add a Route Group window.*
- **Step 7:** When all fields have been completed, use the **Tab** key to select **Ok** at the bottom of the window and press **Enter** to save this new route group information.
	- If additional route groups will be added at this time, use the **Tab** key to select the **Clear** option and press **Enter**. Repeat Steps 3-7 as needed.

**Adding a Route Group (Cont.)**

**Step 8:** If finished with the Add a Route Group function, use the **Tab** key to select the **Exit** option at the bottom of the window and press **Enter** to return to the Route Groups screen (Figure 7-2).

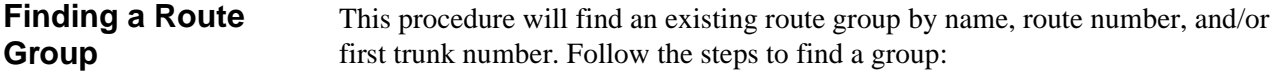

- **Step 1:** From the *Console Stats* Main Menu (Figure 7-1), select the **Route Groups** option and press **Enter**. The Route Groups screen (Figure 7-2) will be displayed
- **Step 2:** Use the **Tab** key to select the **Find** option at the bottom of the screen and press **Enter**. The Find a Route Group window will be displayed (Figure 7-4).

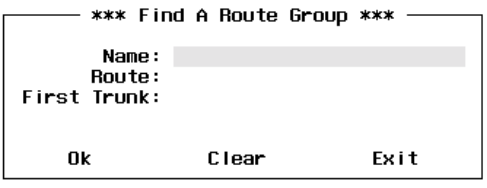

**Figure 7-4 Find A Route Group Window**

Any one or any combination of three parameters can be used to find a route group. A route group can be found by Route Name, and/or Route Number, and/or First Trunk number in the group.

- **Step 3:** If finding a route group by name, at the **Name** field, enter the name of the route group to be found and press **Enter**.
- **Note:** *The \* character may be used as a wildcard at the end of the string (Example: "CCI\*" will find the first group with a name that contains "CCI" as the first three characters of the group name).*
	- If no other search values will be entered (i.e. Route Number and/or First Trunk number), use the **Tab** key to select the **Ok** option and press **Enter**. Now continue to Step 6.

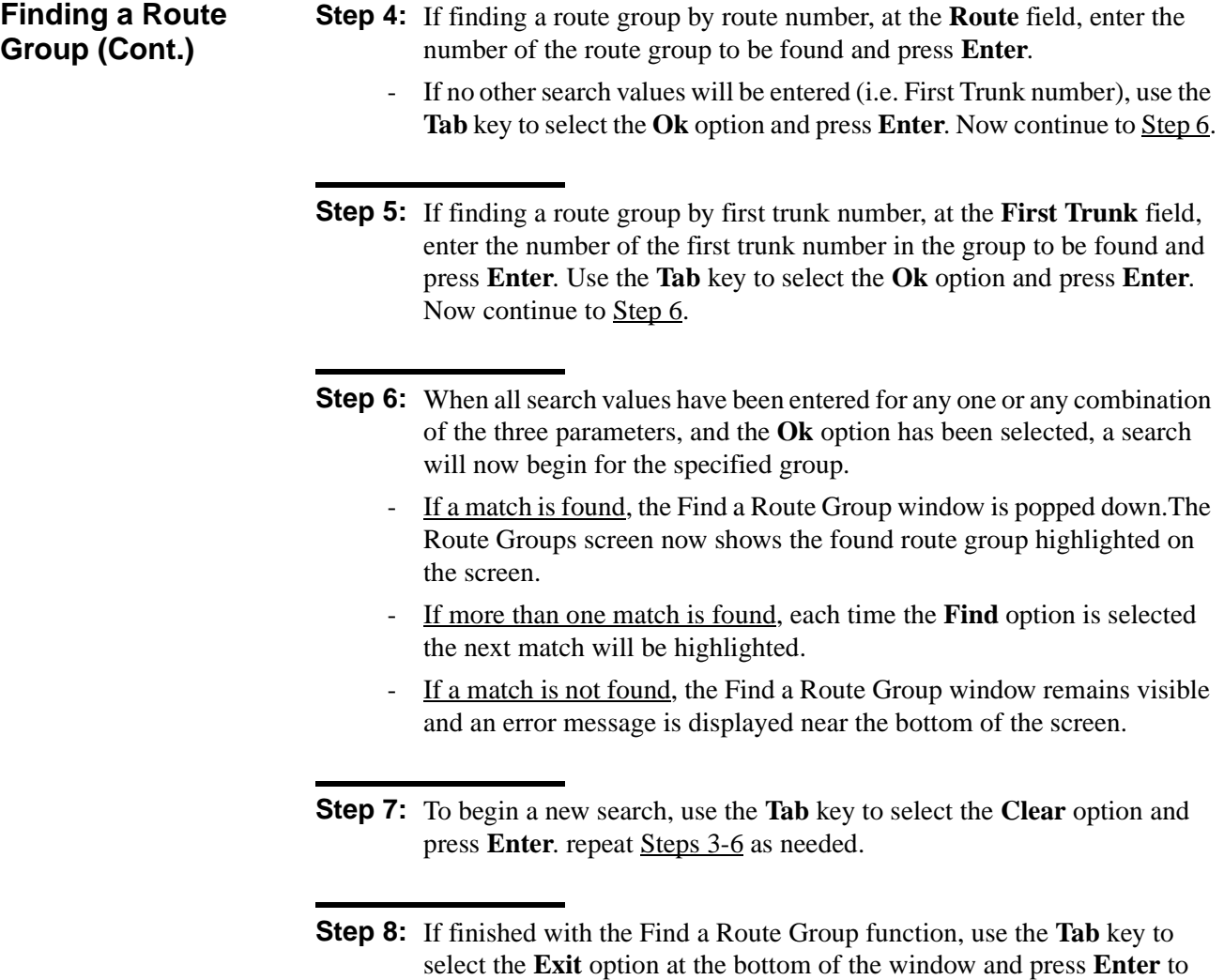

return to the Route Groups screen (Figure 7-2).

**Modifying a Route Group** This procedure will modify an existing route group. Follow the steps to modify a route group:

- **Step 1:** From the *Console Stats* Main Menu (Figure 7-1), select the **Route Groups** option and press **Enter**. The Route Groups screen (Figure 7-2) will be displayed
- **Step 2:** At the Route Groups screen, use the UP and DOWN arrow keys to highlight to select the route group to modify.
	- More than one route group can be selected. Highlight each desired route group to modify and press **Enter**. Continue this to select any additional route groups to modify.
- **Step 3:** With the route group(s) selected, use the **Tab** key to select the **Modify** option at the bottom of the screen and press **Enter**. The Modify a Route Group window (Figure 7-5) will be displayed.

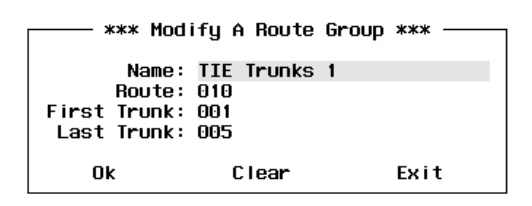

**Figure 7-5 Modify A Route Group Window**

**Step 4:** If needed, modify the **Name** for the route group and press **Enter**.

- **Step 5:** If needed, modify the **Route Number** of the route group and press **Enter**.
- **Step 6:** If needed, modify the **First Trunk** assigned to this route group and press **Enter**.
- **Step 7:** If needed, modify the **Last Trunk** assigned to this route group and press **Enter**.

**Modifying a Route Group (Cont.)**

- **Step 8:** When modifications to the route group are complete, use the **Tab** key to select the **Ok** option at the bottom of the window and press **Enter** to save the changes. The Route Groups screen will again be displayed.
	- If more than one route group was marked to modify (Step 2), a new Modify a Route Group window will now be displayed showing the next route group selected to modify. Repeat Steps 4-8.
- **Note:** *At anytime BEFORE saving the changes (Step 8), the original settings for the selected route group can be restored. Using the Tab key, select the Clear option at the bottom of the screen and press Enter. The prior settings for the route group will be displayed on the screen.*
- **Step 9:** When the last Route Group has been modified, the Modify a Route Group window pops down and the display returns to the Route Groups screen (Figure 7-2).

**Deleting a Route Group** This procedure will delete an existing route group. Follow the steps to delete a route group: **Step 1:** From the *Console Stats* Main Menu (Figure 7-1), select the **Route** 

- **Groups** option and press **Enter**. The Route Groups screen (Figure 7-2) will be displayed.
- **Step 2:** At the Route Groups screen, use the UP and DOWN arrow keys to highlight to select the route group to delete and press **Enter**.
	- More than one route group can be selected. Highlight each desired route group to delete and press **Enter**. Continue this to select any additional route groups to delete.
- **Step 3:** With the route groups(s) selected, use the **Tab** key to select the **Delete** option at the bottom of the screen and press **Enter**. The Delete a Route Group window (Figure 7-6) will be displayed showing the selected route group to delete.

| Clear |                                                   | Fxit                                               |
|-------|---------------------------------------------------|----------------------------------------------------|
|       | Boute: A1A<br>First Trunk: 001<br>Last Trunk: AA5 | *** Modify A Route Group ***<br>Name: TIE Trunks 1 |

**Figure 7-6 Delete a Route Group Window**

*Continue to Step 4 on the next page...*

**Deleting a Route Group (Cont.) Step 4:** To delete the displayed route group, use the **Tab** key to select the **Ok** option at the bottom of the screen and press **Enter**. The displayed route group will be deleted.

- **Note:** *To not delete (keep) the displayed route group, use the Tab key to select the Next option at the bottom of the screen and press Enter. The next route group marked for deletion will be displayed.*
	- If more than one route group was marked to delete (Step 2), a new Delete a Route Group window will now be displayed for the next route group selected to delete. Repeat as necessary for all selected route groups to delete.
	- As an option, if multiple route groups have been selected for deletion-- use the **Tab** key to select the **Ok To All** option at the bottom of the window and press **Enter**. A window will pop-up to confirm or cancel the delete. If confirmed, all route groups selected (Step 2) will be deleted. If canceled, no route groups will be deleted.

#### **CAUTION**

*Be sure the selected route groups are really to be deleted. Double-check the selections, their is no recovery from this route groups delete.*

**Step 5:** If finished with the Route Groups function, use the **Tab** key to select the **Exit** option at the bottom of the screen and press **Enter**. The *Console Stats* Main Menu (Figure 7-1) will now be displayed.

**Printing a Route Group** This procedure will print an existing route group. Follow the steps to print a route group: **Step 1:** From the *Console Stats* Main Menu (Figure 7-1), select the **Route Groups** option and press **Enter**. The Route Groups screen (Figure 7-2) will be displayed. **Step 2:** At the Route Groups screen, use the UP and DOWN arrow keys to highlight to select the route group to print and press **Enter**. - More than one route group can be selected. Highlight each desired route group to print and press **Enter**. Continue this to select any additional route groups to print.

> **Step 3:** With the route groups(s) selected, use the **Tab** key to select the **Print** option at the bottom of the screen and press **Enter**. The Print a Route Group window (Figure 7-7) will be displayed showing the selected route group to print.

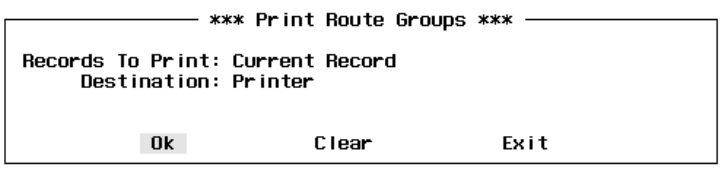

**Figure 7-7 Print Route Groups Window**

- **Step 4:** At the **Records to Print** field, use the UP and Down arrow keys to select **Current Record**, **Marked Records**, or **All Records** and press **Enter**.
- **Step 5:** The **Destination** field specifies how the report will be printed. Use the UP and Down arrow keys to select **Printer** or **UNIX File** and press **Enter**.
- **Step 6:** If the Destination field is set to **UNIX File**, the **File Name** field will be displayed. Enter the file name of the UNIX file that will be created by the print of the selected report format and press **Enter**.

**Printing a Route Group (Cont.) Step 7:** To output the route group (output to printer or to UNIX file) use the **Tab** key to select **Ok** at the bottom of the screen and press **Enter**. The selected route group will now be sent to the printer device or to the UNIX file if designated in Step 5.

- **Note:** *This route group can be cleared at anytime by selecting the Clear option at the bottom of the screen. Using the Tab key, select the Clear option and press Enter. All fields will be cleared on the Route Group window.*
- **Step 8:** If finished with the Route Groups function, use the **Tab** key to select the **Exit** option at the bottom of the screen and press **Enter**. The *Console Stats* Main Menu (Figure 7-1) will now be displayed.

# Chapter 8 STATION GROUPS

The **Station Groups** option from the *Console Stats* Main Menu provides options to define new station groups, find a group, modify and delete groups. Station group information can also be printed. All display screens, windows, menus and procedures are described in the following sections of this chapter.

### **Using Station Groups**

**Procedure Overview**

The overall sequence for station groups is the following:

- Define a new station group.
- Existing station groups can be modified, deleted, and printed.

The specific step-by-step procedures for all these functions are described in the next sections of this chapter.

#### *A Note on Selecting Commands*

- *In the following procedures, a step may call for pressing the Tab key to select a command. It may be necessary to press the Tab key multiple times in order to select the specific command. When reading a step, understand to press the Tab key (as needed) to select the specified command.*
- *Commands can also be selected by pressing their associated 'Hot Key', displayed in BOLD.*

### **Station Groups Menu**

**Step 1:** From the *Console Stats* Main Menu (Figure 8-1), use the Up and DOWN arrow keys to highlight to select the **Station Groups** option and press **Enter**.

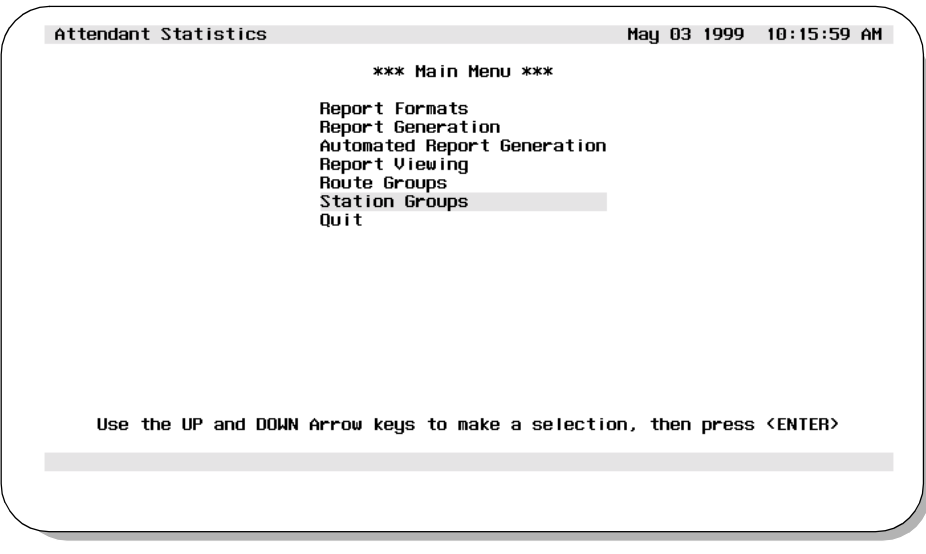

**Figure 8-1 Main Menu - Station Groups Selection**

**Step 2:** The Station Groups screen will be displayed (Figure 8-2). The screen shows all existing station groups. Station Group screen options are described in detail in the following sections of this chapter.

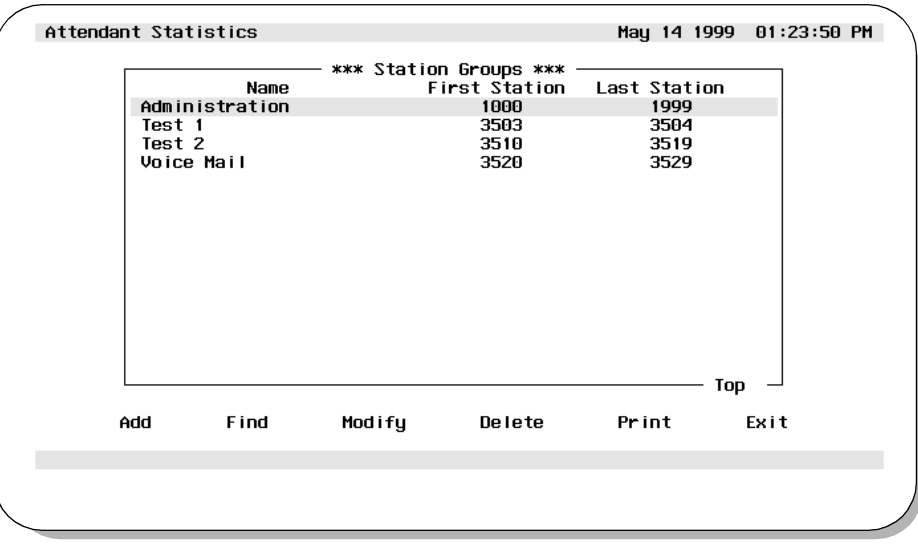

**Figure 8-2 Station Groups Screen**

### **Station Groups**

**Adding a Station Group**

This procedure will create a new station group. Follow the steps to add a station group:

- **Step 1:** From the *Console Stats* Main Menu (Figure 8-1), select the **Station Groups** option and press **Enter**. The Station Groups screen (Figure 8-2) will be displayed
- **Step 2:** From the Station Groups screen (Figure 8-2), use the **Tab** key to select the **Add** option and press **Enter**. The Add a Station Group window will be displayed (Figure 8-3).

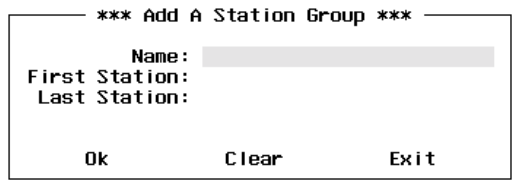

**Figure 8-3 Add a Station Group Window**

- **Step 3:** At the **Name** field, enter a name for the new station group and press **Enter**.
- **Step 4:** At the **First Station** field, enter a three-digit number for the first station that will be assigned to this station group and press **Enter**.
- **Step 5:** At the **Last Station** field, enter a three-digit number for the last station that will be assigned to this station group and press **Enter**.
- **Note:** *The field data can be cleared at anytime by selecting the Clear option at the bottom of the window. Using the Tab key, select the Clear option and press Enter. All fields will be cleared on the Add a station Group window.*
- **Step 6:** When all fields have been completed, use the **Tab** key to select **Ok** at the bottom of the window and press **Enter** to save this new station group information.
	- If additional station groups will be added at this time, use the **Tab** key to select the **Clear** option and press **Enter**. Repeat Steps 3-6 as needed.

**Adding a Station Group (Cont.)**

**Step 7:** If finished with the Add a Station Group function, use the **Tab** key to select the **Exit** option at the bottom of the window and press **Enter** to return to the Station Groups screen (Figure 8-2).

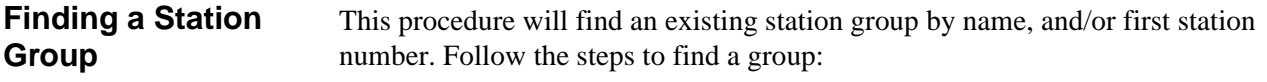

- **Step 1:** From the *Console Stats* Main Menu (Figure 8-1), select the **Station Groups** option and press **Enter**. The station Groups screen (Figure 8-2) will be displayed
- **Step 2:** Use the **Tab** key to select the **Find** option at the bottom of the screen and press **Enter**. The Find a Station Group window will be displayed (Figure 8-4).

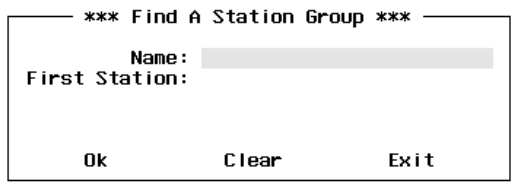

**Figure 8-4 Find A Station Group Window**

Either group name and/or first station number can be used to find a station group.

- **Step 3:** If finding a station group by name, at the **Name** field, enter the name of the station group to be found and press **Enter**.
- **Note:** *The \* character may be used as a wildcard at the end of the string (Example: "CCI\*" will find the first group with a name that contains "CCI" as the first three characters of the group name).*
	- If no other search values will be entered (i.e. First Station Number), use the **Tab** key to select the **Ok** option and press **Enter**. Now continue to Step 5.

**Group (Cont.)**

### **Station Groups (Cont.)**

**Finding a Station Step 4:** If finding a station group by first station number, at the **First Station**  field, enter the number of the first station of the group to be found and press **Enter**. Use the **Tab** key to select the **Ok** option and press **Enter**. Now continue to Step 5.

- **Step 5:** When all search values have been entered for any one or both of the parameters, and the **Ok** option has been selected, a search will now begin for the specified group.
	- If a match is found, the Find a Station Group window is popped down.The Station Groups screen now shows the found station group highlighted on the screen.
	- If more than one match is found, each time the **Find** option is selected the next match will be highlighted.
	- If a match is not found, the Find a Station Group window remains visible and an error message is displayed near the bottom of the screen.
- **Step 6:** To begin a new search, use the **Tab** key to select the **Clear** option and press **Enter**. Repeat Steps 3-5 as needed.
- **Step 7:** If finished with the Find a Station Group function, use the **Tab** key to select the **Exit** option at the bottom of the window and press **Enter** to return to the Station Groups screen (Figure 8-2).

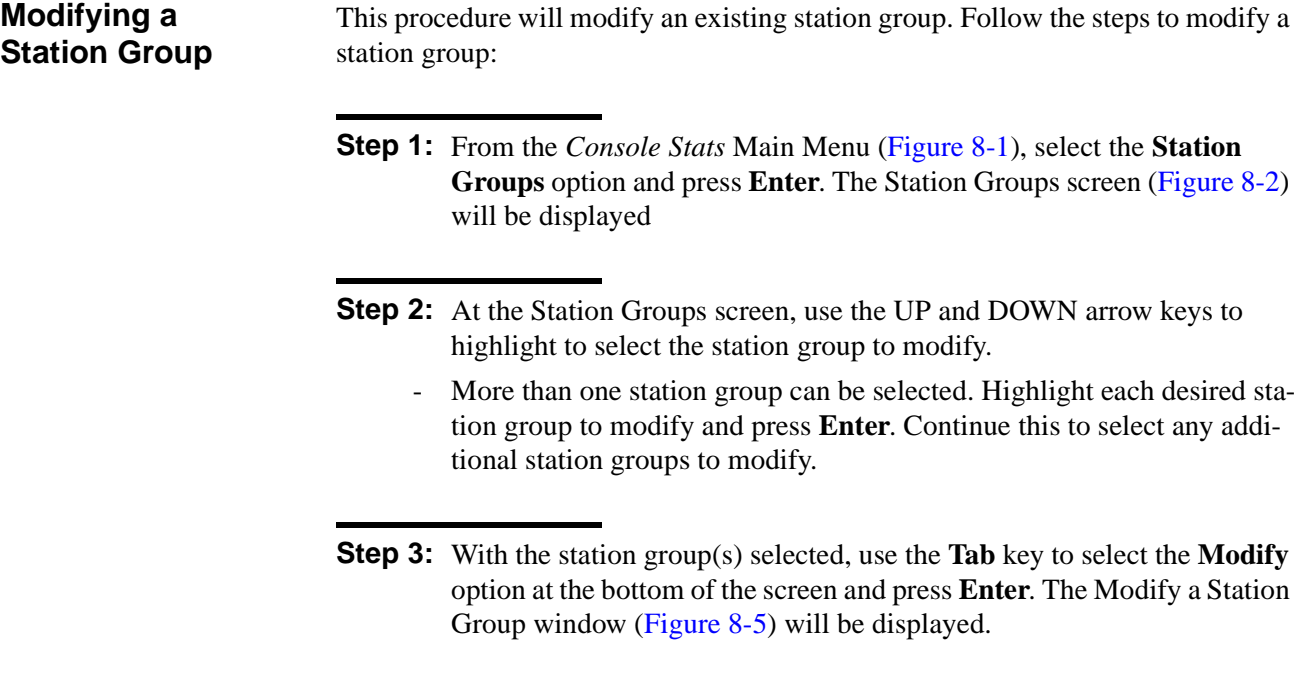

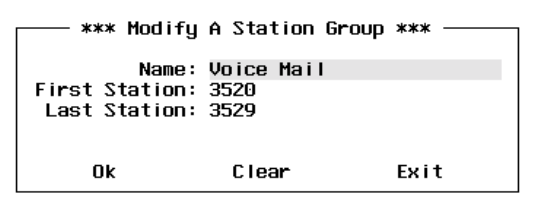

**Figure 8-5 Modify A Station Group Window**

**Step 4:** If needed, modify the **Name** for the station group and press **Enter**.

- **Step 5:** If needed, modify the **First Station** number of the station assigned to this group and press **Enter**.
- **Step 6:** If needed, modify the **Last Station** number of the station assigned to this group and press **Enter**.

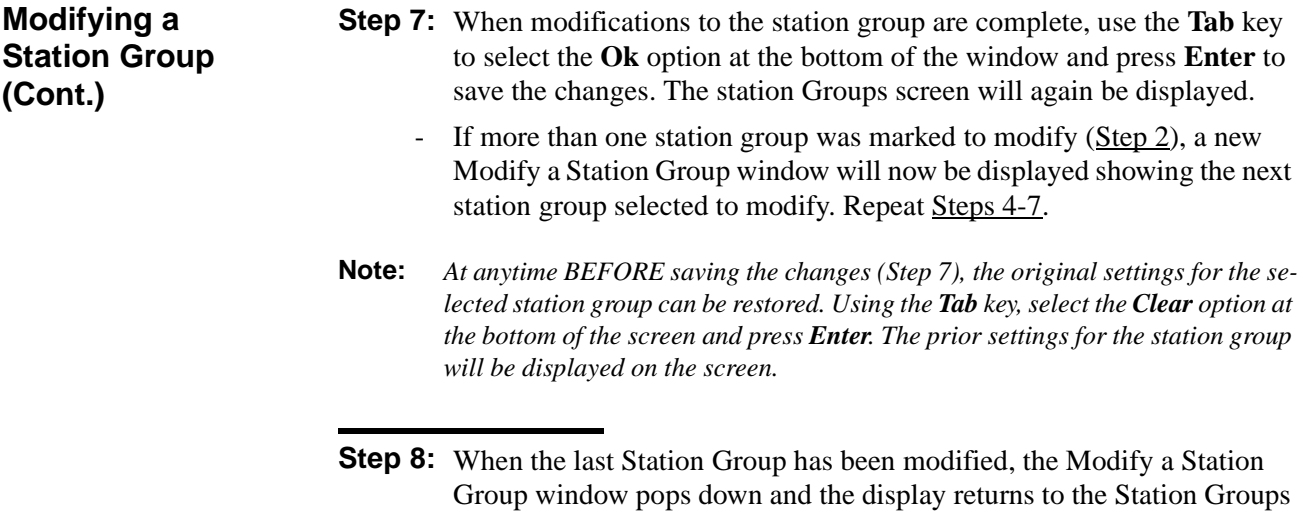

screen (Figure 8-2).

**Deleting a Station Group** This procedure will delete an existing station group. Follow the steps to delete a station group:

- **Step 1:** From the *Console Stats* Main Menu (Figure 8-1), select the **Station Groups** option and press **Enter**. The Station Groups screen (Figure 8-2) will be displayed.
- **Step 2:** At the Station Groups screen, use the UP and DOWN arrow keys to highlight to select the station group to delete and press **Enter**.
	- More than one station group can be selected. Highlight each desired station group to delete and press **Enter**. Continue this to select any additional station groups to delete.
- **Step 3:** With the station groups(s) selected, use the **Tab** key to select the **Delete** option at the bottom of the screen and press **Enter**. The Delete a Station Group window (Figure 8-6) will be displayed showing the selected station group to delete.

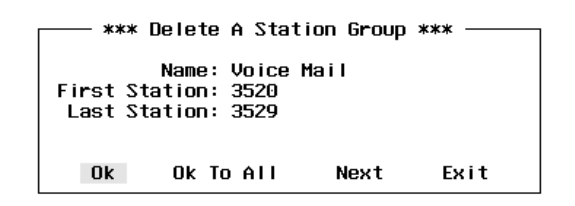

**Figure 8-6 Delete a Station Group Window**

*Continue to Step 4 on the next page...*

**Deleting a Station Group (Cont.) Step 4:** To delete the displayed station group, use the **Tab** key to select the **Ok** option at the bottom of the screen and press **Enter**. The displayed station group will be deleted.

> **Note:** *To not delete (keep) the displayed station group, use the Tab key to select the Next option at the bottom of the screen and press Enter. The next station group marked for deletion will be displayed.*

- If more than one station group was marked to delete (Step 2), a new Delete a station Group window will now be displayed for the next station group selected to delete. Repeat as necessary for all selected station groups to delete.

As an option, if multiple station groups have been selected for deletion-- use the **Tab** key to select the **Ok To All** option at the bottom of the window and press **Enter**. A window will pop-up to confirm or cancel the delete. If confirmed, all station groups selected (Step 2) will be deleted. If canceled, no station groups will be deleted.

#### **CAUTION**

*Be sure the selected station groups are really to be deleted. Double-check the selections, their is no recovery from this station groups delete.*

**Step 5:** When the last Station Group has been deleted, the Delete a Station Group window pops down and the display returns to the Station Groups screen (Figure 8-2).

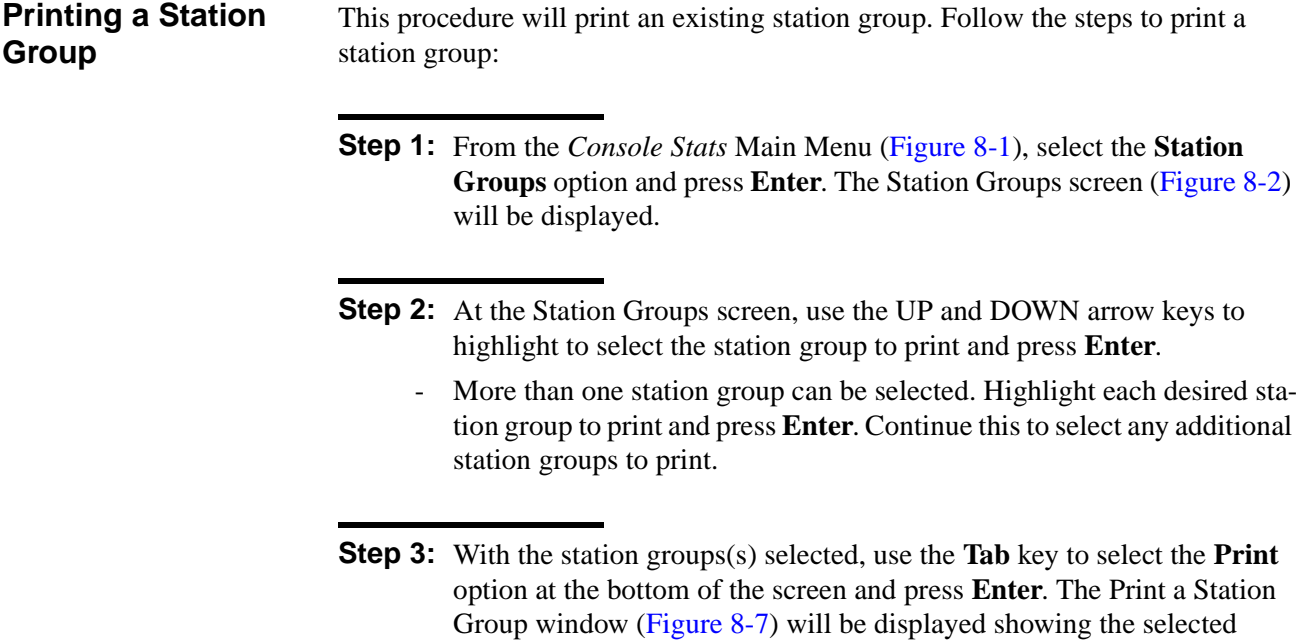

station group to print.

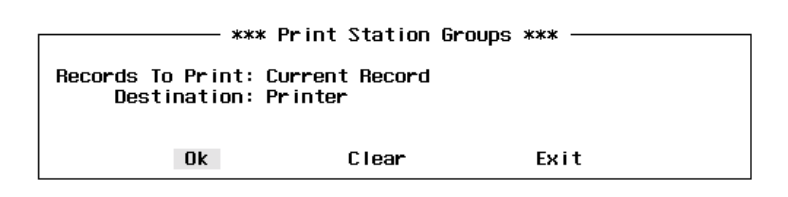

**Figure 8-7 Print Station Groups Window**

- **Step 4:** At the **Records to Print** field, use the UP and Down arrow keys to select **Current Record**, **Marked Records**, or **All Records** and press **Enter**.
- **Step 5:** The **Destination** field specifies how the report will be printed. Use the UP and Down arrow keys to select **Printer** or **UNIX File** and press **Enter**.
- **Step 6:** If the Destination field is set to **UNIX File**, the **File Name** field will be displayed. Enter the file name of the UNIX file that will be created by the print of the selected report format and press **Enter**.

**Group (Cont.)**

### **Station Groups (Cont.)**

**Printing a Station Step 7:** To output the station group (output to printer or to UNIX file) use the **Tab** key to select **Ok** at the bottom of the screen and press **Enter**. The selected station group will now be sent to the printer device or to the UNIX file if designated in Step 5.

- **Note:** *This station group can be cleared at anytime by selecting the Clear option at the bottom of the screen. Using the Tab key, select the Clear option and press Enter. All fields will be cleared on the station Group window.*
- **Step 8:** If finished with the Station Groups function, use the **Tab** key to select the **Exit** option at the bottom of the screen and press **Enter**. The *Console Stats* Main Menu (Figure 8-1) will now be displayed.

# Chapter 9 ADMINISTRATION MENU

The *Console Stats* **Administration Menu** is used to manage the database and access the log files in which entries are made from menus and report generation activities.

### **Using the Administrative Menu**

**Logging In** The *Console Stats* Administration Menu is accessed from the system login prompt. At the prompt, enter '**statsadm**' and press **Enter**. The Administrative Main Menu (Figure 9-1) will be displayed.

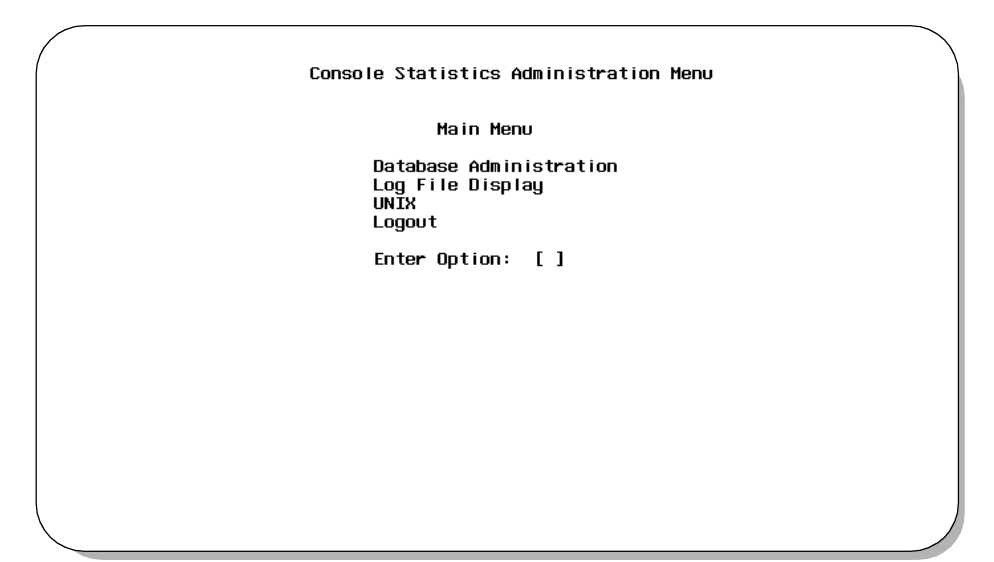

**Figure 9-1 Administration Main Menu Screen**

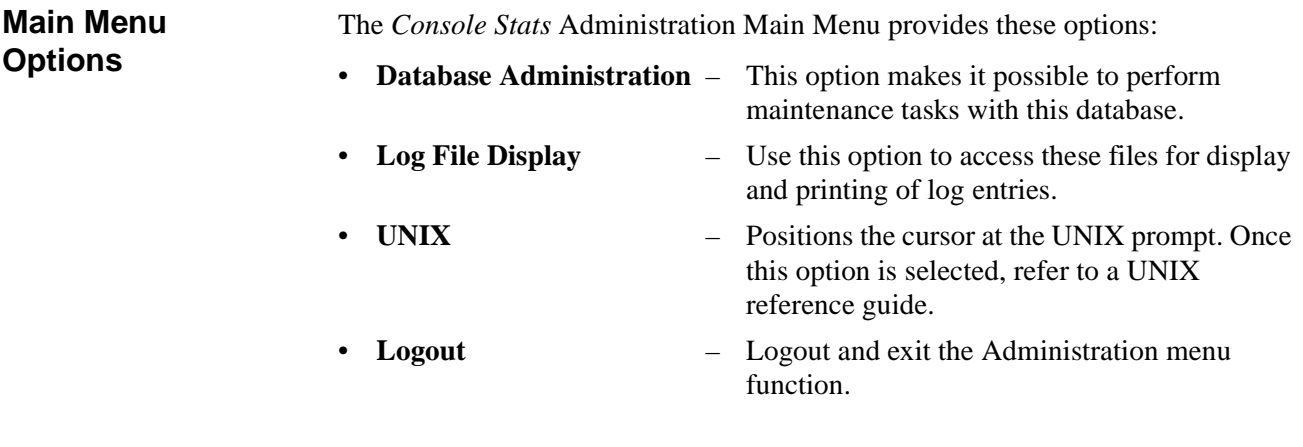

The specific step-by-step procedures for all these functions are described in the following sections of this chapter.

### **Database Administration**

The **Database Administration** option on the Console Statistics Administration Menu is used to manage the Informix database used by *Console Stats.* This database maintains the call processing and attendant login data, statistics, report formats, and indexed time schedules for *Console Stats*.

**Note:** *The Console Stats database and it components were created when the Console Stats application was first installed. Should it become necessary to change the Console Stats database, or some of its components, these menu options are used to implement the desired changes.*

**Procedure Overview**

The overall sequence for establishing a new database:

- If a current database exists, **Remove** the current database.
- Set the database space for the new database.
- **•** Assign a **Name** to the new database.
- **Install** the new database.
- Use the **Build Database Indices** option to name the new database indices that are used during search and retrieval functions.

Utility options are also provided to managed the database and view various components of the database. These options include: Erase Database Indices, Display Table Count, Update System Catalog, and Informix dbaccess Utility are described in the following sections of this chapter.

### **Database Administration (Cont.)**

#### **Database Administration Menu**

From the Administration Main Menu (Figure 9-1), press the '**D**' key and press **Enter** to select the Database Administration option. The Database Administration menu screen (Figure 9-2) will be displayed.

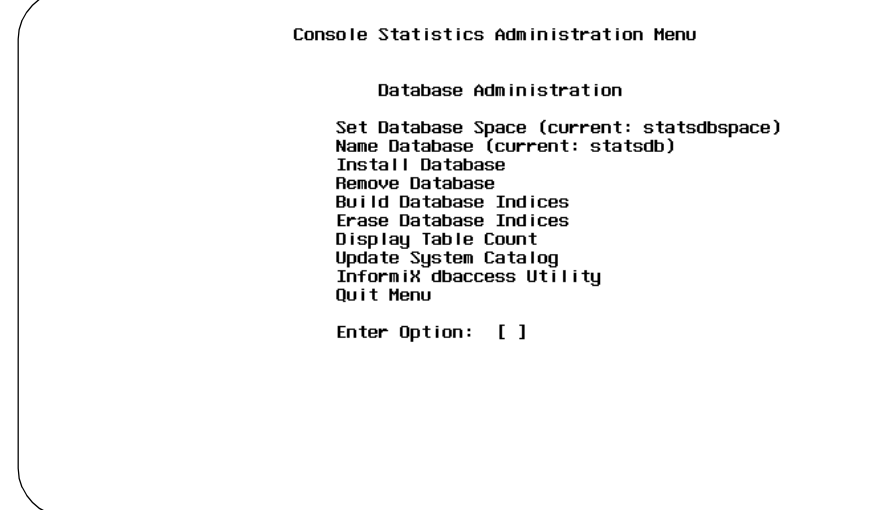

#### **Figure 9-2 Database Administration Menu Screen**

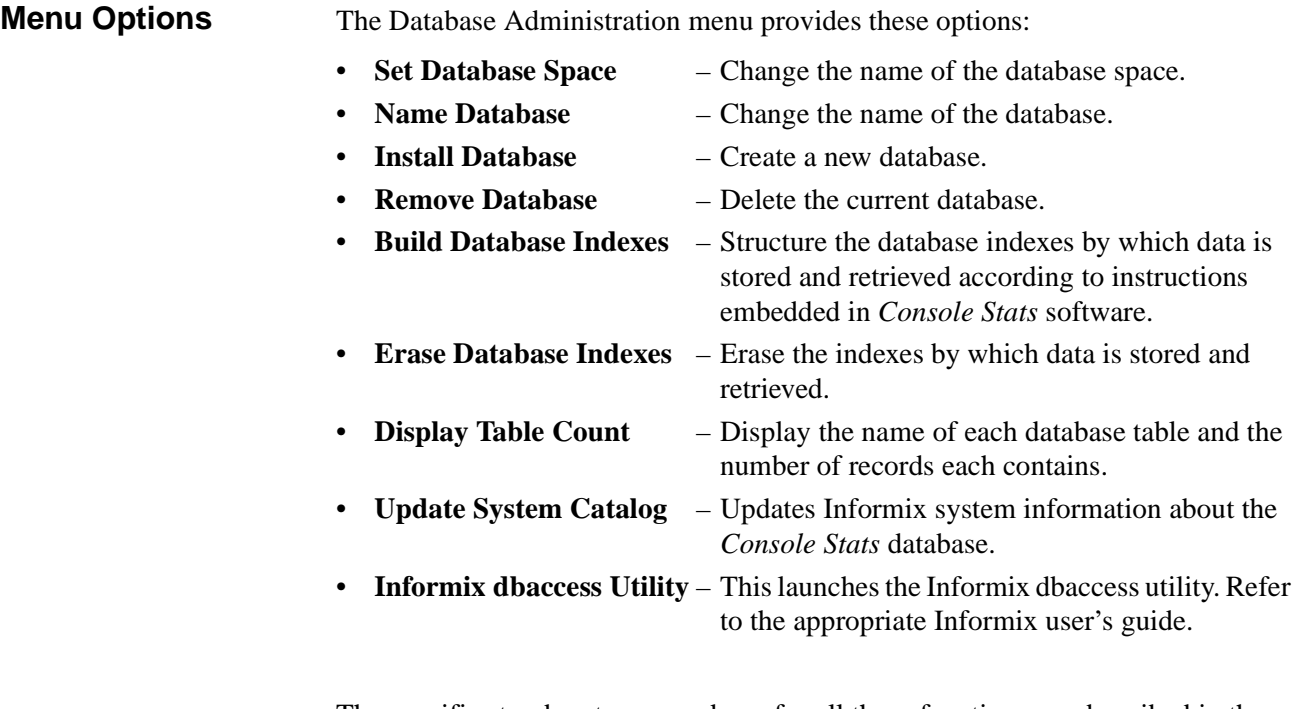

The specific step-by-step procedures for all these functions are described in the following sections of this chapter.

### **Database Administration (Cont.)**

**Set Database Space** The **Set Database Space** option on the Database Administration menu is used to reserve the necessary storage for the new database. This must be done prior to Installing a new database. **Note:** *The current database space is shown in parenthesis by the Set Database Space menu option. If a current database is set, the current database must be removed (using the Remove Database option) BEFORE setting a new database space. See the Remove Database section later in this chapter.* **Step 1:** From the Database Administration menu (Figure 9-2), press the 'S' key and press **Enter**. The following prompt will be displayed:  **Specify name of desired database space: Step 2:** At this prompt, enter the name of the database space to be used and press **Enter**. The screen will show a message confirming the new database space name. This new database space name will now be shown in parenthesis following the Set Database Space option on the menu. **Name Database** The **Name Database** option on the Database Administration menu is used to establish or change the name of the database. **Note:** *The current database is shown in parenthesis by the Name Database menu option.* **Step 1:** From the Database Administration menu (Figure 9-2), press the '**N**' key and press **Enter**. The following prompt will be displayed:  **Specify name of desired database: Step 2:** At this prompt, enter the name of the database to be used and press **Enter**. The screen will show a message confirming the new database name. This new database name will now be shown in parenthesis following the Name Database option on the menu.

> **Note:** *If a value other that "statsdb" is used for the Database Name, the Database Name field in the stacfg APM database must also be changed. Then process and install statcfg.*
**Install Database** The **Install Database** option on the Database Administration menu is used to create new database tables according to instructions embedded in *Console Stats*  software.

- **Note:** *This option is typically only performed during installation or (rarely) when the database is removed. Once the new database fields are created through this option, use the Build Database Indexes option to name the database indexes that are used during search and retrieval functions.*
- **Step 1:** From the Database Administration menu (Figure 9-2), press the '**I**' key and press **Enter**. The Install Database screen (Figure 9-3) will be displayed showing the status of the installation.

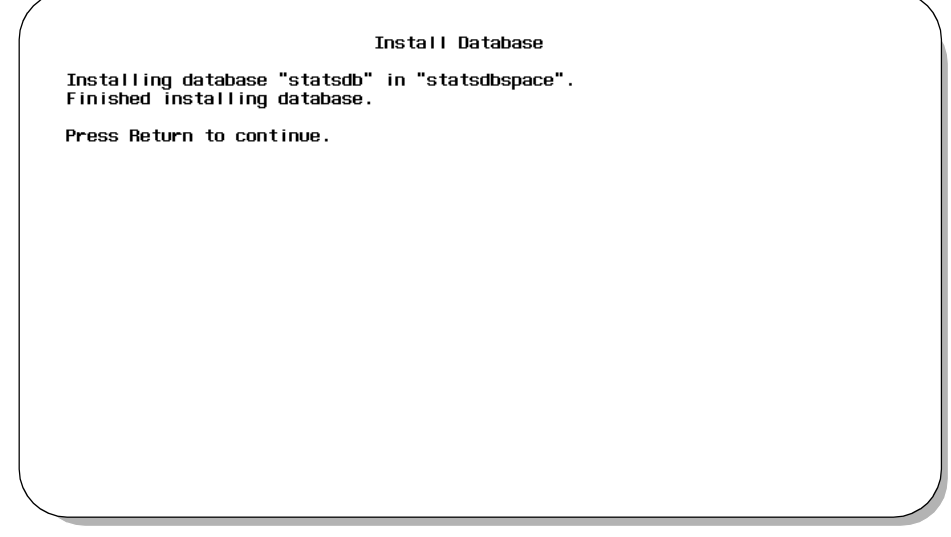

**Figure 9-3 Install Database Screen**

**Step 2:** The display will show the status of the installation. When the installation is complete, press **Enter**.

**Remove Database** The **Remove Database** option on the Database Administration menu is used to remove all data now stored in the *Console Stats* database.

#### **WARNING**

*To protect the database, do not use this option without first backing up the database on tape using instructions provided in the Informix documentation.*

#### **WARNING**

*Use of this option causes the loss of all call processing and attendant login data that has been collected, including report formats, and indexed time schedules*

**Step 1:** From the Database Administration menu (Figure 9-2), press the '**R**' key and press **Enter**. The Remove Database screen (Figure 9-4) will be displayed showing a warning and confirmation prompt. .

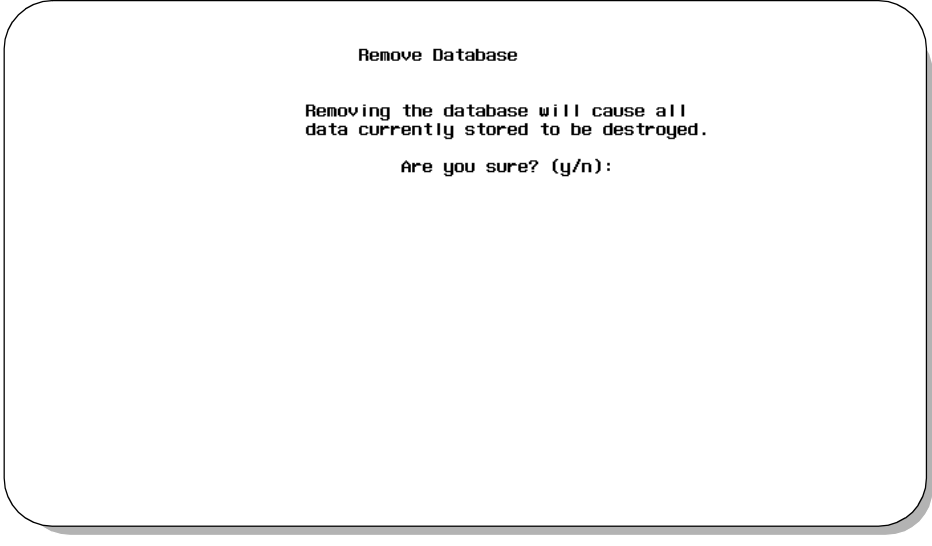

**Figure 9-4 Remove Database Screen**

- **Step 2:** Ensure that the specified database is to be removed (deleted). At the prompt, enter **Y** to remove the database (or **N** to not remove the database) and press **Enter**. A message will show the status of the database removal. When the removal is complete, press **Enter**.
- **Note:** *After removing the database and returning to the Database Administration menu, the previous database space name and database name values will still be shown on the display. These do not indicate the status of the database. They may be changed per any new database being installed.*

**Build Database Indexes** The **Build Database Indices** option on the Console Stats Database Administration menu is used to create indices that make access to the data in the database faster. This function marks the specified database fields that are to be used for indices.

- **Note:** *The Build Database Indices option must be implemented whenever a new database is installed.*
- **Step 1:** From the Database Administration menu (Figure 9-2), press the '**B**' key and press **Enter**. The Build Database Indices screen (Figure 9-5) will be displayed.

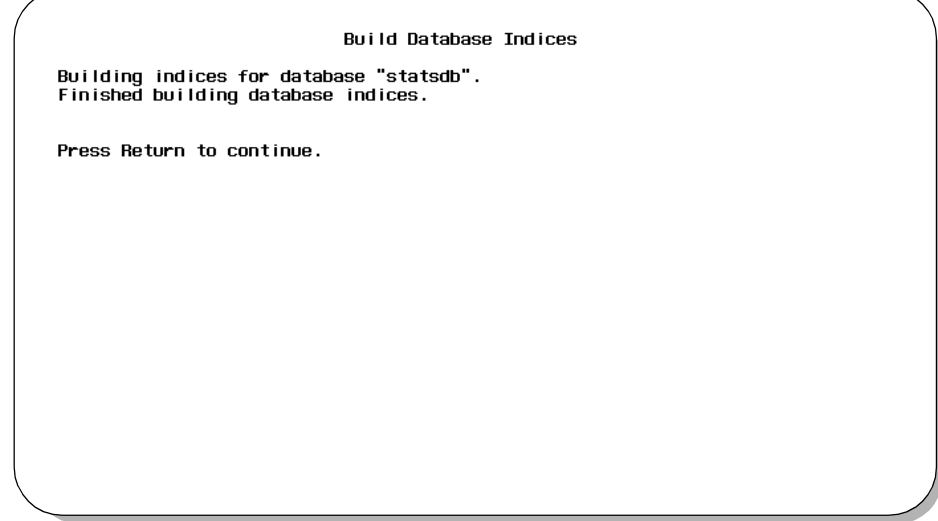

**Figure 9-5 Build Database Indices Screen**

**Step 2:** The display will show the status of building indices. When the build is complete, press **Enter**.

#### **Erase Database Indexes** Typically, it will only be necessary to use **Erase Database Indexes** option on the Database Administration menu when the database has become corrupted. When the indices are erased, the **Build Database Indices** option is required to re-make the indices.

**Step 1:** From the Database Administration menu (Figure 9-2), press the '**E**' key and press **Enter**. The Erase Database Indices screen (Figure 9-6) will be displayed.

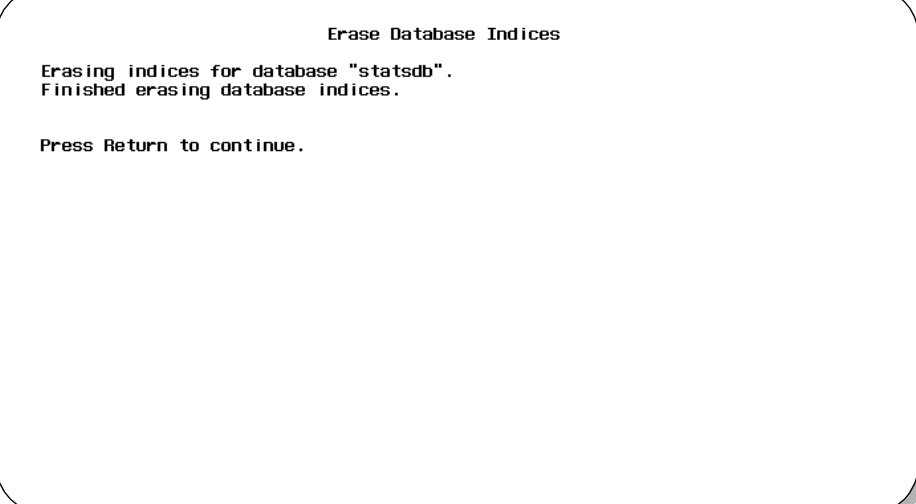

**Figure 9-6 Erase Database Indices Screen**

- **Step 2:** The display will show the status of the erase database indices process. When the erase is complete, press **Enter**.
- **Note:** *It is necessary to re-build the database indices before using the database. Use the Build Database Indices function described in this chapter.*

**Display Table Count** The **Display Table Count** option on the Database Administration menu is used to list the internal database tables and to display a count of the records each contains.

> **Step 1:** From the Database Administration menu (Figure 9-2), press the '**D**' key and press **Enter**. The Display Table Count screen (Figure 9-7) will be displayed.

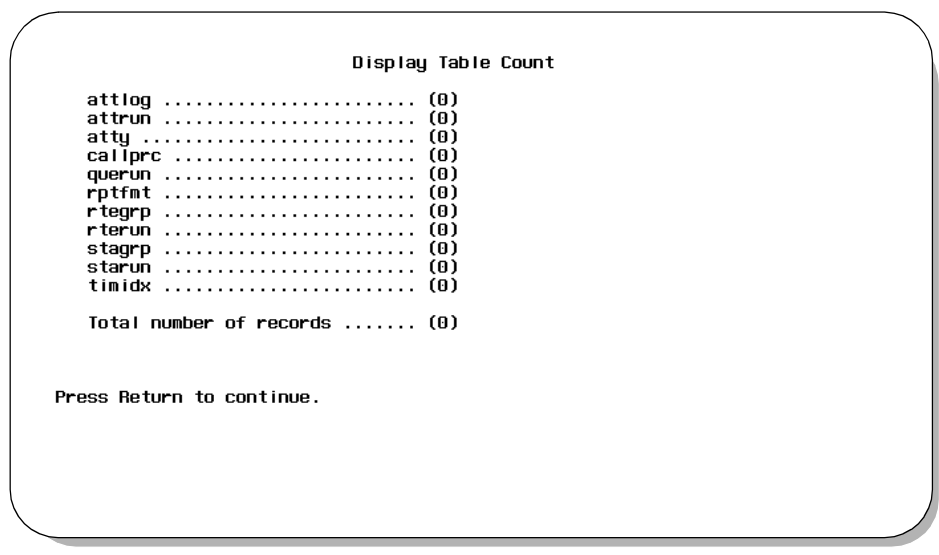

**Figure 9-7 Display Table Count Screen**

**Step 2:** The display will show the various tables used for the *Console Stats* database and the number of records for each table. When finished viewing the tables, press **Enter**.

**Update System Catalog**

The Update System Catalog option on the Database Administration menu is used to update the table row counts stored in the Informix SYSTABLES catalog.

**Step 1:** From the Database Administration menu (Figure 9-2), press the '**U**' key and press **Enter**. The Update System Catalog screen (Figure 9-8) will be displayed.

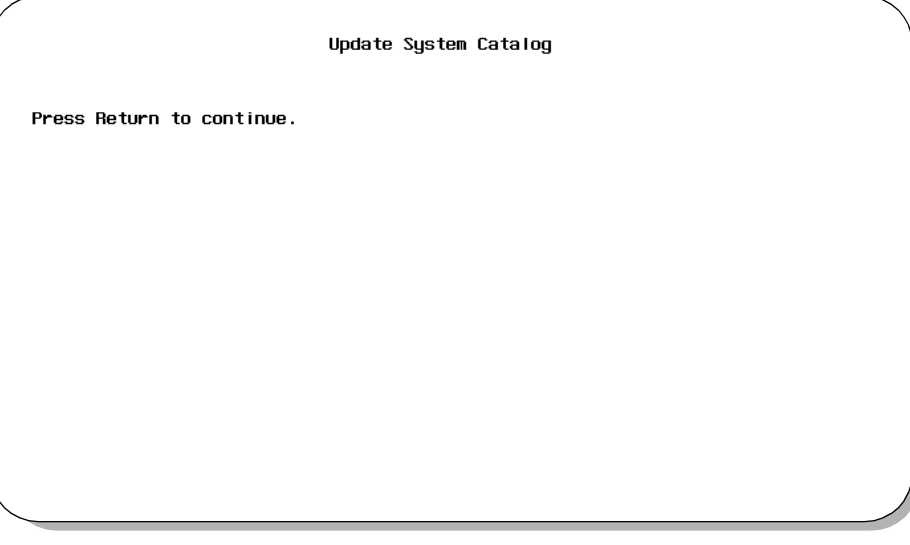

**Figure 9-8 Update System Catalog Screen**

**Step 2:** When the update is complete, press **Enter**.

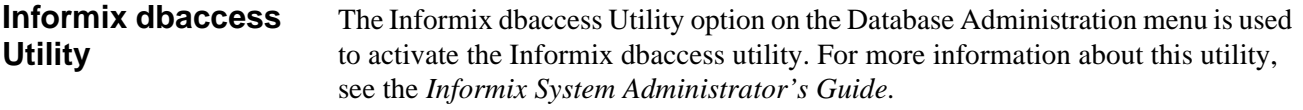

#### **Log File Display**

The **Log File Display** option on the Console Statistics Administration Menu is used to access the log files for display and printing of log entries. *Console Stats* enters process and error messages to a menu log file and to a report generation log file.

#### **Log File Display Menu**

From the Administration Main Menu (Figure 9-1), press the '**F**' key and press **Enter** to select the Log File Display option. The Log File Display menu screen (Figure 9-9) will be displayed.

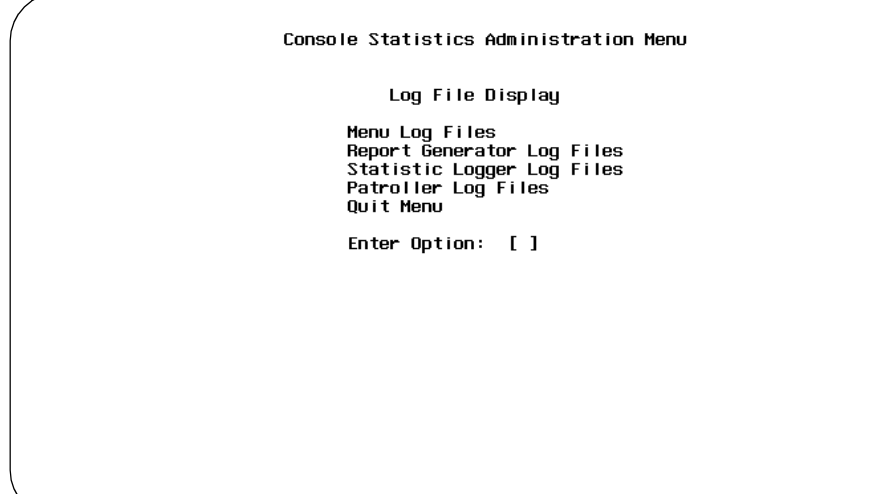

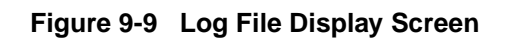

### **Menu Options** The Log File Display menu provides these options:

• **Menu Log Files** – Access the files that contain process and error messages occurring during performance of menu functions. • **Report Generator Log Files**– Access the files that contain process and error messages occurring during automatic report generation. • **Statistic Logger Log Files** – Access the files that contain process and error messages occurring during statistic logging. • **Patroller Log Files** – Access the files that contain process and error messages occurring during patroller logging.

The specific step-by-step procedures for all these functions are described in the following sections of this chapter.

**Menu Log Files** The Menu Log Files option is used to access the files that contain process and error messages that occur during performance of menu functions.

> **Step 1:** From the Log File Display screen (Figure 9-9), press the 'M' key and press **Enter**. The Menu Log Files screen (Figure 9-10) will be displayed.

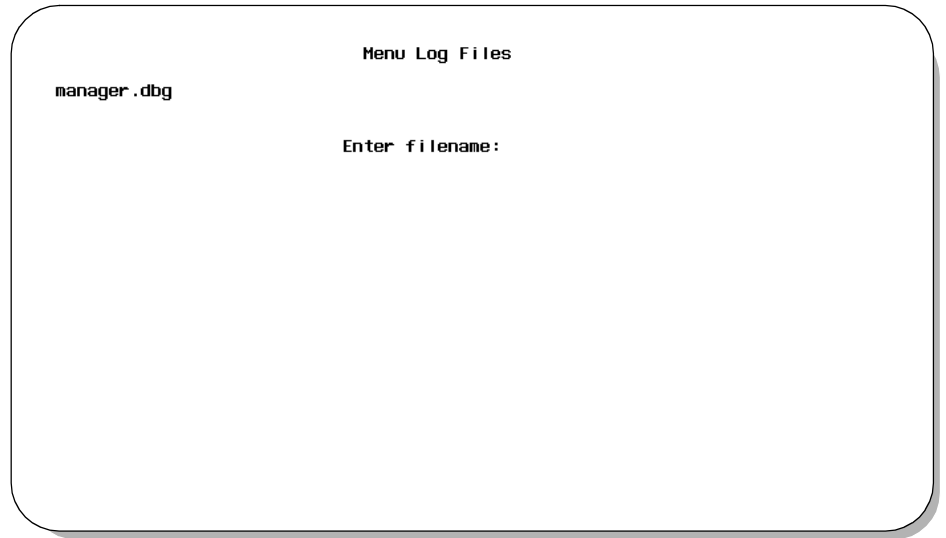

**Figure 9-10 Menu Log Files Screen**

**Step 2:** The display shows the available menu log files listed on the left of the screen. At the prompt, enter the filename of the menu log file to view, and press **Enter**. The specified menu log file data will be displayed (Figure 9-11).

**Menu Log Files (Cont.)**

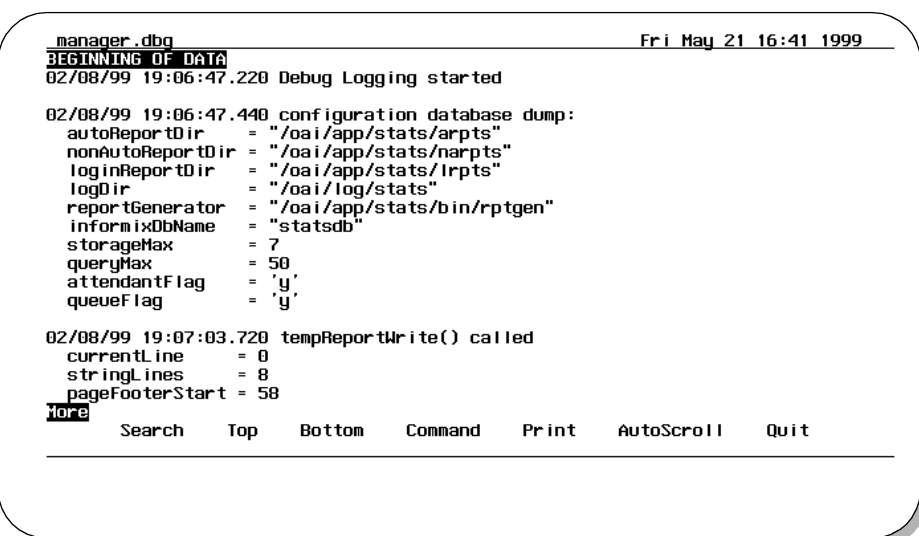

**Figure 9-11 Menu Log File Data Screen**

The Menu Log File Data screen shows the data log entries for the specified menu log file.

#### **Screen Options**

Various options are available at this screen:

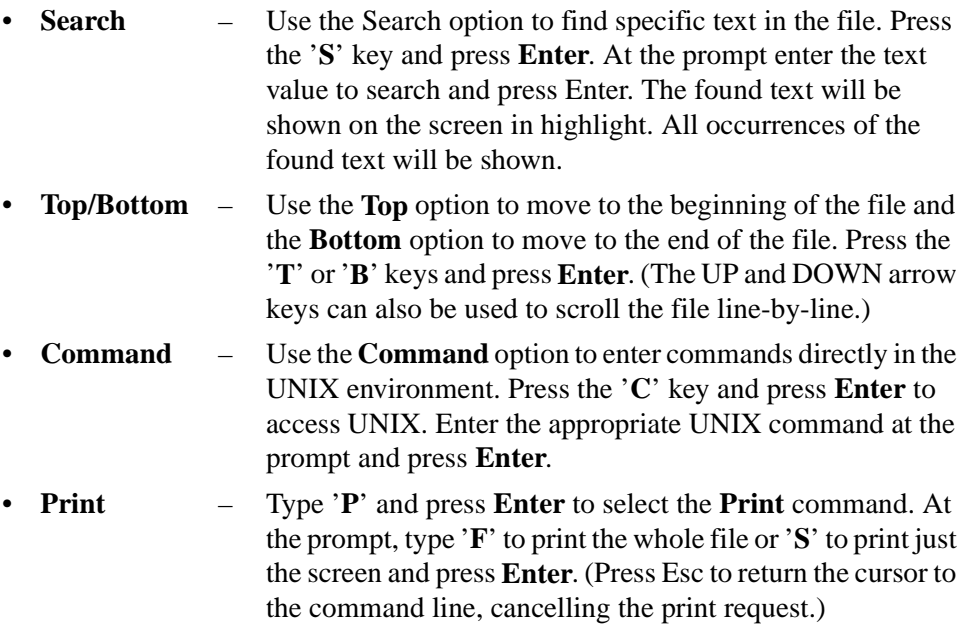

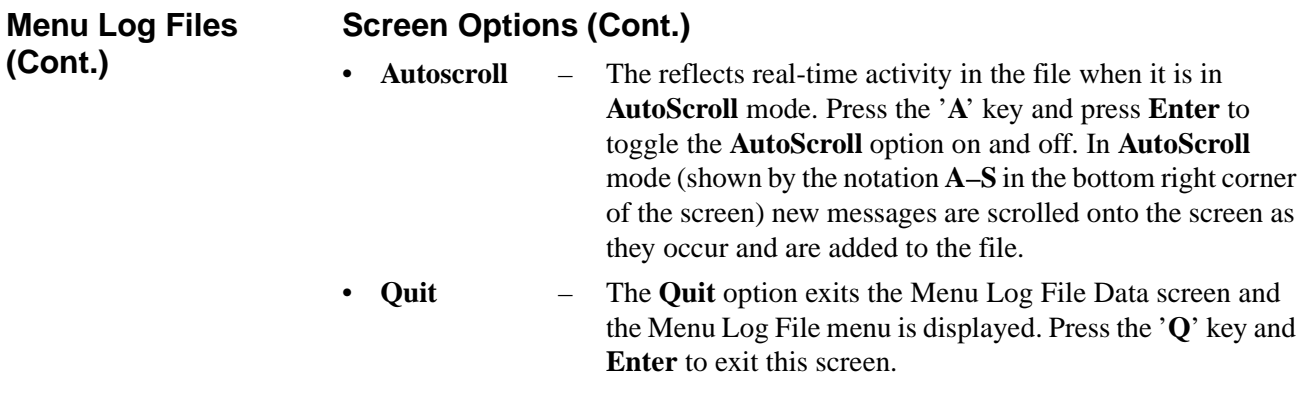

**Report Generator Log Files**

The Report Generator Log Files option is used to access the files that contain process and error message occurring during automatic generation of reports.

**Step 1:** From the Log File Display screen (Figure 9-9), press the '**R**' key and press **Enter**. The Report Generator Log Files screen (Figure 9-12) will be displayed.

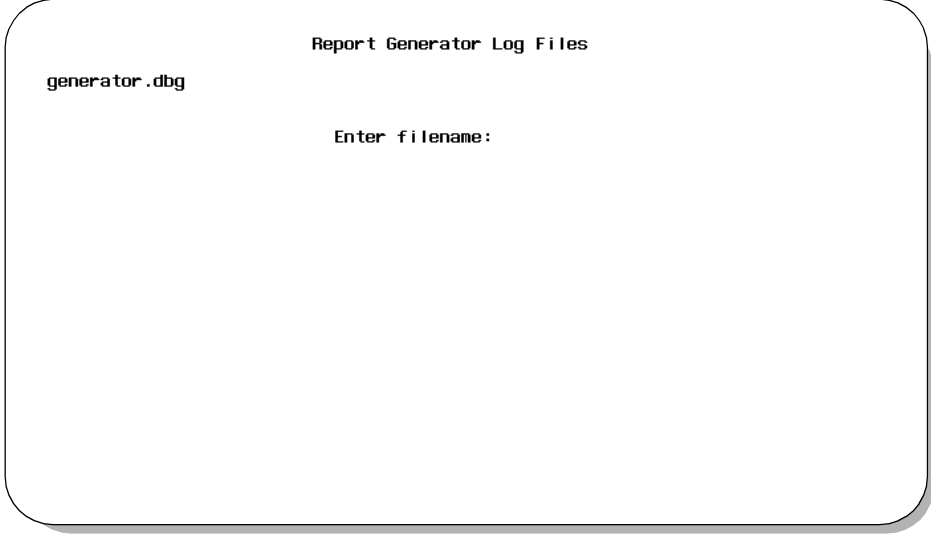

**Figure 9-12 Report Generator Log Files Screen**

**Step 2:** The display shows the available report generator log files listed on the left of the screen. At the prompt, enter the filename of the report generator log file to view, and press **Enter**. The specified report generator log file data will be displayed (Figure 9-13).

**Report Generator Log Files (Cont.)**

| BEGINNING OF DATA |     |                                                                  |         | Mon May 24 13:38 1999                                                    |      |
|-------------------|-----|------------------------------------------------------------------|---------|--------------------------------------------------------------------------|------|
|                   |     | 03/31/99 08:29:49.760 Debug Logging started                      |         |                                                                          |      |
|                   |     |                                                                  |         | 03/31/99 08:30:50.110 "Attendant Inbound" report has been generated      |      |
|                   |     |                                                                  |         | 03/31/99 08:30:50.460 "Attendant Outbound" report has been generated     |      |
|                   |     | 03/31/99 08:30:50.810 "Attendant Idle" report has been generated |         |                                                                          |      |
|                   |     | 03/31/99 08:30:51.160 Debug Logging stopped                      |         |                                                                          |      |
|                   |     | 04/05/99 11:11:03.280 Debug Logging started                      |         |                                                                          |      |
|                   |     | 04/05/99 11:18:40.290 Debug Logging started                      |         |                                                                          |      |
|                   |     | 04/05/99 11:21:56.580 Debug Logging started                      |         |                                                                          |      |
|                   |     | 04/05/99 11:26:29.450 Debug Logging started                      |         |                                                                          |      |
|                   |     | 04/05/99 11:36:00.840 Debug Logging started                      |         |                                                                          |      |
|                   |     | 04/05/99 11:39:04.010 Debug Logging started                      |         |                                                                          |      |
|                   |     | 04/05/99 11:39:51.460 Debug Logging started                      |         |                                                                          |      |
|                   |     | 04/05/99 12:00:02.690 Debug Logging started                      |         |                                                                          |      |
|                   |     | 04/05/99 13:00:30.100 Debug Logging started                      |         |                                                                          |      |
|                   |     | 04/05/99 13:08:49.990 Debug Logging started                      |         |                                                                          |      |
|                   |     |                                                                  |         | 04/05/99 13:08:52.310 "Attendant Hourly Calls" report has been generated |      |
|                   |     |                                                                  |         | 04/05/99 13:08:52.810 "Attendant Hourly Times" report has been generated |      |
| More              |     |                                                                  |         |                                                                          |      |
| Search            | Top | Bottom                                                           | Command | Print AutoScroll                                                         | Ouit |
|                   |     |                                                                  |         |                                                                          |      |

**Figure 9-13 Report Generator Log Files Data Screen**

The Report Generator Log File Data screen shows the data log entries for the specified report generator log file.

#### **Screen Options**

Various options are available at this screen:

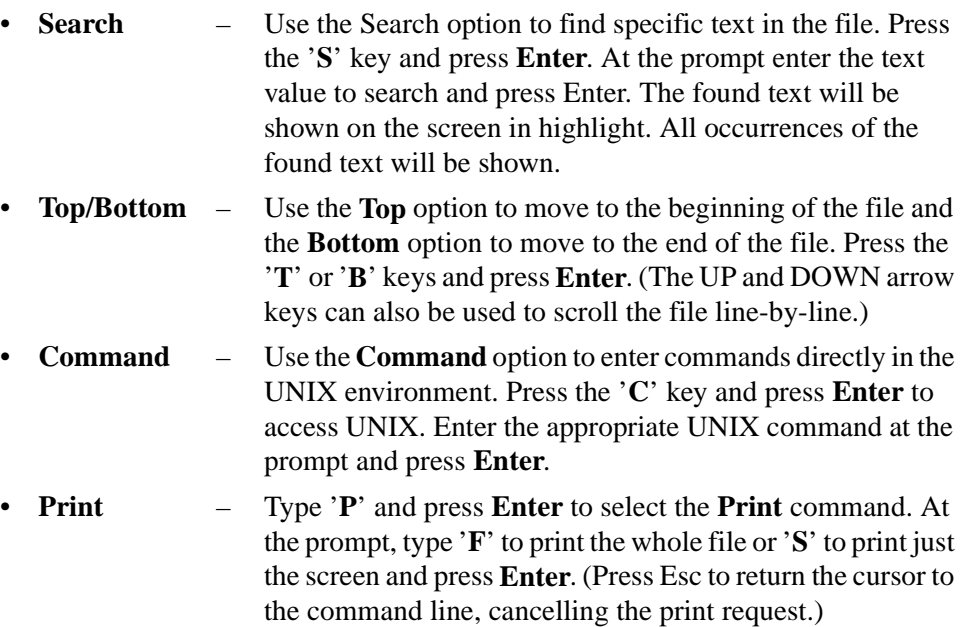

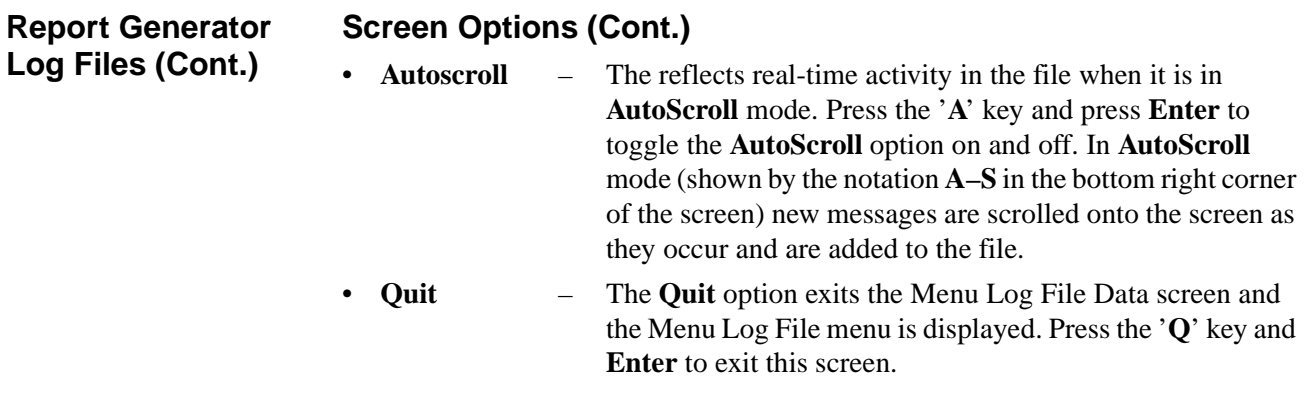

**Statistic Logger Log Files** The Statistic Logger Log Files option is used to access the files that contain process and error messages occurring during statistic logging.

> **Step 1:** From the Log File Display screen (Figure 9-9), press the 'S' key and press **Enter**. The Statistic Logger Log Files screen (Figure 9-14) will be displayed.

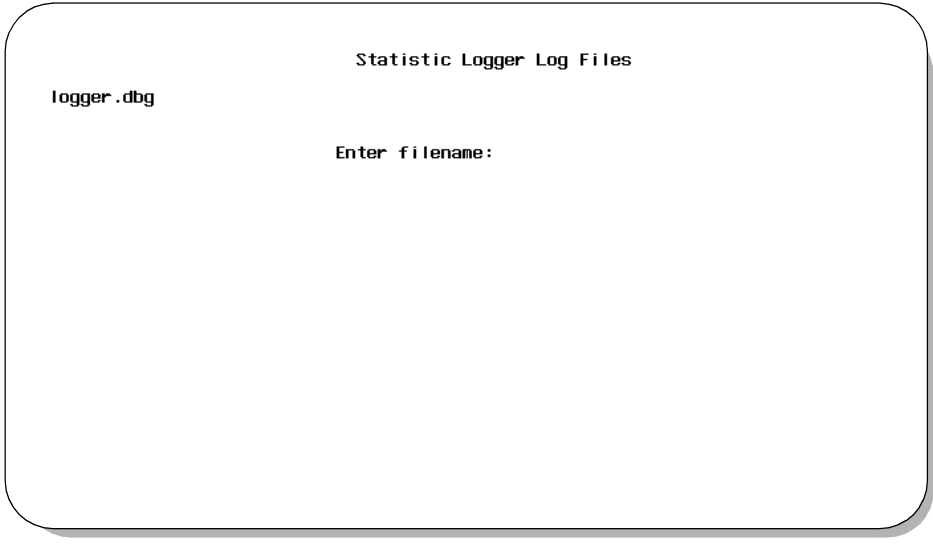

**Figure 9-14 Statistic Logger Log Files Screen**

**Step 2:** The display shows the available statistic logger log files listed on the left of the screen. At the prompt, enter the filename of the statistic logger log file to view, and press **Enter**. The specified statistic logger log file data will be displayed (Figure 9-15).

**Statistic Logger Log Files (Cont.)**

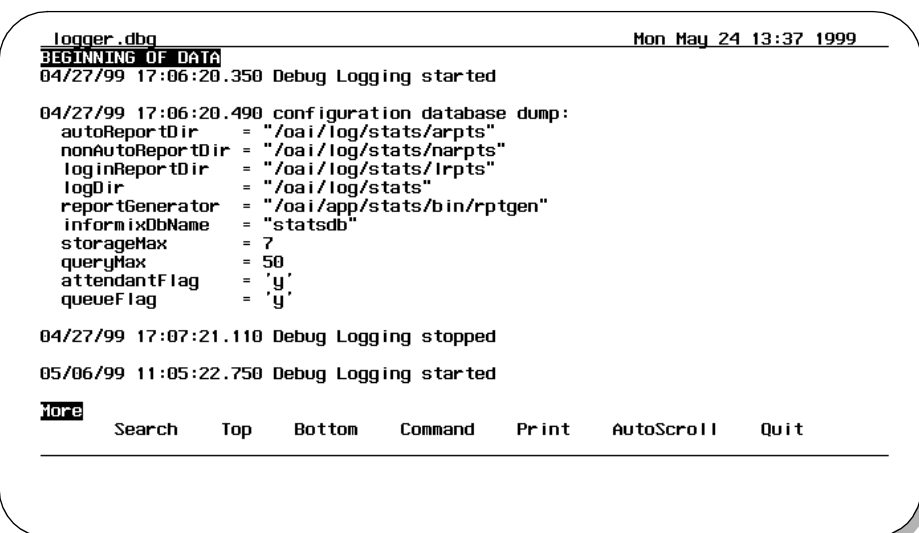

**Figure 9-15 Statistic Logger Log Files Data Screen**

The Statistic Logger Log File Data screen shows the data log entries for the specified statistic logger log file.

### **Screen Options**

Various options are available at this screen:

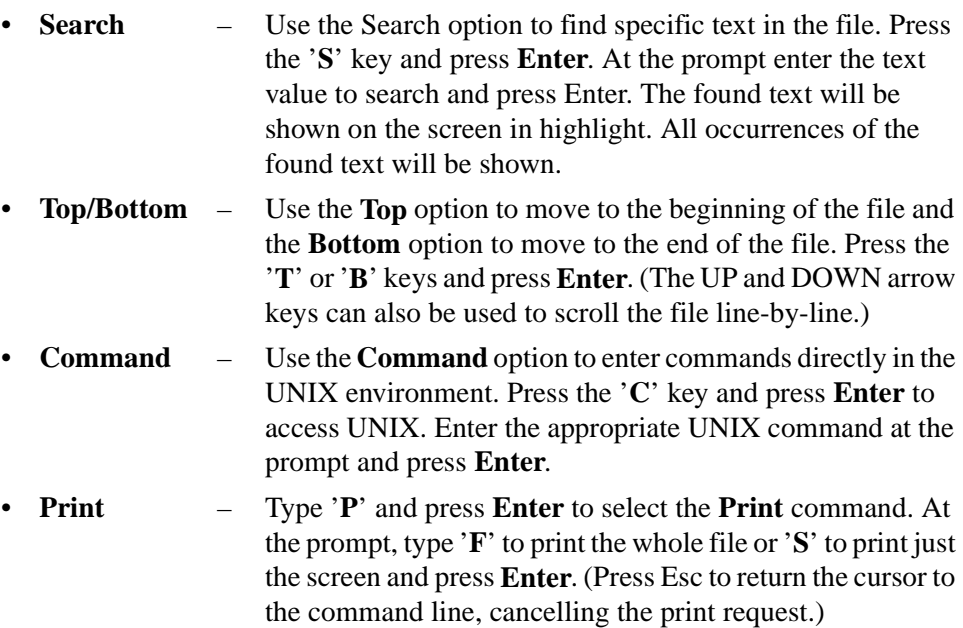

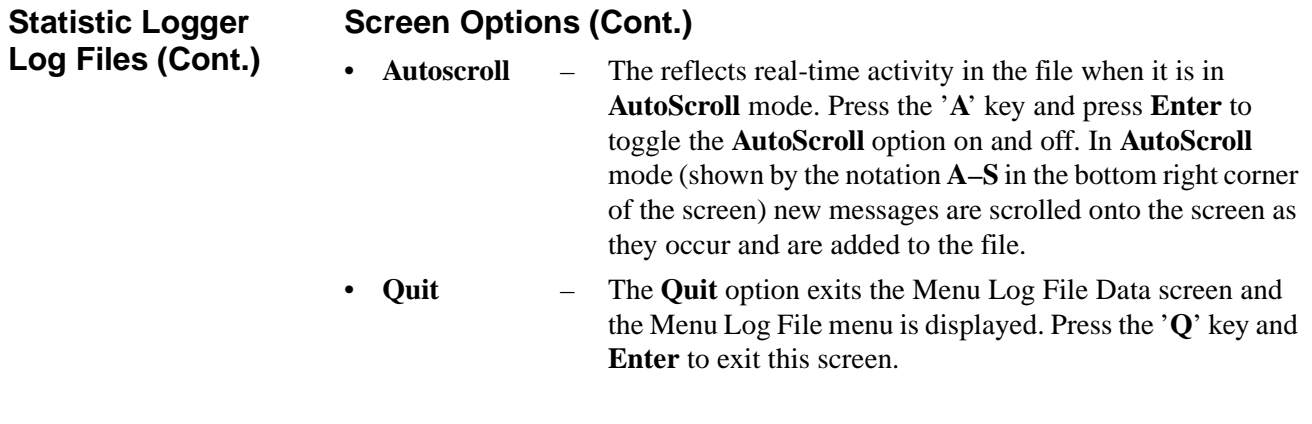

**Patroller Log Files** The Patroller Log Files option is used to access the files that contain process and error messages occurring during patroller logging.

> **Step 1:** From the Log File Display screen (Figure 9-9), press the '**P**' key and press **Enter**. The Patroller Log Files screen (Figure 9-16) will be displayed.

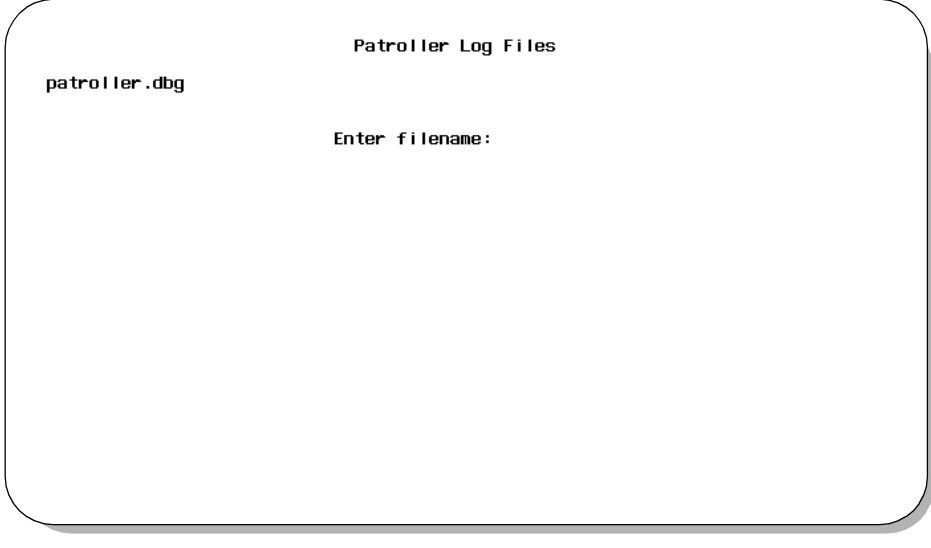

**Figure 9-16 Patroller Log Files Screen**

**Step 2:** The display shows the available patroller log files listed on the left of the screen. At the prompt, enter the filename of the patroller log file to view, and press **Enter**. The specified patroller log file data will be displayed (Figure 9-17).

**Patroller Log Files (Cont.)**

| patroller.dbg<br>BEGINNING OF DATA                                                  |     |                                                             |         |       |            | Mon May 24 13:57 1999 |  |  |
|-------------------------------------------------------------------------------------|-----|-------------------------------------------------------------|---------|-------|------------|-----------------------|--|--|
| 04/27/99 16:39:08.400 Debug Logging started                                         |     |                                                             |         |       |            |                       |  |  |
| 04/27/99 16:39:08.750 04/26/1999 login report build successful                      |     |                                                             |         |       |            |                       |  |  |
| 04/27/99            16:39:08.830            "/oai/log/stats/arpts" sweep successful |     |                                                             |         |       |            |                       |  |  |
| 04/27/99 16:39:08.880 "/oai/loq/stats/narpts" sweep successful                      |     |                                                             |         |       |            |                       |  |  |
| 04/27/99 16:39:08.930 "/oai/log/stats/lrpts" sweep successful                       |     |                                                             |         |       |            |                       |  |  |
| 04/27/99 16:39:08.970 "/oai/log/stats" sweep successful                             |     |                                                             |         |       |            |                       |  |  |
|                                                                                     |     | 04/27/99 16:39:09.030 "/oai/app/stats/tmp" sweep successful |         |       |            |                       |  |  |
|                                                                                     |     | 04/27/99 16:39:09.030 attlog sweep successful               |         |       |            |                       |  |  |
|                                                                                     |     | 04/27/99 16:39:09.040 atty sweep successful                 |         |       |            |                       |  |  |
|                                                                                     |     | 04/27/99 16:39:09.050 callprc sweep successful              |         |       |            |                       |  |  |
| 04/27/99 16:39:09.060 attrun sweep successful                                       |     |                                                             |         |       |            |                       |  |  |
| 04/27/99 16:39:09.060 querun sweep successful                                       |     |                                                             |         |       |            |                       |  |  |
| 04/27/99 16:39:09.070 rterun sweep successful                                       |     |                                                             |         |       |            |                       |  |  |
| 04/27/99 16:39:09.070 starun sweep successful                                       |     |                                                             |         |       |            |                       |  |  |
| 04/27/99 16:39:09.170 rtegrp sweep successful                                       |     |                                                             |         |       |            |                       |  |  |
| 04/27/99 16:39:09.170 stagrp sweep successful                                       |     |                                                             |         |       |            |                       |  |  |
| 04/27/99 16:39:09.340 systables catalog update successful                           |     |                                                             |         |       |            |                       |  |  |
| 04/27/99 16:39:09.340 Debug Logging stopped                                         |     |                                                             |         |       |            |                       |  |  |
| More                                                                                |     |                                                             |         |       |            |                       |  |  |
| Search                                                                              | Top | Bottom                                                      | Command | Print | AutoScroll | Ouit                  |  |  |
|                                                                                     |     |                                                             |         |       |            |                       |  |  |
|                                                                                     |     |                                                             |         |       |            |                       |  |  |

**Figure 9-17 Patroller Log Files Data Screen**

The Patroller Log File Data screen shows the data log entries for the specified patroller log file.

#### **Screen Options**

Various options are available at this screen:

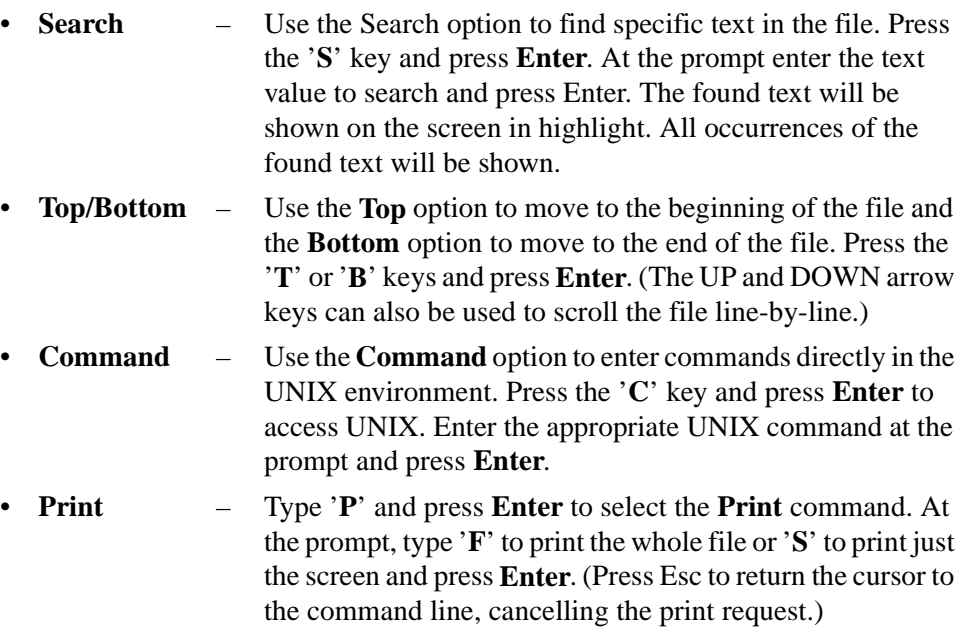

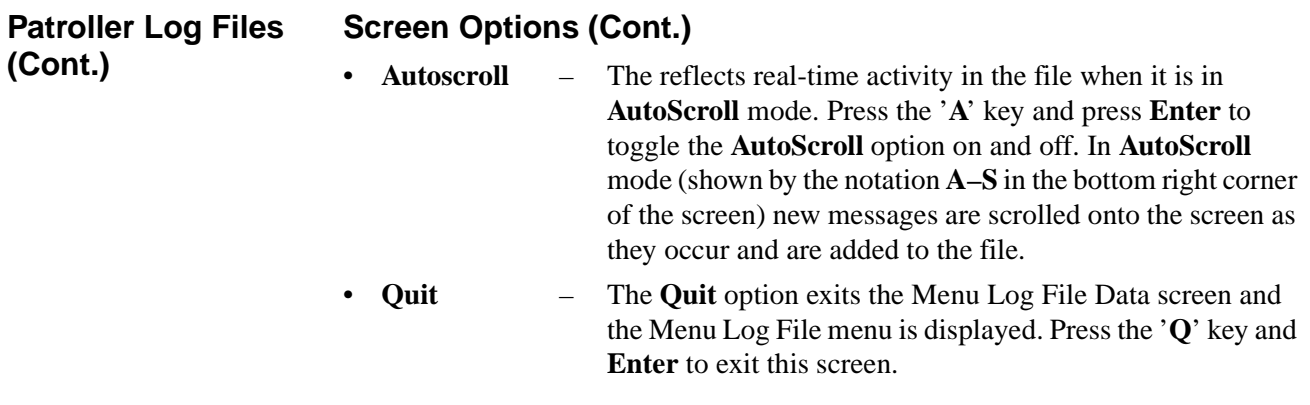

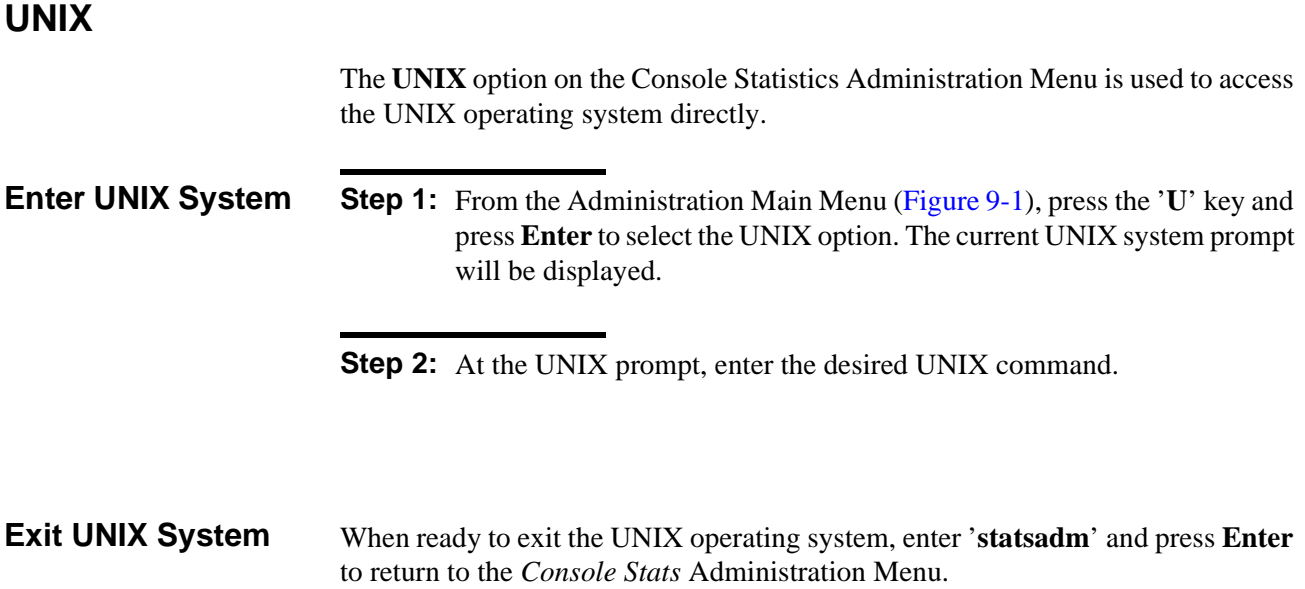

### **Logout**

The **Logout** menu option will exit the Console Stats Administration Menu.

From the Administration Main Menu (Figure 9-1), press the '**L**' key and press **Enter** to select the Logout option. The *Console Stats* Administration Menu will exit.

# Appendix EXAMPLE REPORTS

This appendix shows some selected example reports that can be generated. Generated reports will vary from the examples shown depending on the specific reports statistics and time intervals selected.

#### **Attendant Login Report**

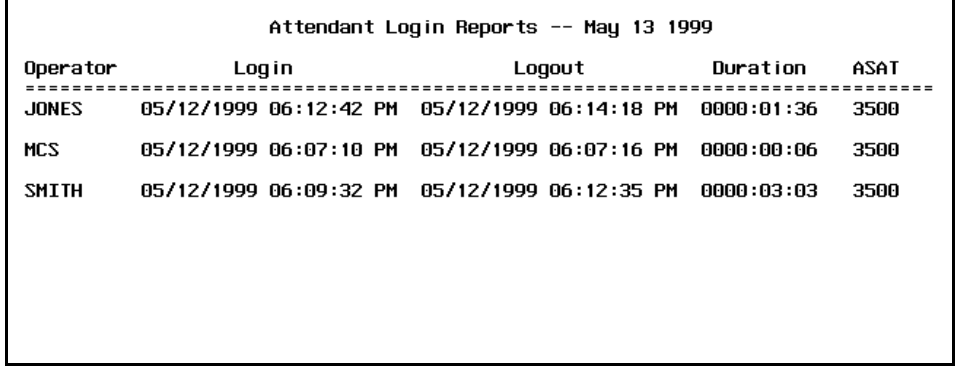

#### **Attendant Current Times Report**

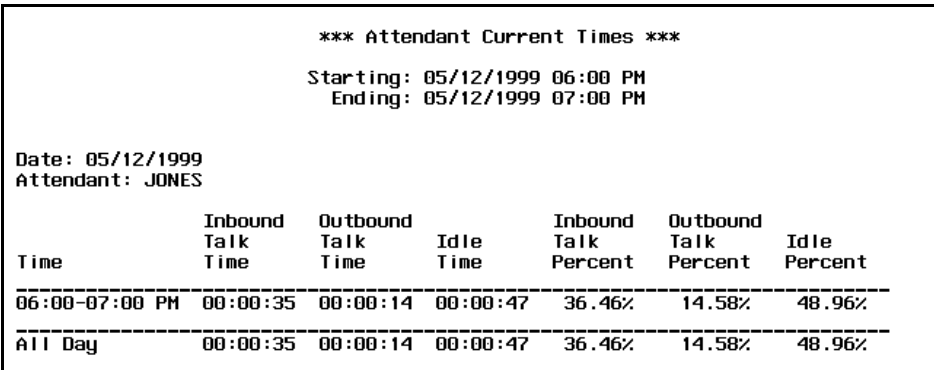

#### **Attendant Current Calls Report**

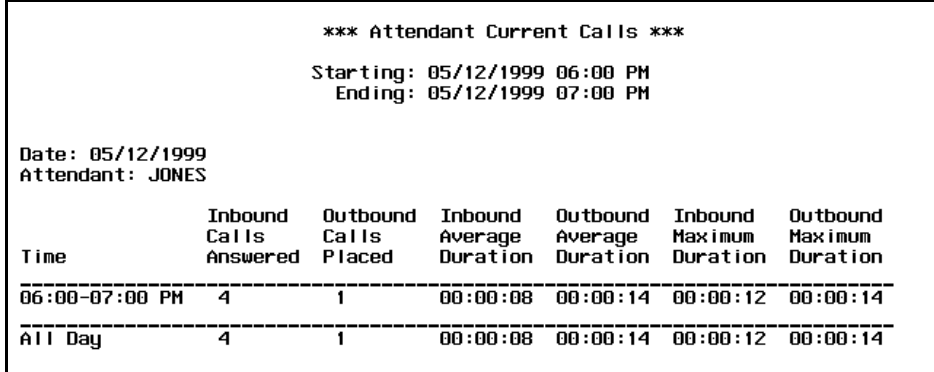

#### **Attendant Daily Calls Report**

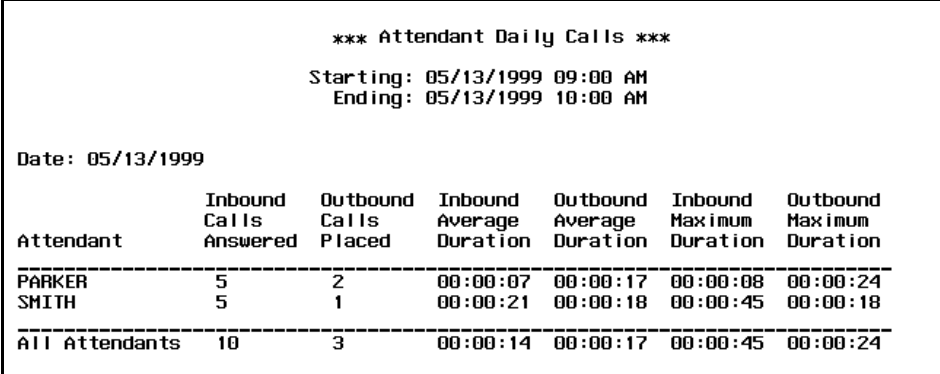

#### **Attendant Daily Times Report**

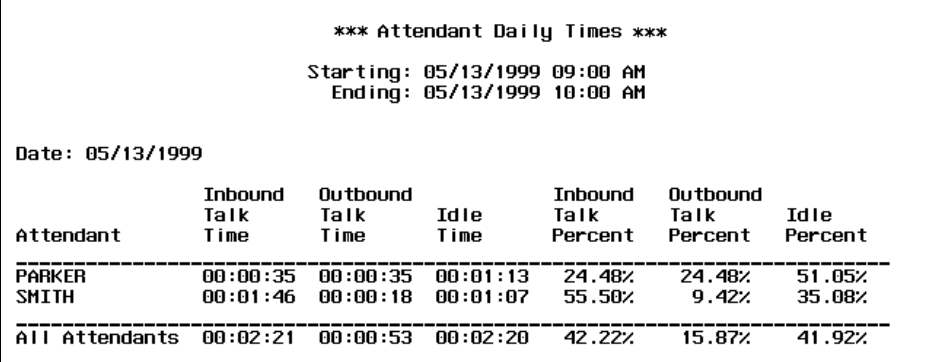

#### **Queue Current Inbound Calls Report**

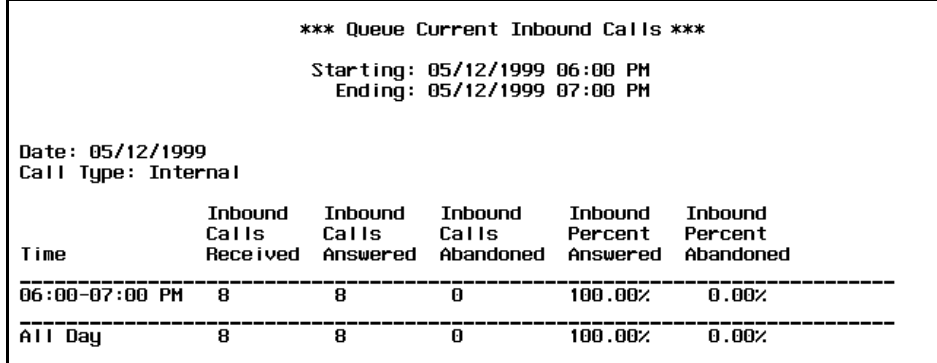

#### **Queue Daily Inbound Calls Report**

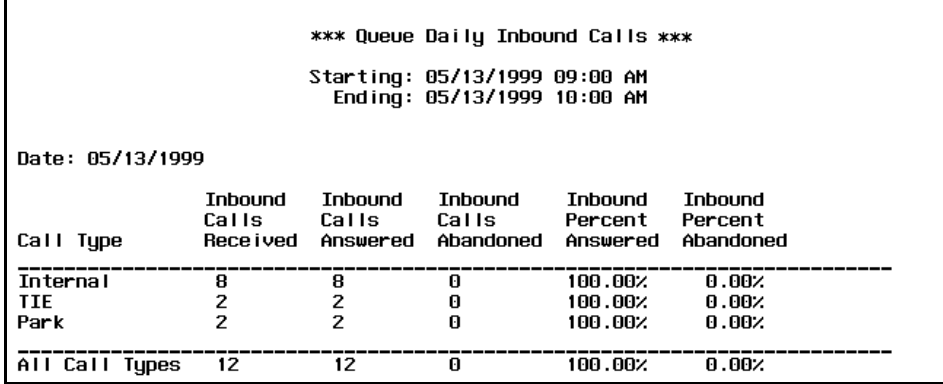

#### **Queue Daily Inbound Wait Report**

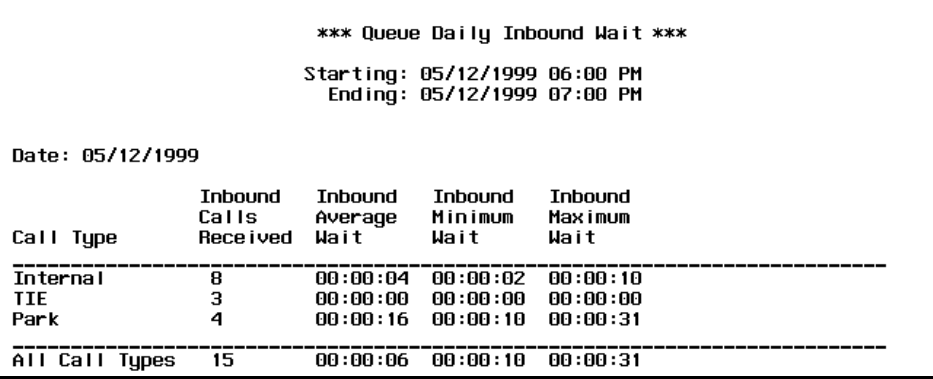

# **Queue Daily Outbound Report**

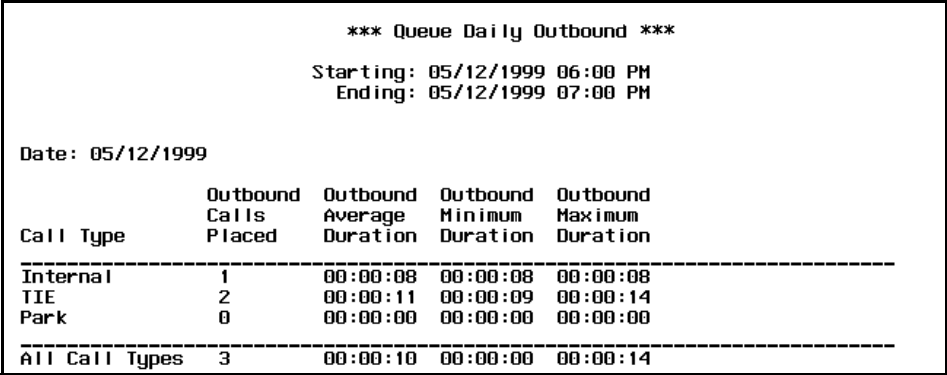

#### **Route Current Outbound Report**

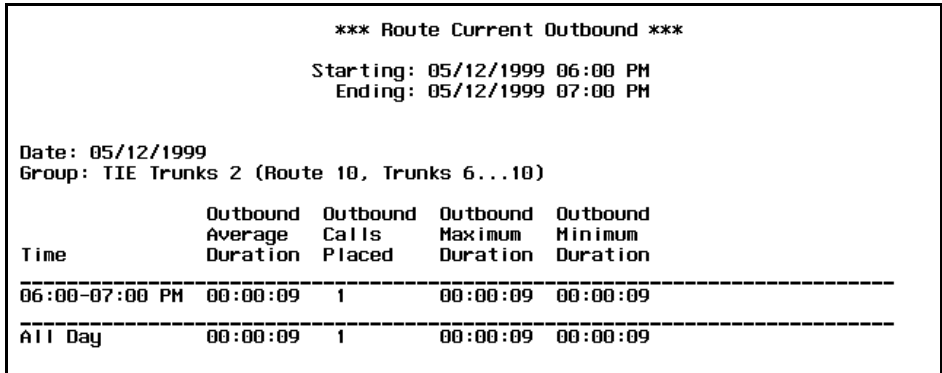

#### **Route Daily Outbound Report**

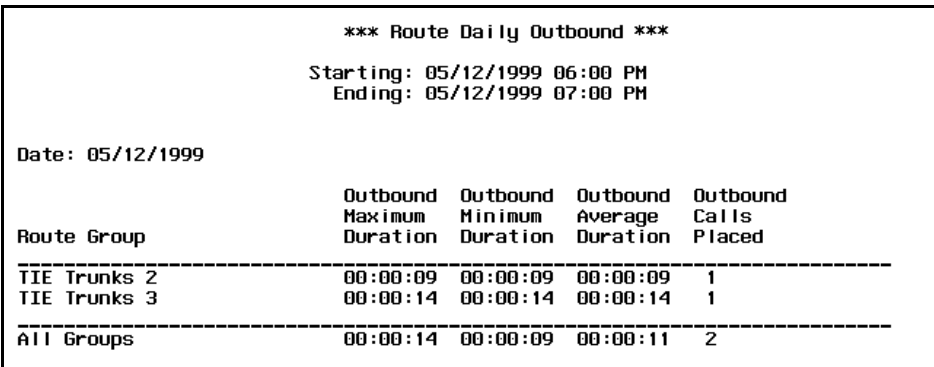

# **Station Daily Outbound Report**

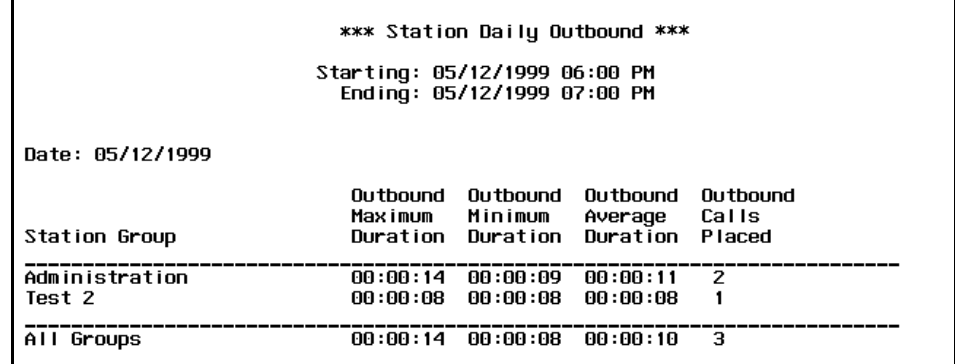

Free Manuals Download Website [http://myh66.com](http://myh66.com/) [http://usermanuals.us](http://usermanuals.us/) [http://www.somanuals.com](http://www.somanuals.com/) [http://www.4manuals.cc](http://www.4manuals.cc/) [http://www.manual-lib.com](http://www.manual-lib.com/) [http://www.404manual.com](http://www.404manual.com/) [http://www.luxmanual.com](http://www.luxmanual.com/) [http://aubethermostatmanual.com](http://aubethermostatmanual.com/) Golf course search by state [http://golfingnear.com](http://www.golfingnear.com/)

Email search by domain

[http://emailbydomain.com](http://emailbydomain.com/) Auto manuals search

[http://auto.somanuals.com](http://auto.somanuals.com/) TV manuals search

[http://tv.somanuals.com](http://tv.somanuals.com/)